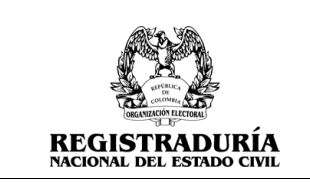

Vigente a partir de: Junio 2023

# **MANUAL DE USUARIO: PERFIL AGRUPACIÓN POLÍTICA**

# **Inscripción de Candidatos**

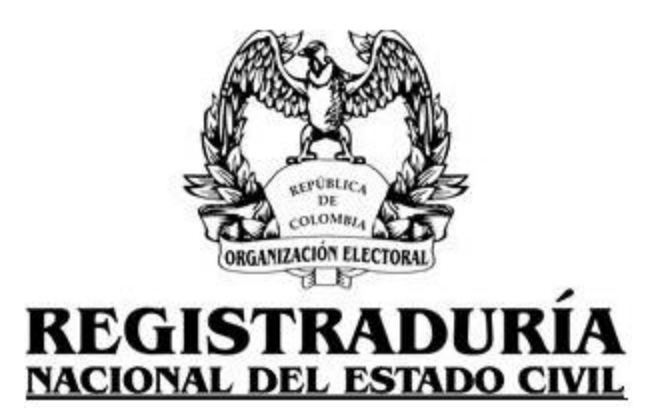

**Versión 1.0**

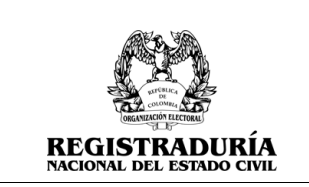

Vigente a partir de: Junio 2023

# **CONTROL DE VERSIONES**

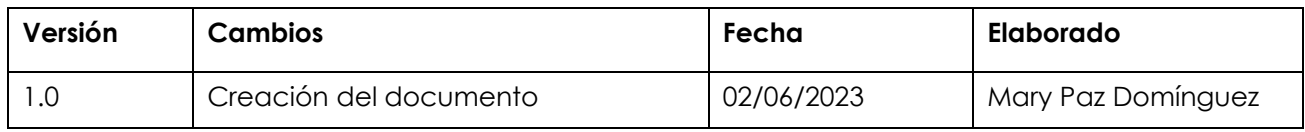

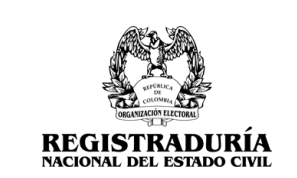

Vigente a partir de: **Junio 2023** 

# **TABLA DE CONTENIDO**

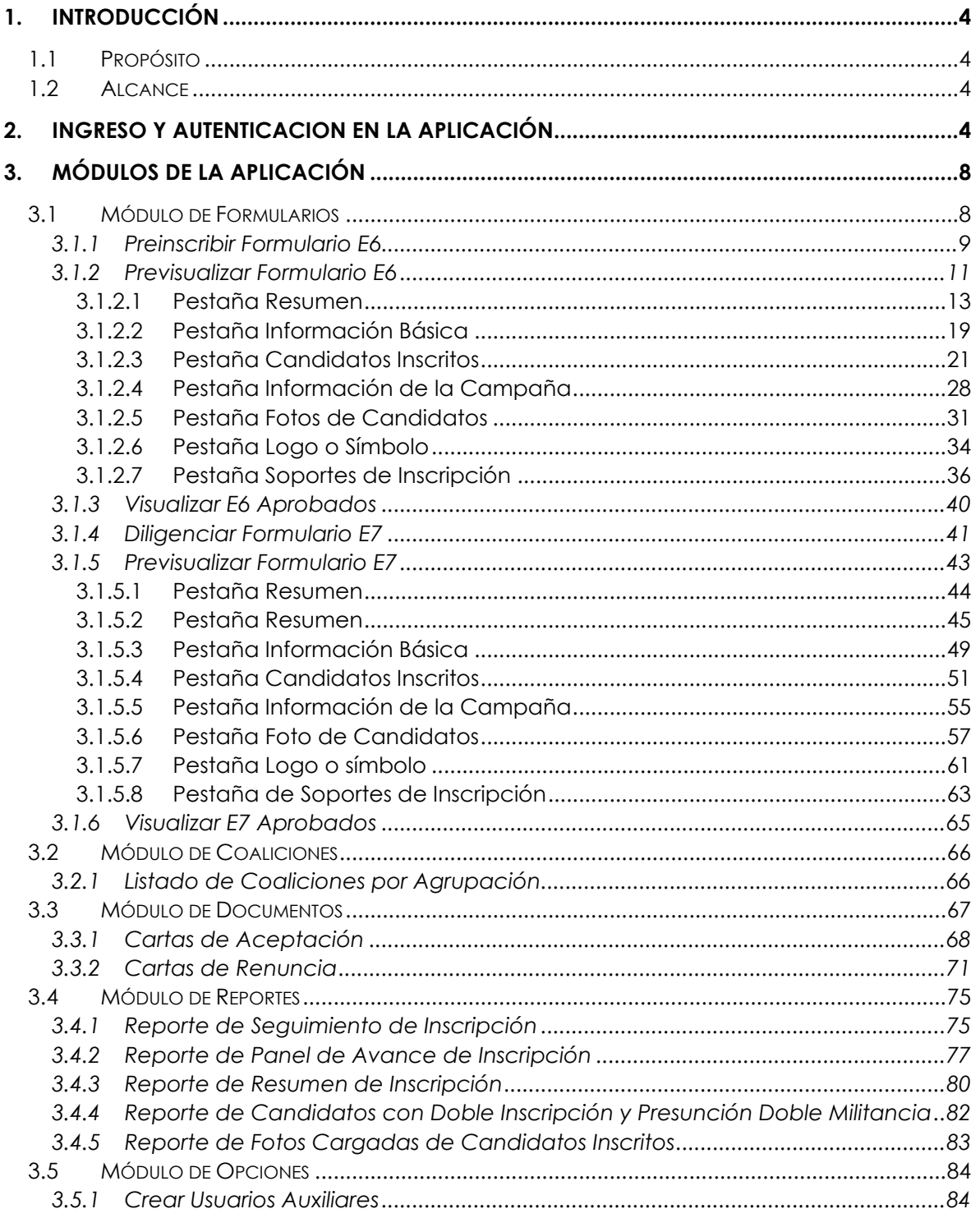

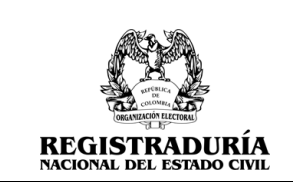

#### <span id="page-3-0"></span>**1. INTRODUCCIÓN**

El presente manual proporciona al usuario de la aplicación de inscripción de candidatos una guía detallada de la funcionalidad del aplicativo, presentando paso a paso las diferentes acciones que pueden ser llevadas a cabo. Mediante esta herramienta, el usuario podrá crear de manera eficiente y efectiva solicitudes de inscripción de candidatos, así como cargar los pertinentes soportes de inscripción y fotografías asociadas a cada candidato.

### <span id="page-3-1"></span>**1.1 Propósito**

El propósito de este documento es proporcionar al usuario final las instrucciones y pautas sugeridas dentro del sistema, con el fin de facilitar el proceso de inscripción y solicitud de formularios en las diferentes etapas, garantizando así una experiencia fluida y eficiente.

#### <span id="page-3-2"></span>**1.2 Alcance**

El presente documento tiene como destinatario al usuario final, con el objetivo de proporcionar una guía detallada y exhaustiva que permita lograr un proceso exitoso en la aprobación de formularios a lo largo de las diversas etapas establecidas en el procedimiento. A través de esta documentación, se brindarán instrucciones claras y precisas que abarcarán desde el manejo de la plataforma hasta la correcta cumplimentación de los formularios requeridos en cada fase, con el fin de optimizar los resultados y asegurar la conformidad con los requisitos establecidos.

# <span id="page-3-3"></span>**2. INGRESO Y AUTENTICACION EN LA APLICACIÓN**

Para acceder a la aplicación inscripción de candidatos, debe abrir su navegador y digitar la siguiente dirección web https://xxxxxxxxxxxxx.com, en donde se mostrará el formulario de autenticación. Para acceder a la aplicación se recomienda trabajar en los siguientes a partir de las versiones indicadas:

- Google Chrome v112.0.5615.138
- Mozilla Firefox v112.0.2

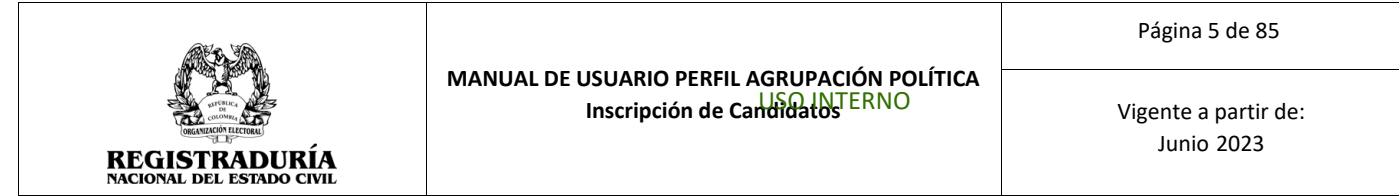

Inicialmente al ingresar a la plataforma, se presentará el formulario de autenticación para el ingreso de usuario y contraseña asignadas, *(Véase Imagen N° 1).*

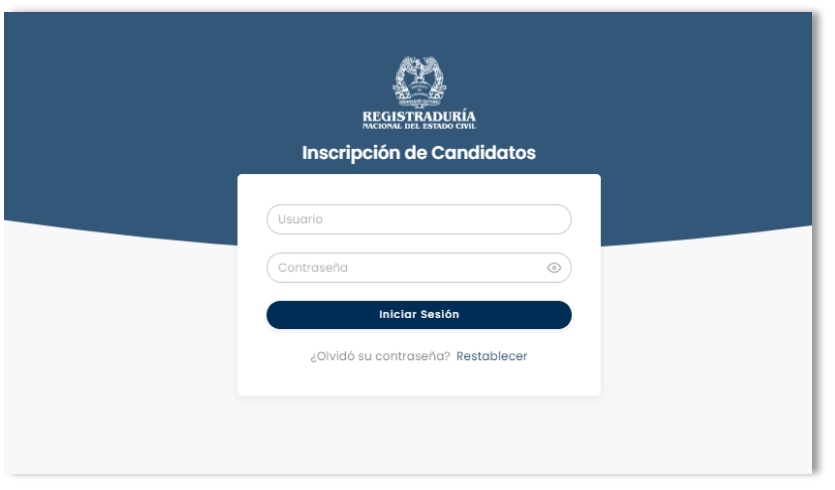

*Imagen N° 1. <<Pantalla de Autenticación de la Aplicación>>*

Al ingresar de forma errónea el usuario y/o contraseña (*véase Imagen N° 2*), o si no se proporciona ninguna información en el formulario (*véase Imagen N° 3),* el sistema despliega un mensaje de error indicando el motivo por el cual no se permite el ingreso al aplicativo.

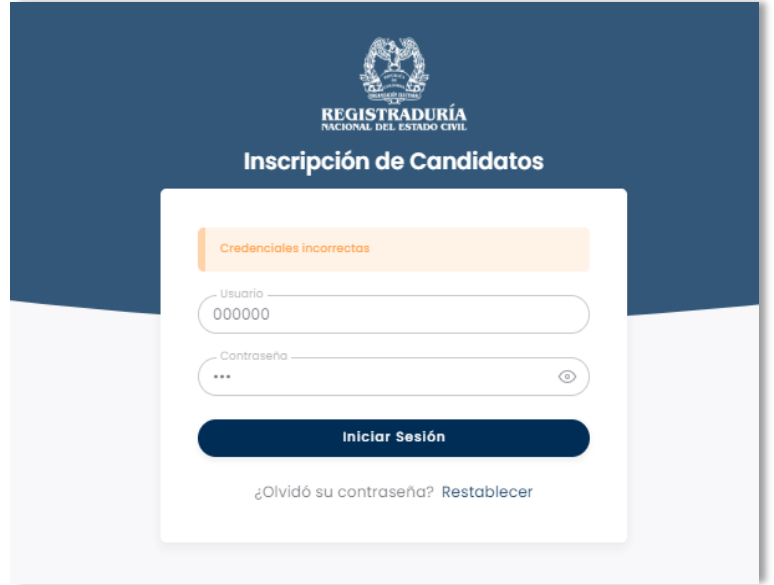

*Imagen N° 2. <<Pantalla de Autenticación de la Aplicación – Error de Autenticación por credenciales>>*

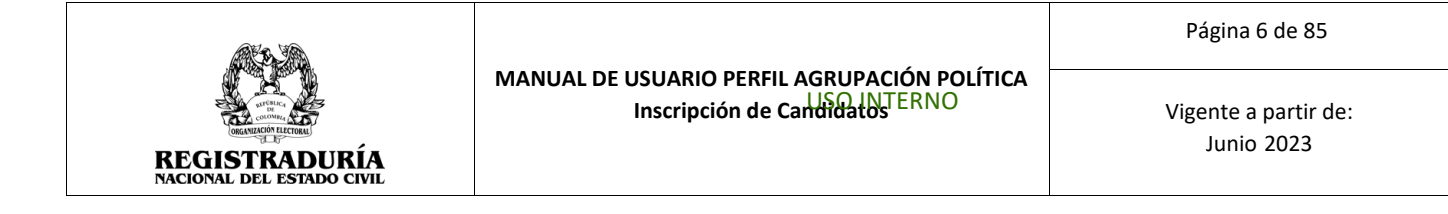

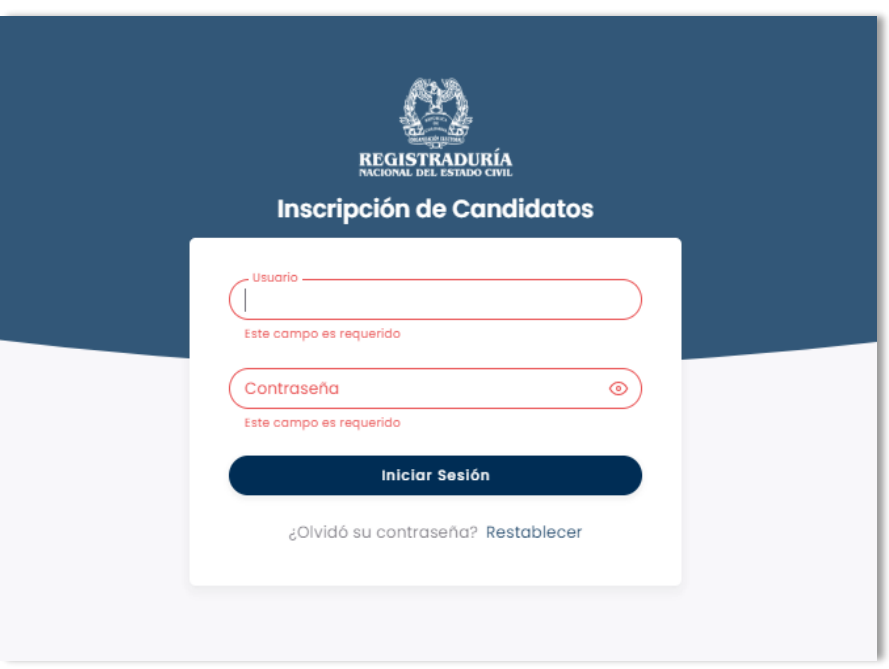

*Imagen N° 3. <<Pantalla de Autenticación de la Aplicación – Formulario Vacío>>*

Para poder acceder a la plataforma debe ingresar las credenciales enviadas a su correo electrónico. Al ingresar las credenciales satisfactoriamente por primera vez en la aplicación, el sistema solicita crear una nueva contraseña, como es mostrado en la Imagen N° 4. Debe ingresar la contraseña temporal para poder crear la nueva contraseña.

Tener en cuenta los parámetros requeridos al momento de crear la nueva contraseña:

- Deberá tener ocho (8) caracteres como mínimo.
- Deberá tener al menos una letra en mayúscula.
- Deberá tener al menos una letra en minúscula.
- Deberá tener al menos una un número.
- La contraseña debe ser ingresada de manera idéntica dos veces para su validación.

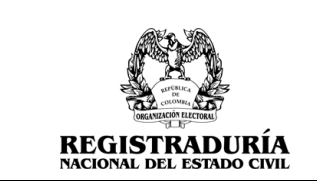

Vigente a partir de: Junio 2023

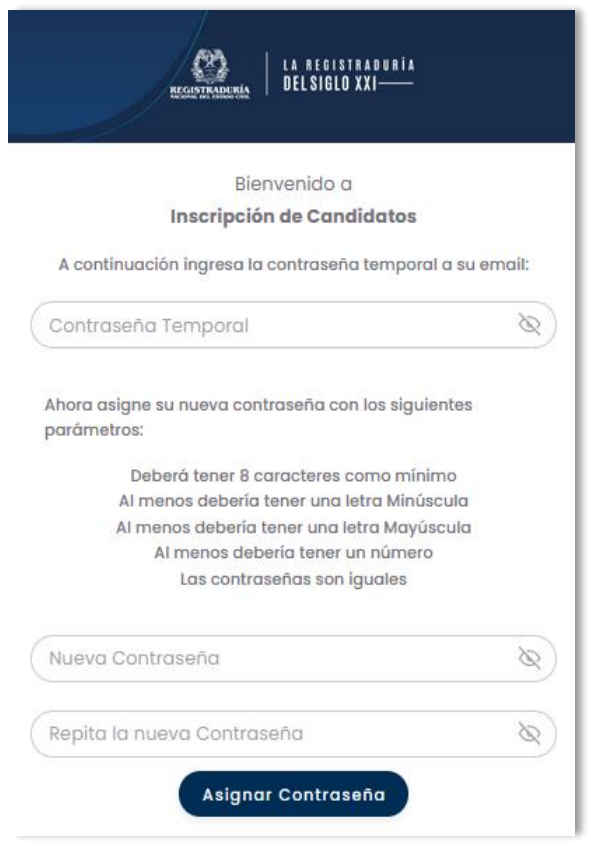

*Imagen N° 4. <<Pantalla para Crear Nueva Contraseña>>*

Si la información suministrada por el usuario cumple con todas las condiciones requeridas, el sistema le permitirá el acceso a la aplicación con los siguientes módulos, los cuales se ubican en la parte izquierda de la pantalla:

- Módulo de Formularios
- Módulo de Coaliciones
- Módulo de Documentos
- Módulo de Reportes
- Módulo de Opciones

Adicionalmente, el sistema ubica en la parte superior izquierda la opción de tema (claro u oscuro), mientras que en la parte superior derecha se encuentran las siguientes opciones:

- Ícono de notificaciones, donde recibirá información general
- Ícono de la campana, el cual informa cuantos días faltan para cerrar la etapa actual.
- Ícono de la Cámara, el cual informa cuantos días faltan para cargar la foto de los candidatos y del logo o símbolo

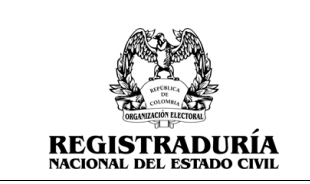

• Ícono de usuario, donde se visualiza el Nombre, apellido y perfil de la persona con la sesión activa, además se encuentra la opción Cambio de Contraseña y Cerrar sesión.

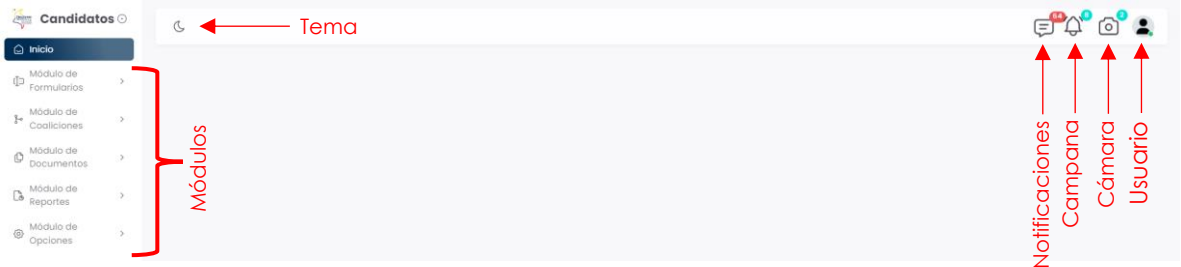

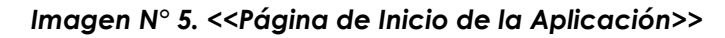

# <span id="page-7-0"></span>**3. MÓDULOS DE LA APLICACIÓN**

# <span id="page-7-1"></span>**3.1 Módulo de Formularios**

Para acceder a este módulo, diríjase a "Módulo de Formularios" ubicado en la parte izquierda de la pantalla principal y haga click en él. Se desplegarán las funcionalidades que componen al módulo. Este módulo permite realizar preinscripciones de formularios, previsualizar, y visualizar formularios aprobados. *(Véase Imagen N°6.)*

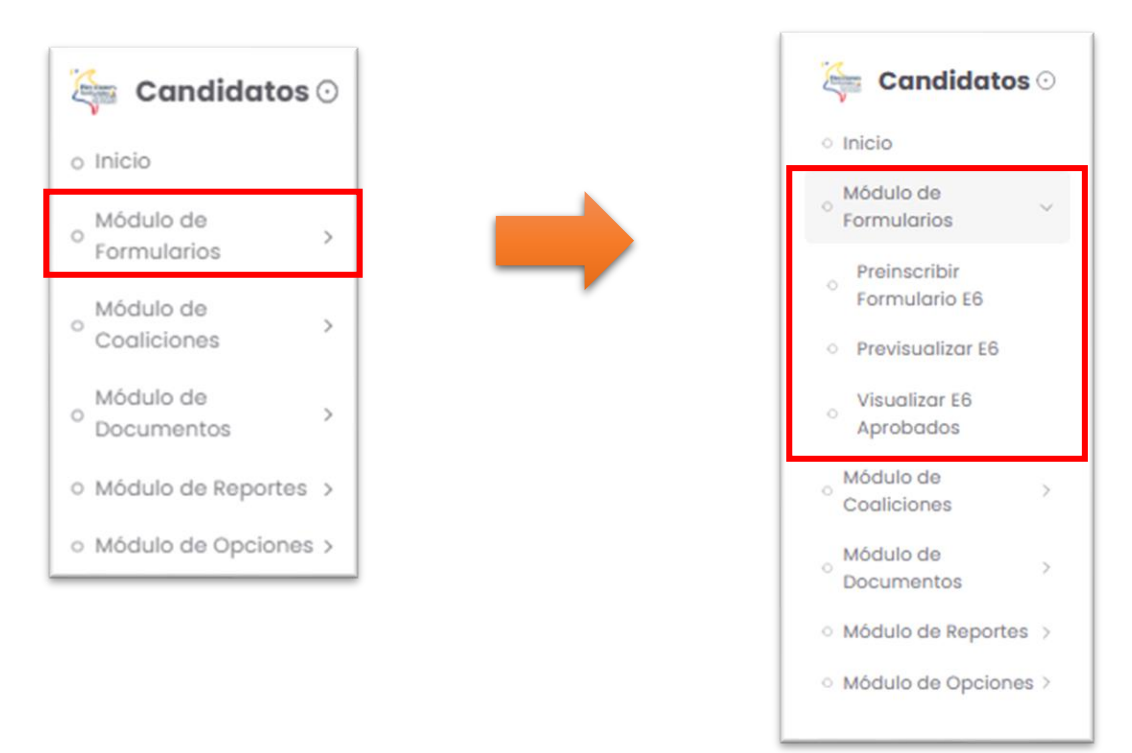

*Imagen N° 6. <<Módulo de Formularios>>*

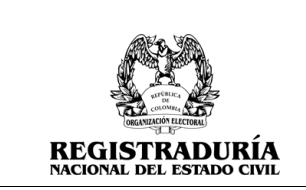

#### <span id="page-8-0"></span>**3.1.1 Preinscribir Formulario E6**

Esta funcionalidad habilita al usuario la posibilidad de generar una inscripción de un formulario E6, dirigido a una determinada agrupación política, corporación o cargo, así como a una circunscripción específica, de acuerdo con los lineamientos establecidos por la Divipole.

En la pantalla, puede seleccionar los filtros de acuerdo con la preinscripción que desea realizar. Presionar el botón → Continuar.

| $\frac{1}{\sqrt{2}}$<br><b>Candidatos</b> $\odot$       | $\sigma$      |                                                       |                                                  |                                                                |              |
|---------------------------------------------------------|---------------|-------------------------------------------------------|--------------------------------------------------|----------------------------------------------------------------|--------------|
| @ Inicio                                                |               | - Tipo de Agrupación Politica -                       |                                                  | Nambre de la Agrupación Politica -                             |              |
| $\Phi$ Módulo de                                        | $\mathcal{L}$ | PARTIDO O MOVIMIENTO POLITICO CON PERSONERIA JURIDICA | V.                                               | 2 - PARTIDO COLOMBIA RENACIENTE                                | $\sim$       |
| Preinscribir<br>Formulario E6                           |               | - Promotor Voto en Blanco -<br>No.                    | - Corporación/Cargo<br>ASAMBLEA<br>$\checkmark$  | - Circunscripcion<br>DEPARTAMENTAL<br>$\sim$                   | $\checkmark$ |
| o Previsualizar E6                                      |               | - Departamento -<br>SUCRE                             | <b>Liumpoo</b><br>Seleccione o Escriba<br>$\sim$ | - Comunal Local da di Comici<br>Seleccione a Escriba<br>$\sim$ | $\sim$       |
| Visualizar E6<br>Aprobados                              |               |                                                       | Continuar                                        |                                                                |              |
| Módulo de<br>$\frac{1}{2}$ Coaliciones<br>$\rightarrow$ |               |                                                       |                                                  |                                                                |              |
| $\bigoplus$ Módulo de                                   | $\mathcal{V}$ |                                                       |                                                  |                                                                |              |
| $\mathbb{C}\!$ Módulo de                                |               |                                                       |                                                  |                                                                |              |
| Módulo de<br>© Opciones                                 | $\mathbf{y}$  |                                                       |                                                  |                                                                |              |

*Imagen N° 7. <<Módulo de Formularios – Preinscribir Formulario E6>>*

El sistema muestra en pantalla las notas aclaratorias. Validar la casilla de → "Aceptar términos y condiciones" para continuar con la prescripción, *(Véase Imagen N°8).* De lo contrario, cerrar la ventana de notas aclaratorias para volver a la pantalla anterior.

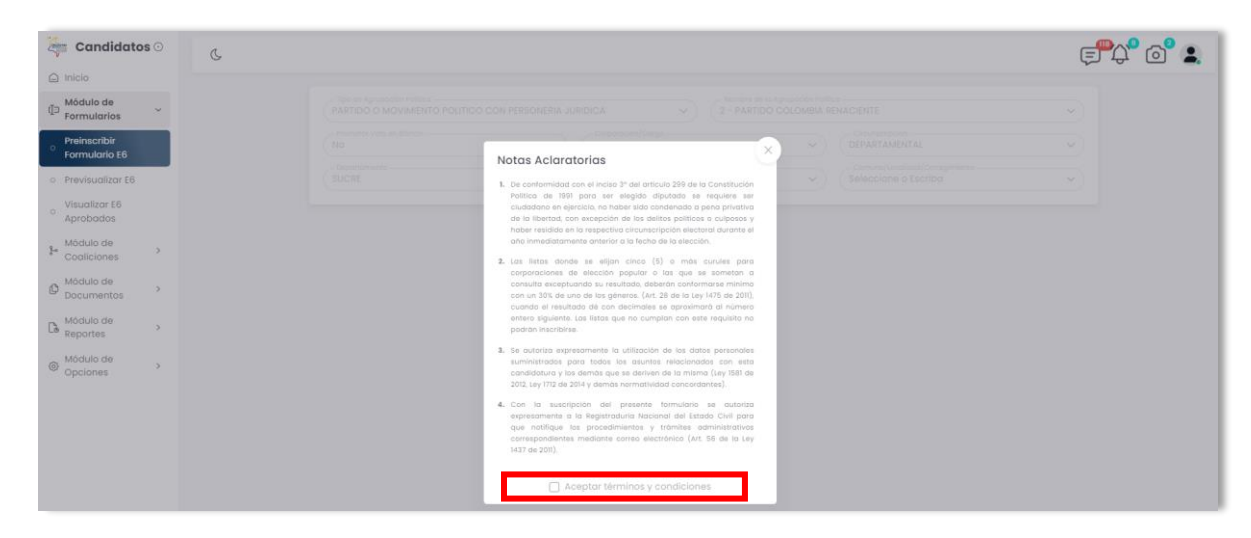

#### *Imagen N° 8. <<Módulo de Formularios – Preinscribir Formulario E6 – Notas Aclaratorias>>*

Una vez aceptadas las notas aclaratorias, se visualiza la información de la agrupación política a la cual se está preinscribiendo el formulario E6, *(Véase Imagen N° 9).*

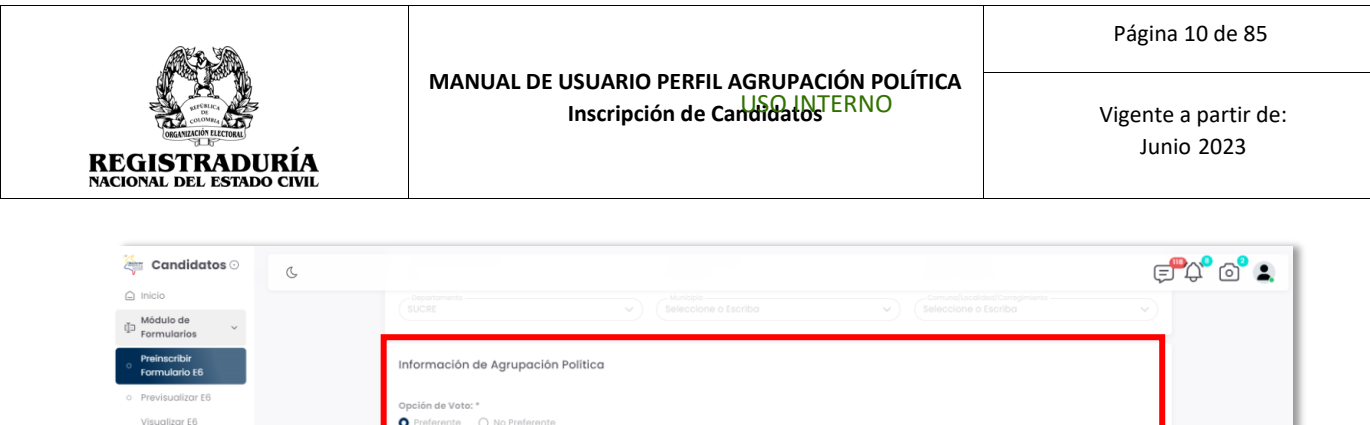

 $\bigcirc$  Dirección de Corresp

 $\left(\bigotimes 601 \vee$  Teléfono fijo

Correo Electrónico Alterno<br>MARY.DOMINGUEZ8@THOMASGREG.COM

 $\bigvee$  (Municipio

-<br>Nombre de la Agrupación Politica<br>PARTIDO COLOMBIA RENACIENTE

 $\begin{tabular}{c} \textit{Dopartamento} \\\hline \textit{ANTIOQUIA} \end{tabular}$ 

- Celular<br>3008890225

¿Quien inscribe la lista?

32100001

Correo Electrónico Principal<br>MARY.DOMINGUEZ@THOMASGREG.COM

o<br>Aprobados

\$∘ Módulo de<br>Cogliciones

ódulo de

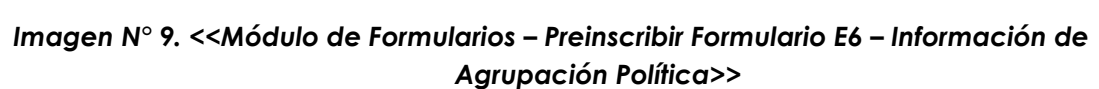

Aceptar términos y condi (Limpiar) Guardar

Nombre Completo

Para continuar presione el botón **Courrent**. El sistema emite un mensaje de confirmación *(Véase Imagen N° 10).* indicado que la preinscripción del formulario se realizó de forma exitosa. Se visualiza los botones continuar con la inscripción y Aceptar.

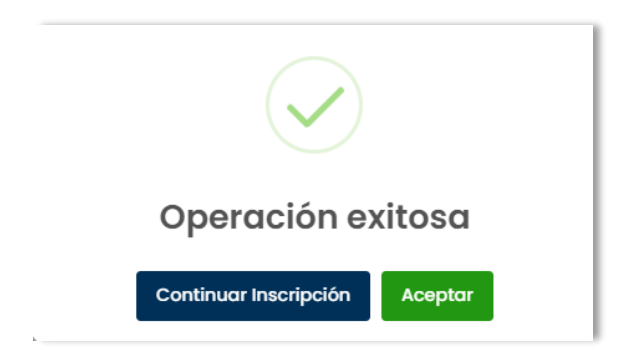

*Imagen N° 10. <<Módulo de Formularios – Preinscribir Formulario E6 – Mensaje de confirmación>>*

Si desea continuar la inscripción presione el botón → Continuar Inscripción. El sistema muestra la inscripción previamente creada.

Si desea preinscribir otro formulario E6 presione el botón → Aceptar

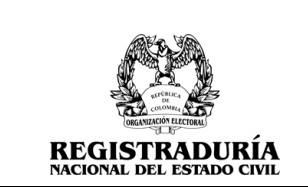

En caso de que ya exista una inscripción para una corporación y Divipole, el sistema emite un mensaje de alerta indicando que ya existe una inscripción para la corporación y divipole registrados anteriormente.

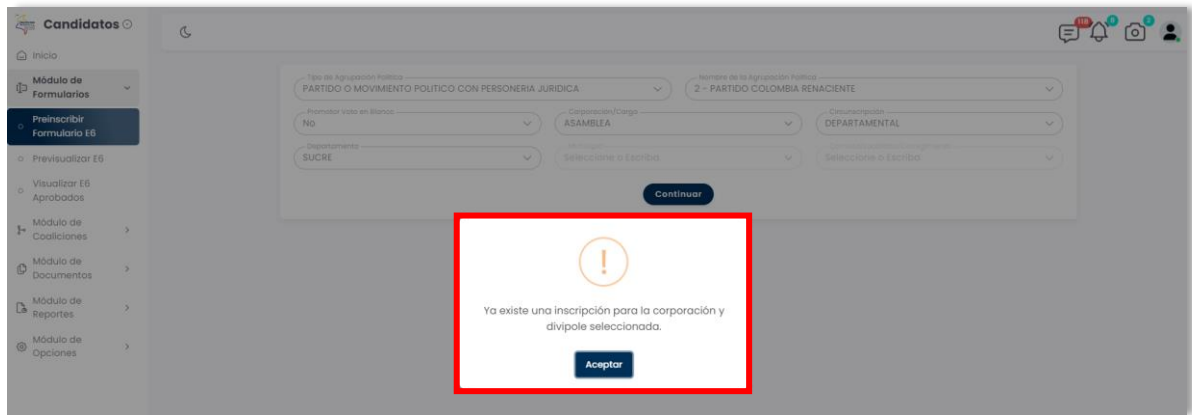

# *Imagen N° 11. <<Módulo de Formularios – Preinscribir Formulario E6 – Mensaje informativo – Ya existe una inscripción para la corporación y Divipole seleccionada>>*

# <span id="page-10-0"></span>**3.1.2 Previsualizar Formulario E6**

Esta opción permite visualizar el listado de las inscripciones E6 que han sido creadas por la agrupación política y no se han enviado aún a aprobación. Las inscripciones contienen la siguiente información, *(Véase Imagen N°12):*

- Nombre de la agrupación
- Tipo de agrupación
- Corporación/Cargo
- **Circunscripción**
- Promotor de Voto en Blanco
- Lugar de Inscripción

|                                                                                                    | MANUAL DE USUARIO PERFIL AGRUPACIÓN POLÍTICA<br>Inscripción de Candidatos ERNO                                                                                                    |                                                                                                    |                                                                                                    | Página 12 de 85<br>Vigente a partir de:<br><b>Junio 2023</b>                             |  |  |
|----------------------------------------------------------------------------------------------------|----------------------------------------------------------------------------------------------------|----------------------------------------------------------------------------------------------------|----------------------------------------------------------------------------------------------------|------------------------------------------------------------------------------------------|--|--|
| <b>DRGANIZACIÓN ELECTORAL</b><br>ਜ਼ਾਸ਼<br><b>REGISTRADURÍA</b><br><b>NACIONAL DEL ESTADO CIVIL</b>                                   |                                                                                                    |                                                                                                    |                                                                                                    |                                                                                          |  |  |
| Candidatos o<br><b>COL</b><br>$\sigma$<br>$\bigcirc$ Inicio                                                                          |                                                                                                    |                                                                                                    |                                                                                                    | $\oplus$ $\circ$ $\bullet$ .                                                             |  |  |
| Módulo de<br>中<br>Formularios                                                                                                    | - Tipo de Agri-pación Politico<br>Todos<br>$\vee$                                                                                                    | - Nombre de la Agrupación Polit<br>Todos                                                                                                    |                                                                                                    | $\sim$                                                                                   |  |  |
| Preinscribir<br>Formulario E6                                                                                                    | -Corporación/Cargo<br>Todos                                                                                                    | Circumscripcio<br>Todos<br>$\sim$                                                                                                    | - Promotor Voto en Blanco<br>Todos<br>$\sim$                                                                                                    | $\sim$                                                                                   |  |  |
| <b>Previsualizar E6</b><br>Visualizar E6<br>n<br>Aprobados                                                                           | <b>Donor</b><br>Todos<br>M.                                                                                                    | Todos<br>V.<br><b>Buscar</b>                                                                                                    | Todos                                                                                                    | $\sim$                                                                                   |  |  |
| Módulo de<br>15<br>Coaliciones                                                                                                    |                                                                                                    |                                                                                                    |                                                                                                    | <b>Crear Inscripción</b>                                                                 |  |  |
| Mödulo de<br>Õ.<br>15<br>Documentos<br>Módulo de<br>$\mathbb{G}$ Reportes<br>$\alpha$<br>Módulo de<br>©<br>$\rightarrow$<br>Opciones | 2 - PARTIDO COLOMBIA RENACIENTE<br>CBD PARTIDO O MOVIMENTO POLITICO CON PERSONERIA<br>JURIDICA<br>Carporación/Cargo:<br><b>ASAMBLEA</b><br>Circunscripción:<br>DEPARTAMENTAL<br>Promotor Voto en Blanco:<br>NO<br>Lugar de Inscripción:<br>META                           | 2 - PARTIDO COLOMBIA RENACIENTE<br>CBD PARTIDO O MOVIMENTO FOUTICO CON PERSONERIA<br><b>JURIDICA</b><br>Corporación/Cargo:<br><b>ASAMBLEA</b><br>Circunscripción:<br>DEPARTAMENTAL<br>Promotor Voto en Blanco: NO<br>Lugar de Inscripción:<br>ARAUCA | 2 - PARTIDO COLOMBIA RENACIENTE<br>CBD ANTIDO O MOVIMENTO FOLITICO CON PERSONERIA<br><b>JURIDICA</b><br>Corporación/Cargo:<br>Circunscripción:<br>Promotor Voto en Blanco:<br>SI<br>ARAUCA<br>Lugar de Inscripción: | GOBERNADOR<br>DEPARTAMENTAL                                                              |  |  |
|                                                                                                    | 2 - PARTIDO COLOMBIA RENACIENTE<br><b>CBS</b><br>PARTIDO O MOVIMENTO POUTICO CON PERSONTRIA<br><b>JURIDICA</b><br>Corporación/Cargo:<br>CONCEJO<br>Circunscripción:<br><b>MUNICIPAL</b><br>Promotor Voto en Blanco: NO<br>Lugar de Inscripción:<br>BOLIVAR > ARROYO HONDO | 2 - PARTIDO COLOMBIA RENACIENTE<br><b>CBD</b> PARTIDO O MOVIMIDITO POUTICO CON PERSONERIA<br>JURIDICA<br>Corporación/Cargo:<br>ASAMBLEA<br>Circunscripción:<br><b>DEPARTAMENTAL</b><br>Promotor Voto en Blanco: NO<br>Lugar de Inscripción:<br>SUCRE | 2 - PARTIDO COLOMBIA RENACIENTE<br>CBD<br>JURIDICA<br>Corporación/Corgo:<br>Circunscripción:<br>Promotor Voto en Blanco: NO<br>Lugar de Inscripción:<br>SUCRE                                                       | PARTIDO O MOVIMENTO POLÍTICO CON PERSONERIA<br>GOBERNADOR<br><b><i>DEPARTAMENTAL</i></b> |  |  |
|                                                                                                    |                                                                                                    | $\begin{array}{ccccc} \zeta & 1 & 2 \end{array}$                                                                                                    |                                                                                                    |                                                                                          |  |  |

*Imagen N°12. <<Módulo de Formularios – Previsualizar Formulario E6>>*

Al seleccionar la inscripción creada, en el encabezado mostrado en pantalla se visualiza la siguiente información: Nombre de la agrupación, Tipo de agrupación, Corporación/Cargo, Circunscripción, Fecha de Cargue de Documentación, Fecha de Aprobación de la inscripción, Fecha de Envío a Aprobación, Estado de la inscripción, Estado del logo o símbolo y Número de Radicado. Además, se puede visualizar el enlace "volver" para regresar a la pantalla anterior.

Adicionalmente aparecen las pestañas, las cuales se detallarán más adelante en este documento.

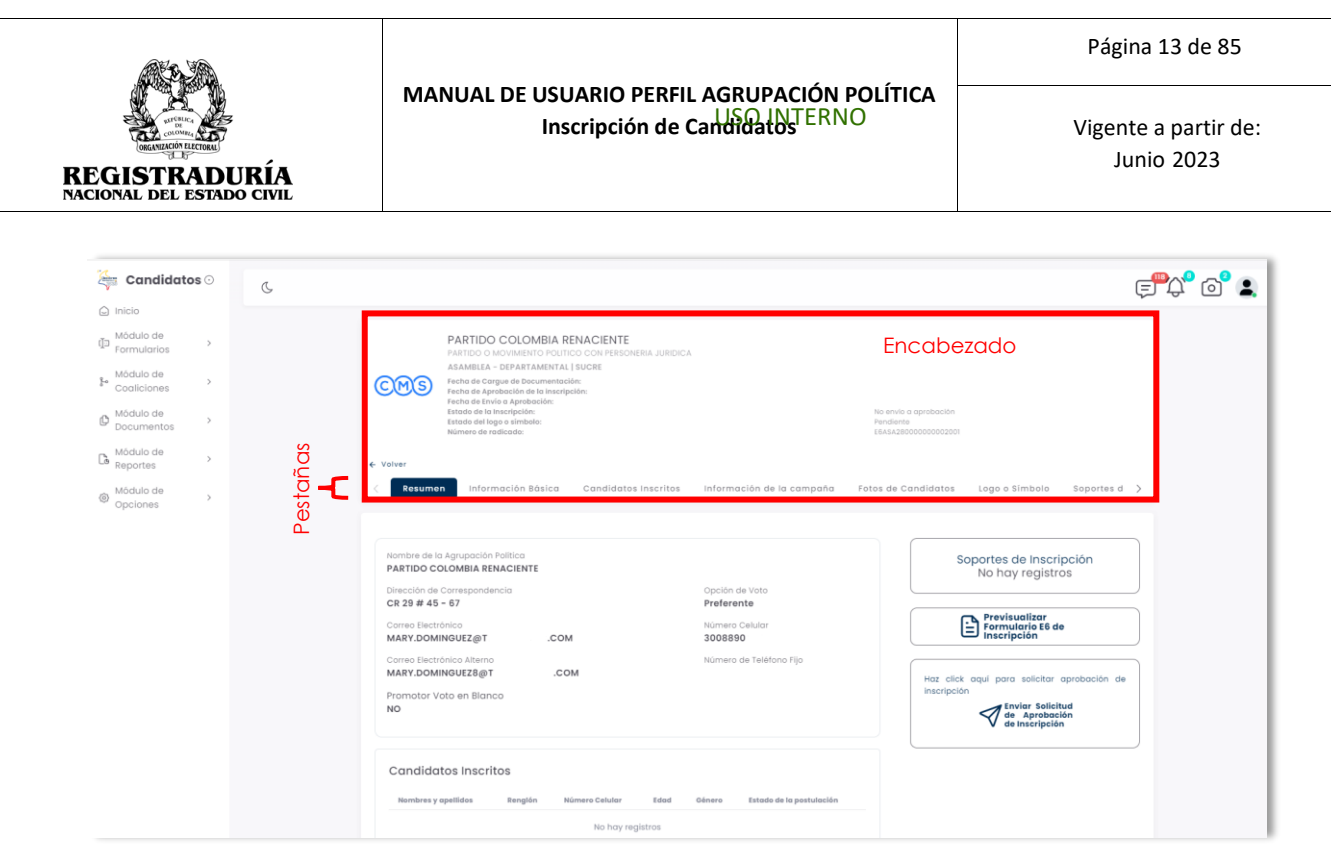

*Imagen N° 13. <<Módulo de Formularios – Previsualizar Formulario E6 – Información de la Inscripción E6>>*

# <span id="page-12-0"></span>**3.1.2.1 Pestaña Resumen**

La pestaña Resumen brinda información general acerca de la agrupación política. Esta pestaña resumen visualiza en pantalla las siguientes secciones:

- Información básica de la agrupación política junto a la opción de voto.
- Candidatos Inscritos.
- Soportes de Inscripción.
- Acciones (Previsualizar Formulario E6 de inscripción, Enviar Solicitud de Aprobación de Inscripción)

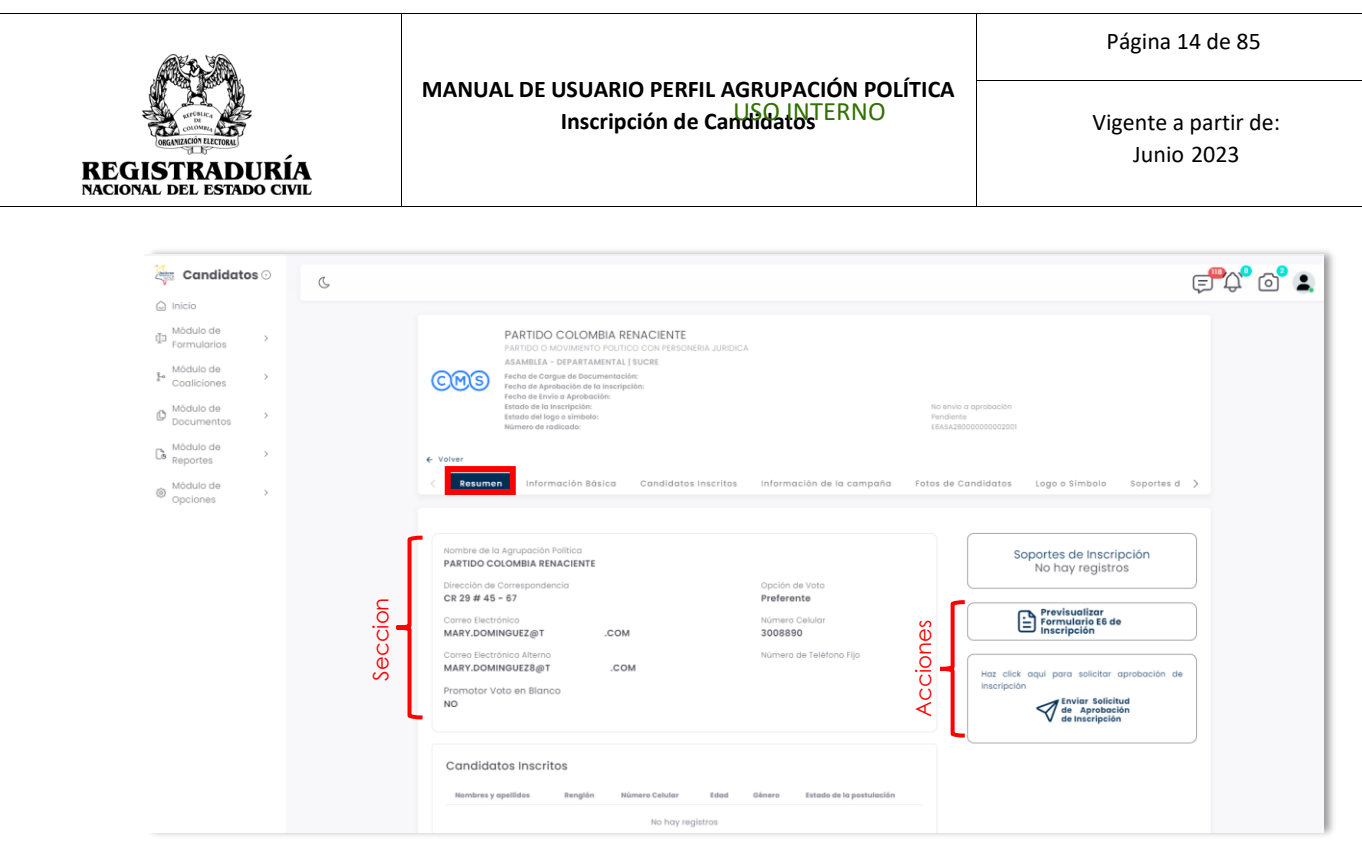

*Imagen N°14. <<Módulo de Formularios – Previsualizar Formulario E6 – Pestaña Resumen>>*

En la primera sección de resumen, *(Véase Imagen N°15)* se encuentra el nombre de la agrupación, dirección de correspondencia, correo electrónico y datos de contacto; así como la opción de voto con la que se inscribió el formulario.

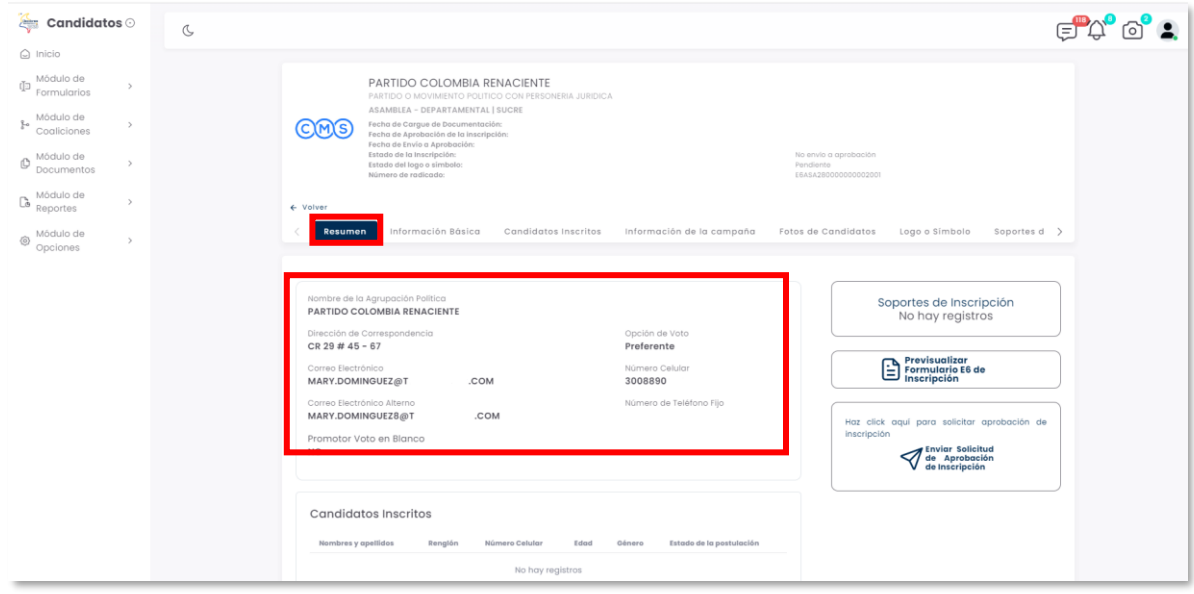

*Imagen N°15. <<Módulo de Formularios – Previsualizar Formulario E6 – Sección Información Básica Agrupación Política>>*

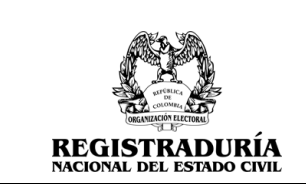

En la sección candidatos inscritos, *(Véase Imagen N°16)*, se relacionan los siguientes datos: Nombre y apellidos, teléfono, edad, género, y estado de la postulación de los candidatos inscritos en el formulario E6.

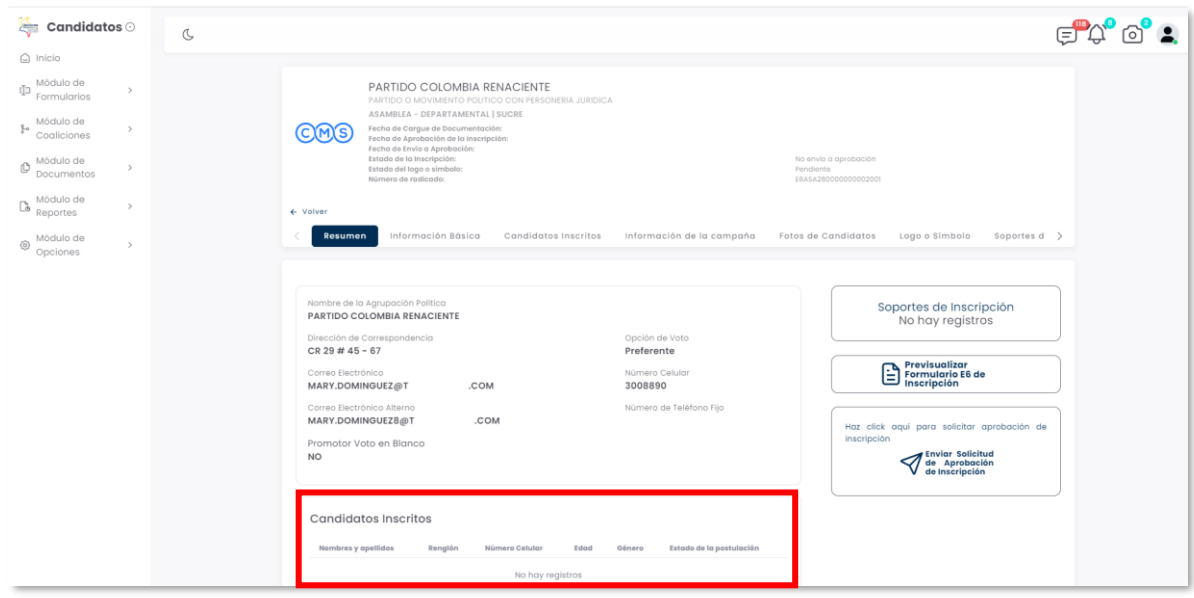

# *Imagen N°16. <<Módulo de Formularios – Previsualizar Formulario E6 – Sección Candidatos Inscritos>>*

En la sección soportes de inscripción, *(Véase Imagen N°17)*, se visualizan los documentos cargados por la agrupación política. Se resalta que los soportes de inscripción son requeridos y obligatorios para el proceso.

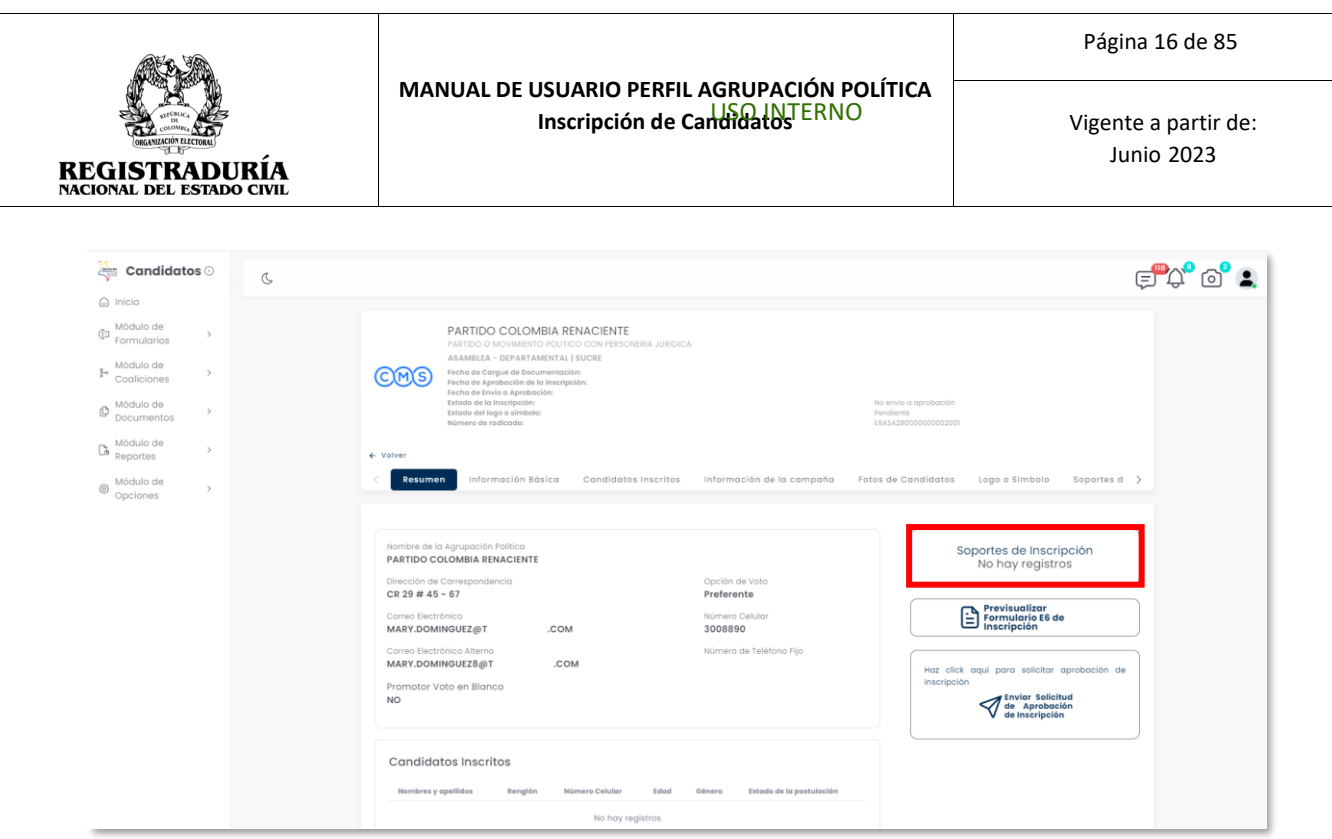

*Imagen N°17. <<Módulo de Formularios – Previsualizar Formulario E6 – Sección Soportes de Inscripción>>*

Dentro de la sección de acciones, el botón → Previsualizar Formulario E6 de Inscripción, permite desplegar una vista previa del formulario E6 antes de enviarlo a la autoridad electoral para la aprobación.

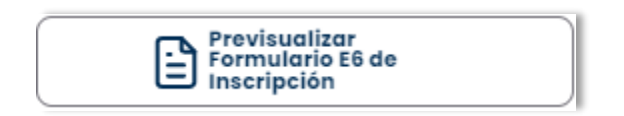

# *Imagen N°18. <<Módulo de Formularios – Previsualizar Formulario E6 – Previsualizar Formulario E6 de Inscripción>>*

Una vez se hace click en el botón → Previsualizar Formulario E6 de Inscripción, se ofrece una vista previa del formulario E6 antes de enviarlo a la autoridad electoral para la aprobación. La vista previa muestra la información anteriormente digitada para su fácil comprobación, *(Véase Imagen N°19)*.

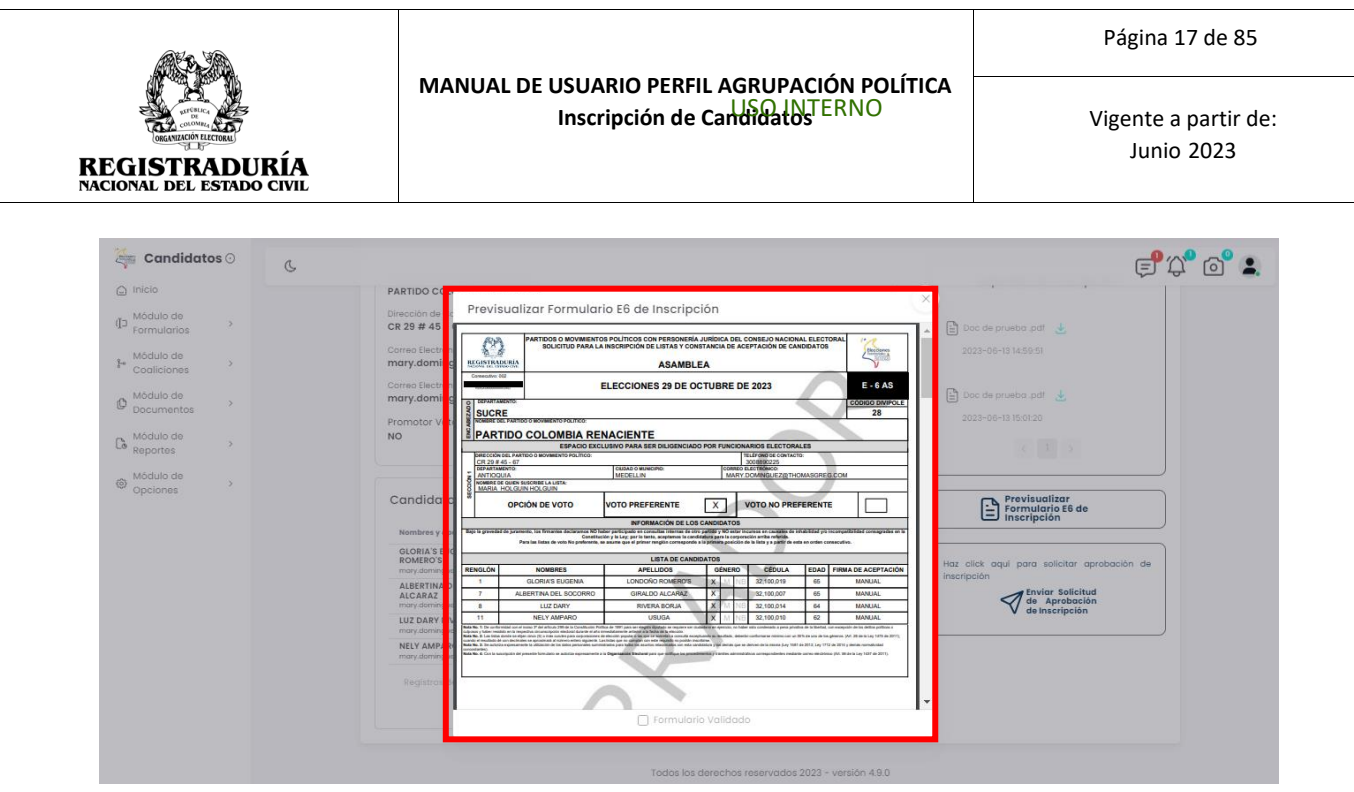

*Imagen N°19. <<Módulo de Formularios – Previsualizar Formulario E6 – Previsualizar Formulario E6 de Inscripción – Vista Previa Formulario E6>>*

Dentro de la sección de acciones, el botón → Enviar Solicitud de Aprobación de Inscripción permite completar la solicitud de inscripción. Esta acción permite formalizar el formulario E6.

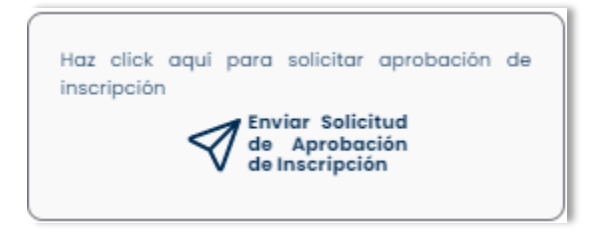

*Imagen N°20. <<Módulo de Formularios – Previsualizar Formulario E6 – Enviar Solicitud de Aprobación de Inscripción>>*

Una vez se hace click en el botón → Enviar Solicitud de Aprobación de Inscripción, el sistema presenta un diálogo al usuario para realizar la confirmación del envío del registro. **Nota:** En caso de que los candidatos no hayan aprobado su candidatura puede seleccionar entre aprobación virtual (Envía un correo electrónico registrado por el candidato para que realice el proceso por biometría facial), y aprobación manual (Debe firmar de manera presencial su aceptación). *(Véase Imagen N°21).* Puede confirmar la acción de envío. En caso contrario, puede cancelar la operación para volver a la pantalla anterior.

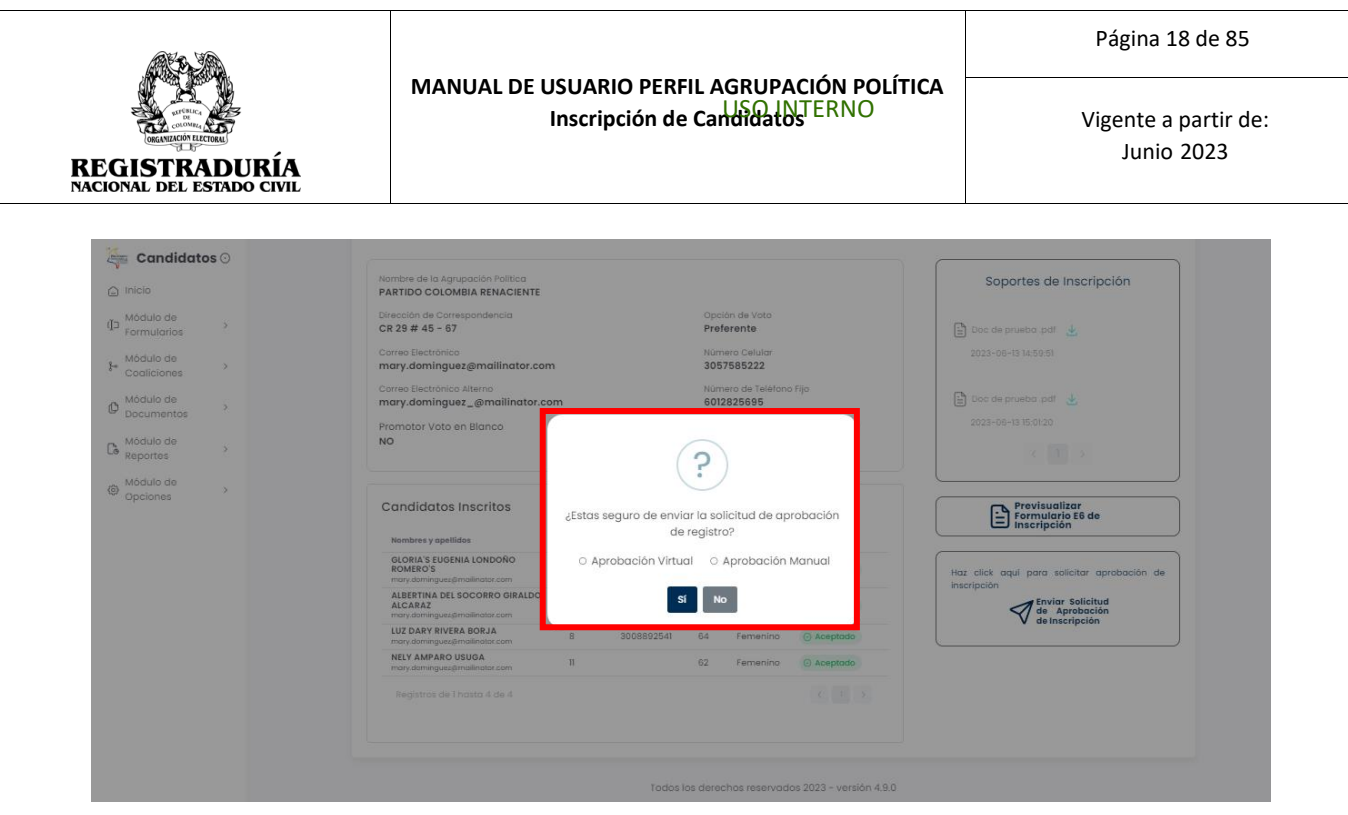

*Imagen N°21. <<Módulo de Formularios – Previsualizar Formulario E6 – Enviar Solicitud de Aprobación de Inscripción – Mensaje de confirmación para envió de solicitud>>*

Si se confirma el envío de la información, el sistema presenta un mensaje de Solicitud enviada con éxito *(Véase Imagen N°22)*. De este modo se ha completado la solicitud de Aprobación de Inscripción, la cual le será enviada a la autoridad electoral competente.

| <b>Candidatos</b> ©<br>$\frac{1}{\sqrt{2}}$ | Información Básica<br>Resumen                                                                   | Candidatos Preinscritos<br>Información de la campaña | Fotos de Candidatos<br>Logo o Simbolo<br>Soporte $>$                      |
|---------------------------------------------|-------------------------------------------------------------------------------------------------|------------------------------------------------------|---------------------------------------------------------------------------|
| o Inicio                                    |                                                                                                 |                                                      |                                                                           |
| Mödulo de<br>Formularios<br>Mödulo de<br>×  | Nombre de la Agrupación Politica<br>PARTIDO COLOMBIA RENACIENTE<br>Dirección de Correspondencia | Opción de Voto                                       | Soportes de Inscripción                                                   |
| Cogliciones                                 | $CR$ 29 # 45 - 67                                                                               | Preferente                                           | □ Doc de prueba (1) pdf ↓                                                 |
| Módulo de<br>×<br><b>Documentos</b>         | Correo Electrónico<br>MARY.DOMINGUEZ@THOMASGREG.COM                                             | Número Celular<br>3008890225                         | 2023-05-09 04:30:39                                                       |
| Mödulo de Reportes                          | Correo Electrónico Alterno<br>MARY.DOMINGUEZ8@THOMASO                                           | <b>MINIMUM AND RESIDENTS OF A STATE OF CALLS</b>     | $\Box$ Doc de prueba.pdf                                                  |
| Módulo de Opciones                          | Promotor Voto en Blanco<br><b>NO</b>                                                            |                                                      | 2023-05-09 04:28:52                                                       |
|                                             | <b>CANDIDATOS PREINSCRIT</b><br>Nombres y goeilidos                                             | Solicitud enviada con éxito<br>Aceptar               | Previsualizar<br>Formulario E6 de<br>Inscripción<br>G                     |
|                                             | <b>ROBERTO CARLOS SANZ MARRIAG</b><br>201102020302710222<br>mary.dominguez@thomogresg.com       |                                                      | Enviar Notificación de<br>Aceptación                                      |
|                                             | ALBERTINA DEL SOCORRO GIRALDO<br>3008892563<br><b>ALCARAZ</b><br>mary.dominguez@thomasgreg.com  | 65<br>@ Aprobado<br>Femenino                         |                                                                           |
|                                             | <b>BEATRIZ ENEIDA VARELAS</b><br>3008890274<br>mary.dominguez@thomasgreg.com                    | 61<br><b><i><u>@ Aprobado</u></i></b><br>Femenino    | Haz click aquí para solicitar aprobación de                               |
|                                             | Registros de 1 hasta 3 de 3                                                                     | 女性名                                                  | inscripción<br><b>Enviar Solicitud</b><br>de Aprobación<br>de Inscripción |

*Imagen N°22. <<Módulo de Formularios – Previsualizar Formulario E6 – Enviar Solicitud de Aprobación de Inscripción – Mensaje de confirmación Solicitud Enviada>>*

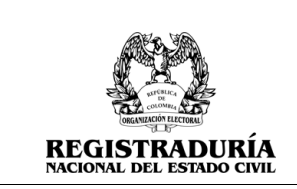

#### <span id="page-18-0"></span>**3.1.2.2 Pestaña Información Básica**

Esta pestaña de Información Básica, *(Véase Imagen N°23)*, visualiza en pantalla el Nombre de quien inscribe la lista, el nombre de la agrupación política, la dirección de correspondencia, el departamento y municipio, correo electrónico / correo electrónico alterno, número de teléfono celular / fijo, y la opción de voto.

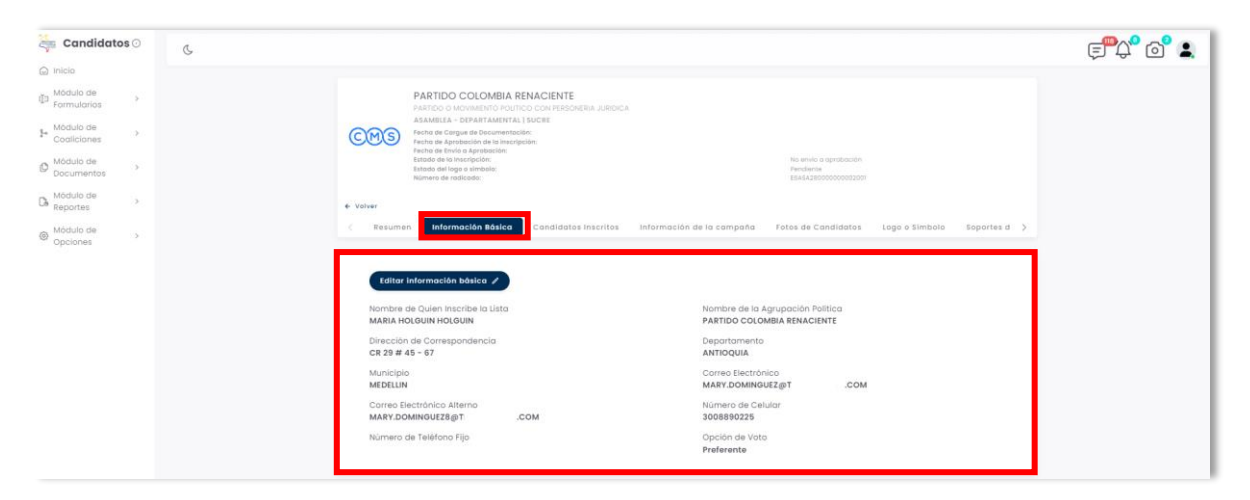

# *Imagen N°23. <<Módulo de Formularios – Previsualizar Formulario E6 – Información Básica>>*

El botón → Editar Información Básica, permite editar cualquiera de los campos nombrados anteriormente, los cuales son mostrados en la pestaña de Información Básica. Esta pantalla de edición de información básica *(Véase Imagen* **N°24)**. Puede editar los elementos

correspondientes, y luego **Courrent de la información actualizada**. Si desea cancelar la operación de edición, puede presionar el botón Cancelar.

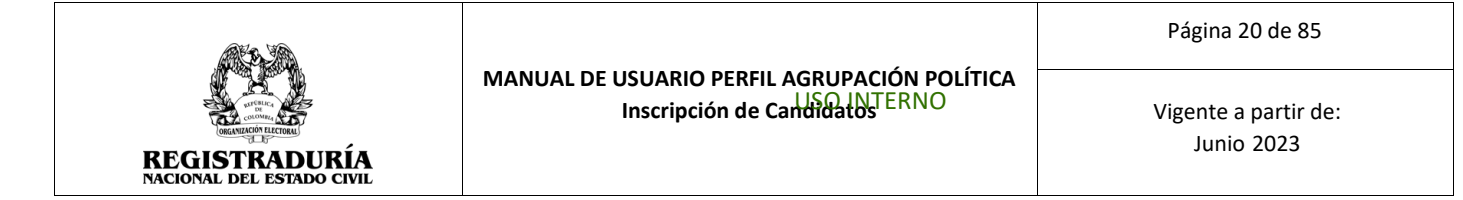

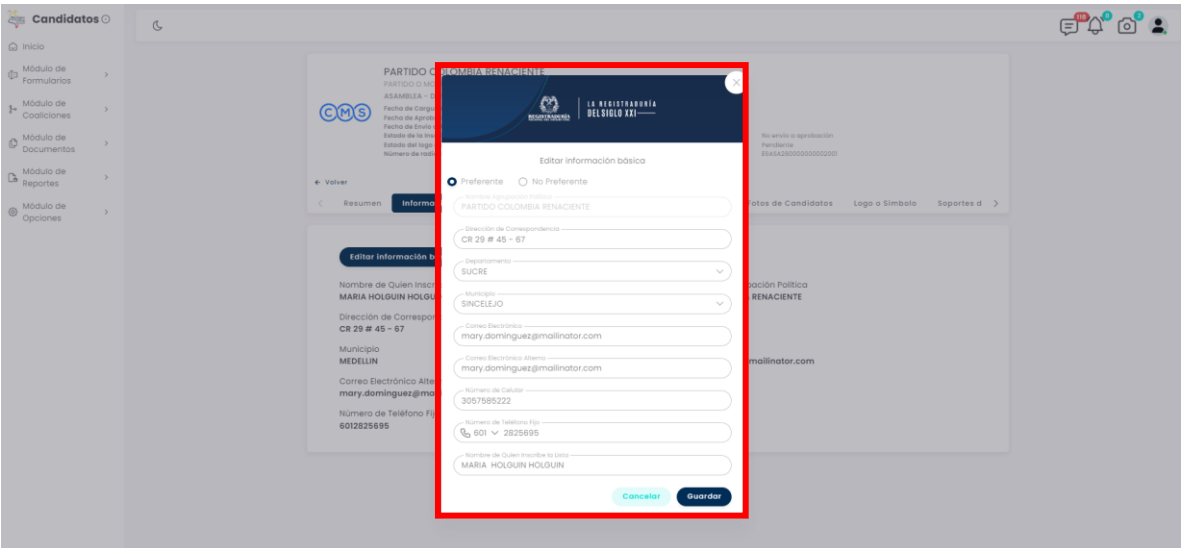

*Imagen N°24. <<Módulo de Formularios – Previsualizar Formulario E6 – Editar Información Básica>>*

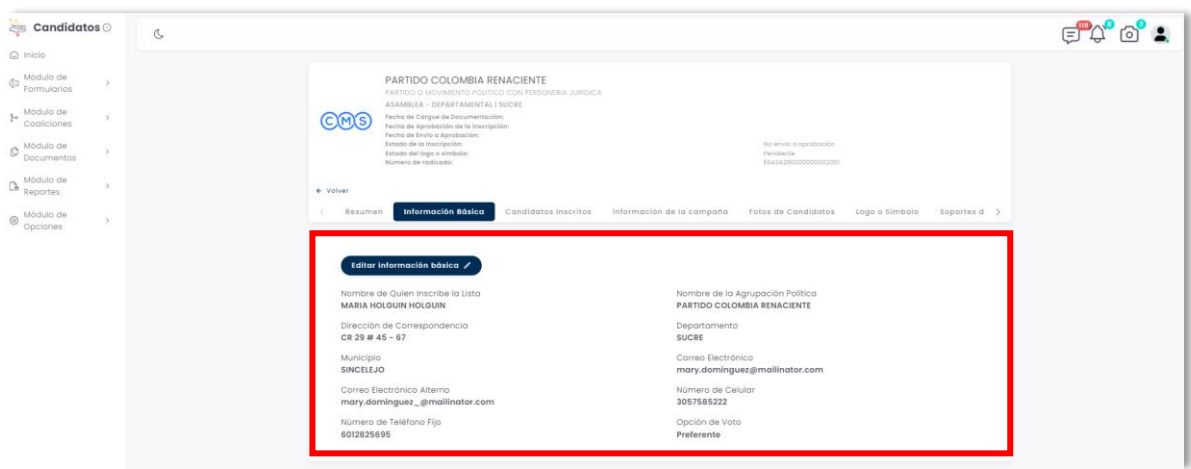

*Imagen N°25. <<Módulo de Formularios – Previsualizar Formulario E6 – Información Básica Editada>>*

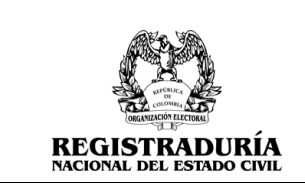

#### <span id="page-20-0"></span>**3.1.2.3 Pestaña Candidatos Inscritos**

Esta pestaña de Candidatos Inscritos, *(Véase Imagen* **N°26)**, visualiza en pantalla el listado de candidatos inscritos en la agrupación política. También se encuentran opciones para Agregar Candidatos, Cargue Masivo de Candidatos, y la opción de Intercambiar Candidatos.

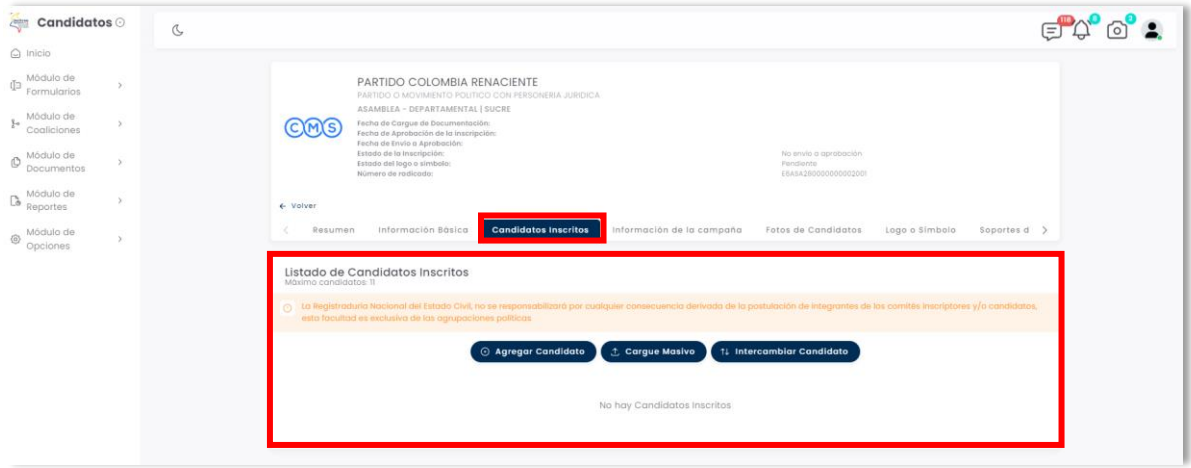

*Imagen N°26. <<Módulo de Formularios – Previsualizar Formulario E6 – Candidatos Inscritos>>*

Dentro de la pestaña de Candidatos Inscritos, el botón → Agregar Candidato permite agregar la preinscripción de un candidato en la agrupación política.

Una vez hecho click en Agregar Candidato, se despliega un formulario con los datos necesarios para registrar al candidato *(Véase Imagen* **N°27)**, incluyendo Número de Cédula de Ciudadanía, fecha de expedición, renglón, Nombres y Apellidos del candidato, fecha de nacimiento, edad, género, correo electrónico, y números de teléfono de contacto. También podrá elegir registrar la información de enfoque diferencial en caso de ser necesario.

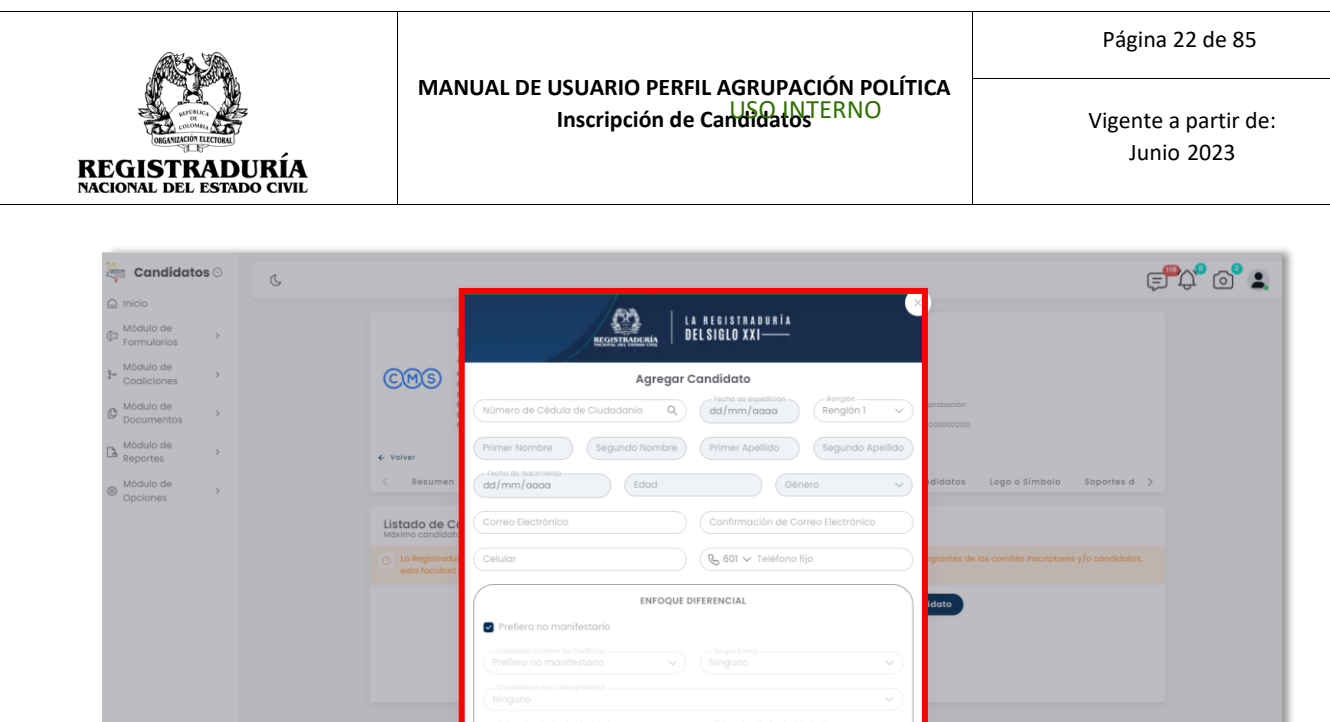

*Imagen N°27. <<Módulo de Formularios – Previsualizar Formulario E6 – Candidatos Inscritos – Agregar Candidatos>>*

(Limplar Guardar

Una vez registrada toda la información del candidato, puede pulsar el botón **aunter** al final del formulario para completar el proceso de registro. En caso contrario, puede pulsar el botón Limpiar para borrar la información anteriormente suministrada.

Si la información suministrada contiene algún error de validación, el sistema le presentará un mensaje de error con la descripción del problema, *(Véase Imagen* **N°28)**. Debe corregir la información para poder ser guardada correctamente.

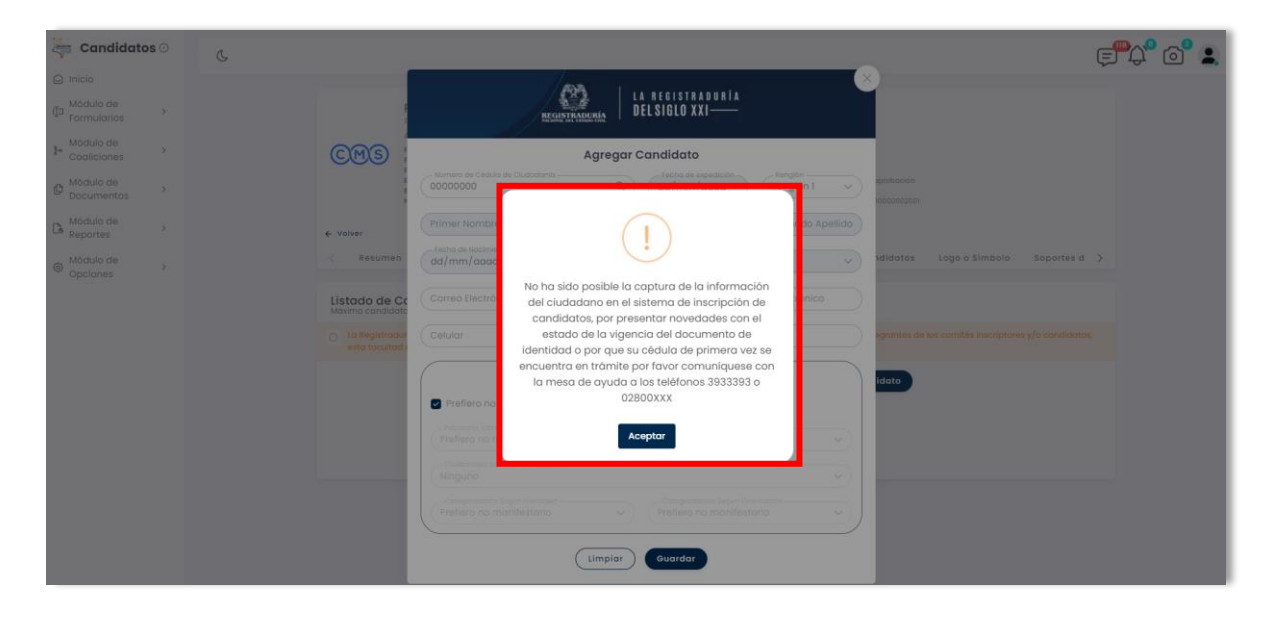

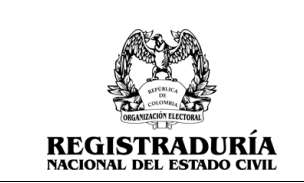

# *Imagen N° 28. <<Módulo de Formularios – Previsualizar Formulario E6 – Candidatos Inscritos – Agregar Candidatos – Validación del Documento de Identificación>>*

Si el registro se completó correctamente, podrá ver al candidato inscrito en la sección principal de la pestaña de Candidatos Inscritos, *(Véase Imagen* **N°29)**

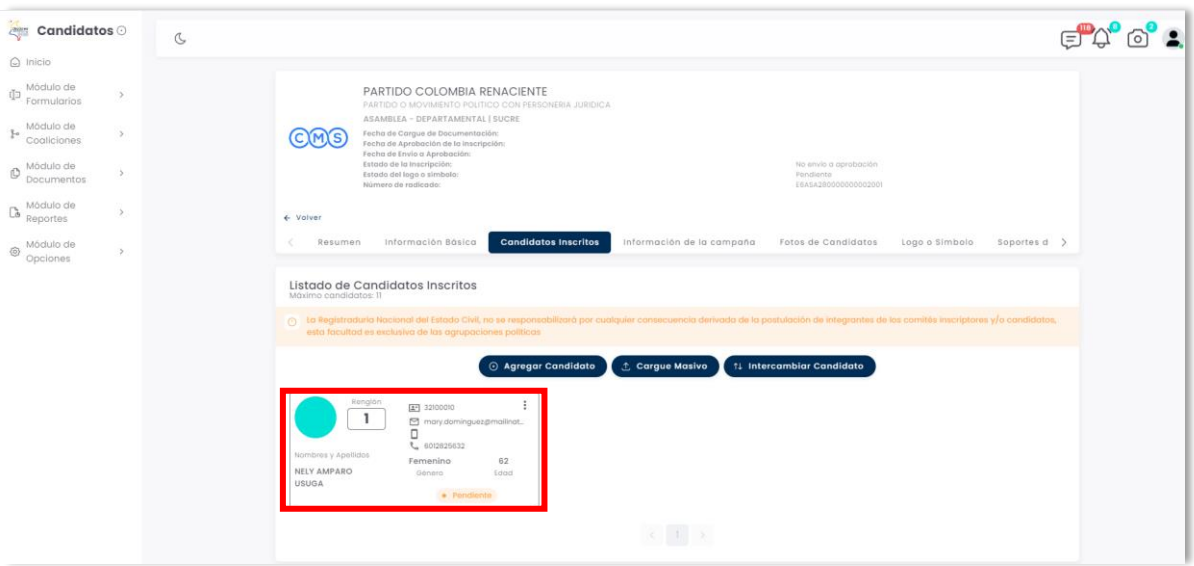

*Imagen N°29. <<Módulo de Formularios – Previsualizar Formulario E6 – Candidatos Inscritos>>*

Dentro de la pestaña de Candidatos Inscritos, el botón → Cargue Masivo permite agregar múltiples candidatos al formulario E6 realizando un archivo externo. Una vez hecho click en Cargue Masivo, se despliega un formulario con instructivos y plantilla de carga de información, y la opción correspondiente para cargar el archivo con los candidatos, *(Véase Imagen* **N°30)**.

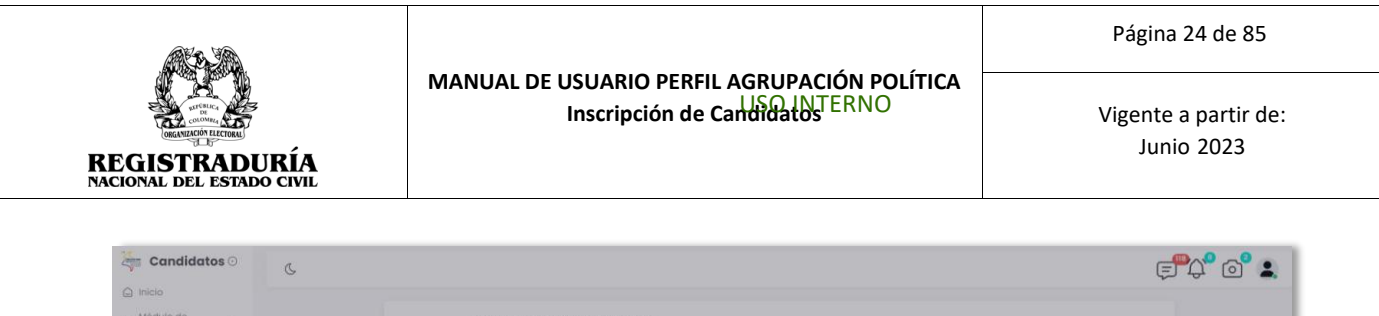

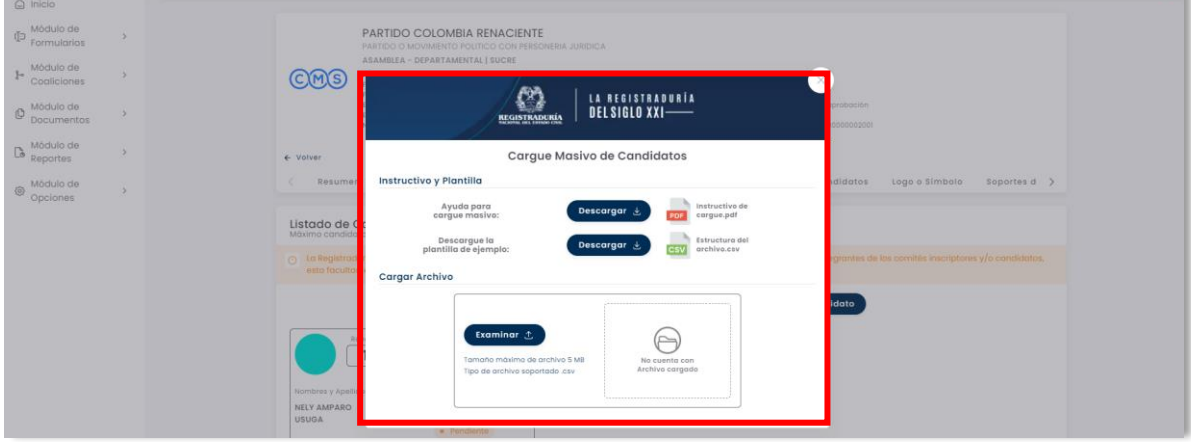

*Imagen N°30. <<Módulo de Formularios – Previsualizar Formulario E6 – Candidatos Inscritos – Cargue Masivo de Candidatos>>*

Para iniciar con el proceso de Cargue Masivo, descargue en primer lugar la Plantilla de ejemplo, llamada "Estructura del archivo.csv", *(Véase Imagen* **N°31)**. Este documento contiene el formato de los datos que deben ingresarse a la plataforma para el registro de los candidatos. Se recomienda leer el instructivo para cargue masivo de candidatos, el cual está disponible en el mismo diálogo.

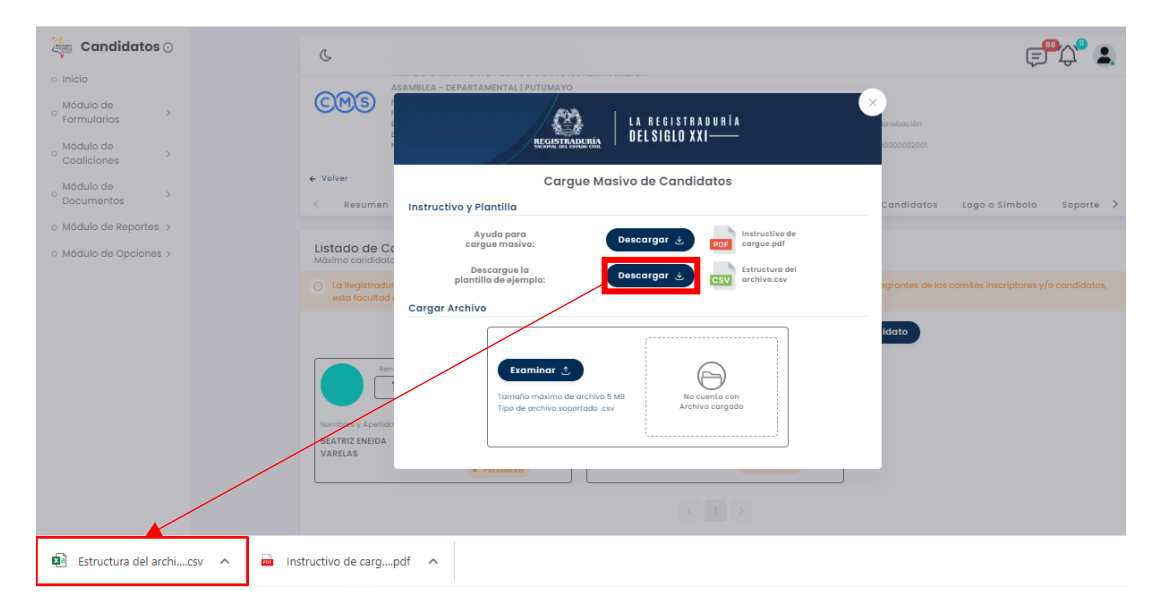

*Imagen N°31. <<Módulo de Formularios – Previsualizar Formulario E6 – Candidatos Inscritos – Cargue Masivo de Candidatos- Instructivo y Plantilla>>*

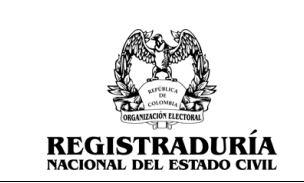

Una vez creado el archivo de candidatos a ser inscritos por medio de la plantilla suministrada, puede subir los candidatos a la plataforma pulsando el botón Examinar, seleccionando el archivo creado. Una vez seleccionado, pulse el botón Cargar para realizar la carga masiva de candidatos, *(Véase Imagen* **N°32)**

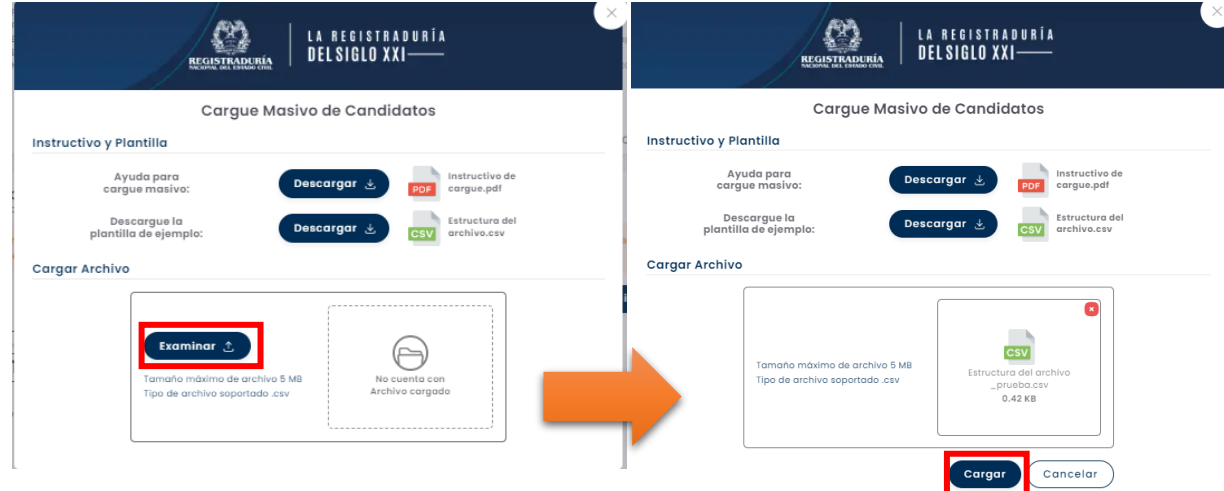

*Imagen N°32. <<Módulo de Formularios – Previsualizar Formulario E6 – Candidatos Inscritos – Cargue Masivo de Candidatos – Cargue de Archivo>>*

Cuando se Carga el archivo al aplicativo, el sistema le presentará un resumen con el resultado del cargue masivo de candidatos. Si el proceso es exitoso, aparecerá el número de candidatos cargados al sistema, *(Véase Imagen* **N°33).** También se obtendrá un reporte de errores o alertas en caso de existir algún inconveniente.

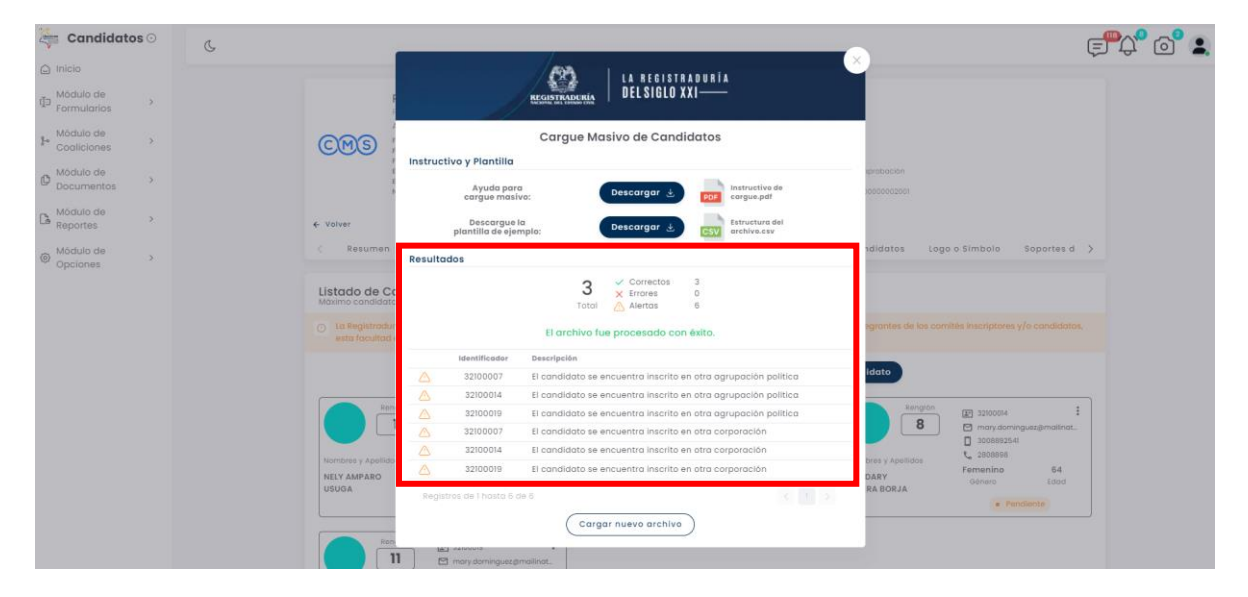

*Imagen N°33. <<Módulo de Formularios – Previsualizar Formulario E6 – Candidatos Inscritos – Cargue Masivo de Candidatos – Cargue de Archivo Exitoso>>*

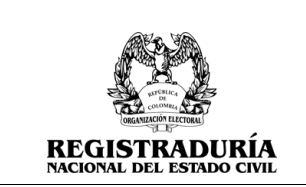

Los candidatos agregados mediante el cargue masivo aparecerán en el Listado de Candidatos inscritos, *(Véase Imagen* **N°34)**.

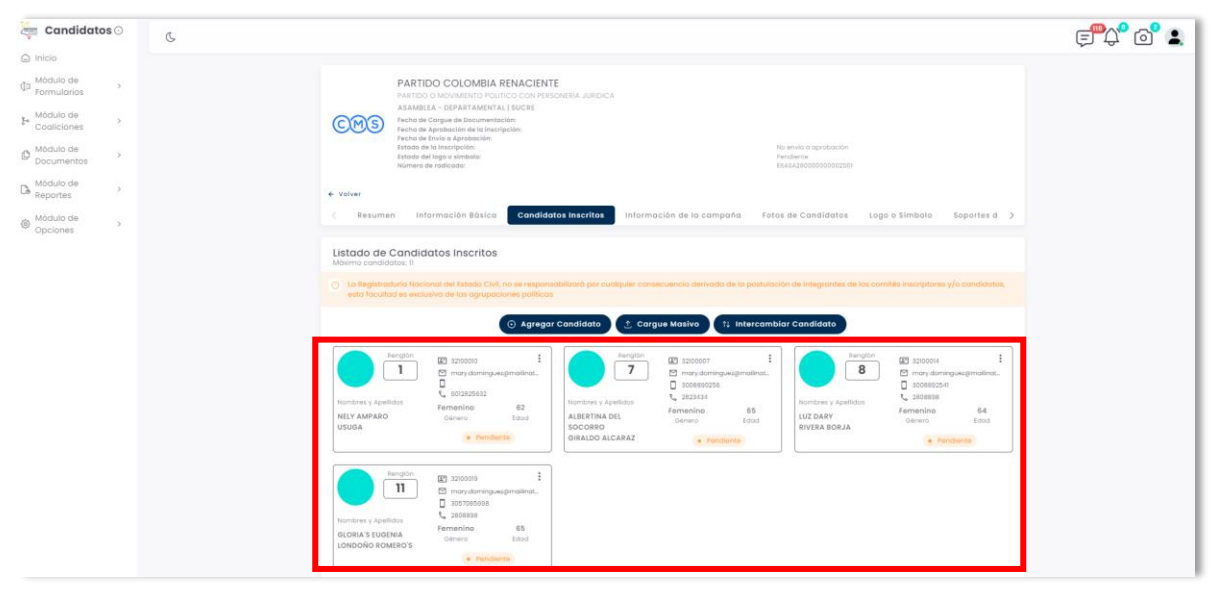

*Imagen N°34. <<Módulo de Formularios – Previsualizar Formulario E6 – Candidatos Inscritos – Cargue Masivo de Candidatos – Candidatos exitosamente cargados>>*

Dentro de la pestaña de Candidatos Inscritos, el botón → Intercambiar Candidato permite intercambiar renglones de candidatos, *(Véase Imagen* **N°35)**. Seleccione el renglón de origen, el renglón de destino y pulse en el Botón **Courrent y** para aceptar los cambios realizados.

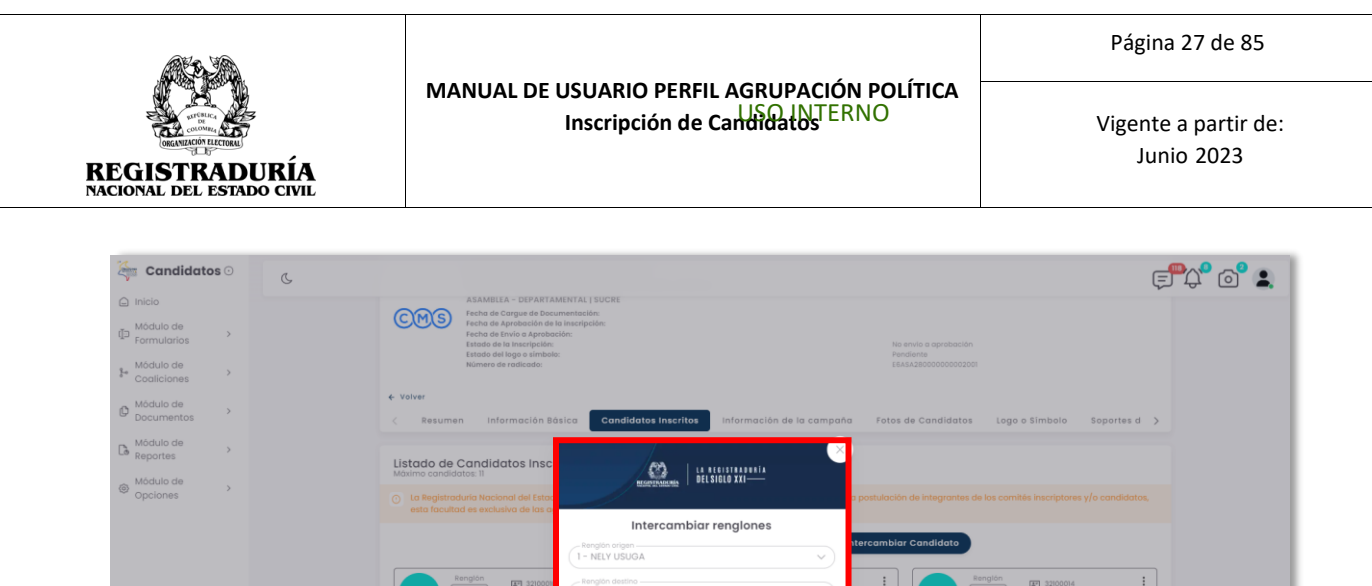

Si el cambio de reglón es exitoso, podrá ver el reordenamiento en el Listado de Candidatos Inscritos, *(Véase Imagen* **N°36)**

*Imagen N°35. <<Módulo de Formularios – Previsualizar Formulario E6 – Candidatos Inscritos* 

Limpiar Guardar

*– Intercambiar Candidatos – Intercambiar Renglones>>*

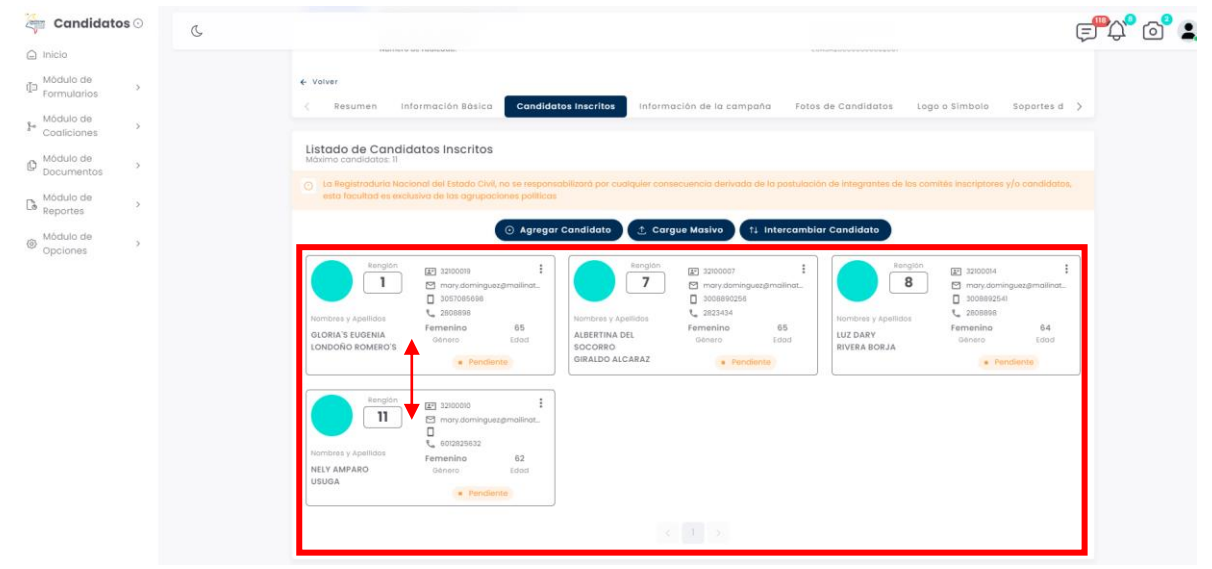

*Imagen N°36. <<Módulo de Formularios – Previsualizar Formulario E6 – Candidatos Inscritos – Intercambiar Candidatos – Candidatos Intercambiados>>*

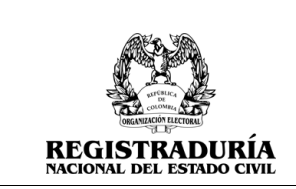

### <span id="page-27-0"></span>**3.1.2.4 Pestaña Información de la Campaña**

La pestaña Información de la Campaña brinda información general acerca de la campaña política. En esta pestaña se podrán registrar aspectos generales de la campaña política asociada a cada uno de los candidatos. Para registrar la información de la campaña, debe hacer click en el botón → Ingrese Información de Campaña.

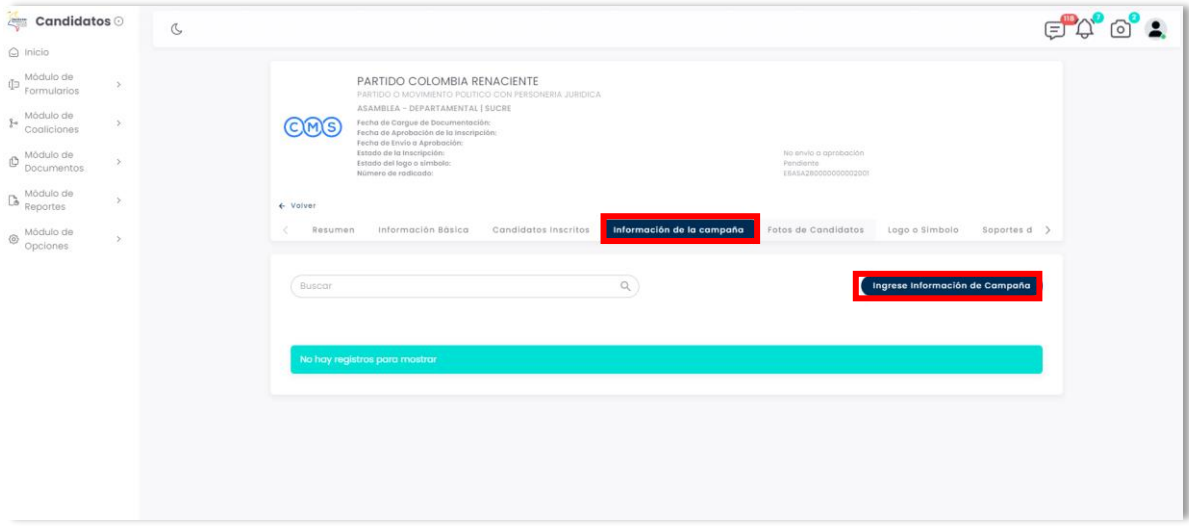

## *Imagen N°37. <<Módulo de Formularios – Previsualizar Formulario E6 – Candidatos Inscritos – Información de la Campaña>>*

Al hacer click en el botón → Ingrese Información de Campaña, se le presentará un formulario de ingreso de datos. Los datos para ingresar corresponden a la campaña de un candidato en específico o para todos los candidatos inscritos en el formulario. Para empezar a llenar los datos de la campaña, seleccione el candidato de la lista desplegable, *(Véase Imagen* **N°38)**

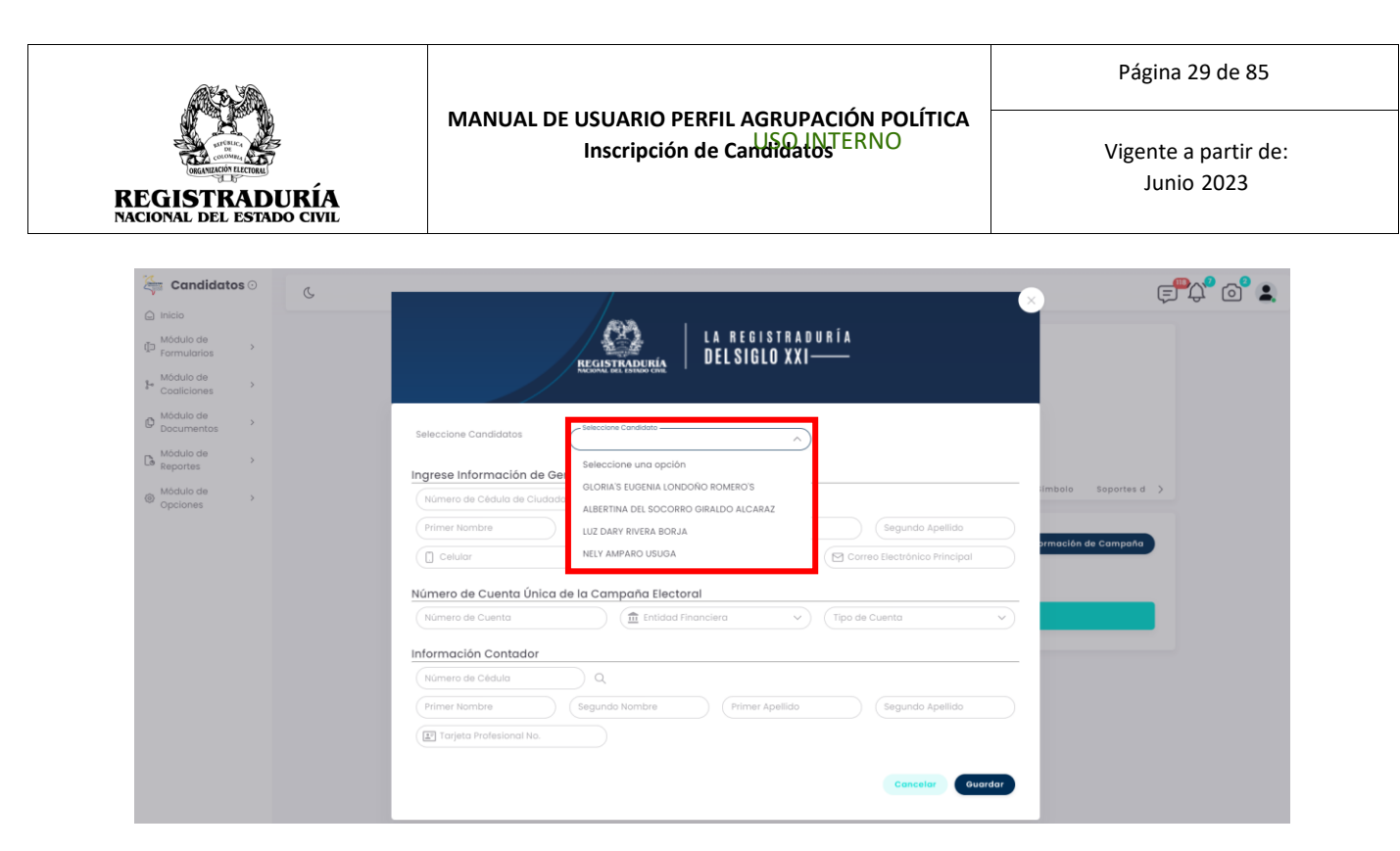

*Imagen N°38. <<Módulo de Formularios – Previsualizar Formulario E6 – Candidatos Inscritos – Información de la Campaña – Seleccionar Candidato>*

A continuación, ingrese los datos solicitados en el formulario correspondientes a la campaña del candidato previamente seleccionado. Los datos solicitados por el sistema son:

- **Información del Gerente de Campaña**: Número de cédula de ciudadanía, nombres y apellidos, número de teléfono celular / fijo, y un correo electrónico.
- **Número de Cuenta Única de la Campaña Electoral**: Número de la cuenta, Entidad Financiera y Tipo de Cuenta.
- **Información del Contador**: Número de cédula de ciudadanía, nombres y apellidos, número de la tarjeta profesional, y número de radicados libros contables.

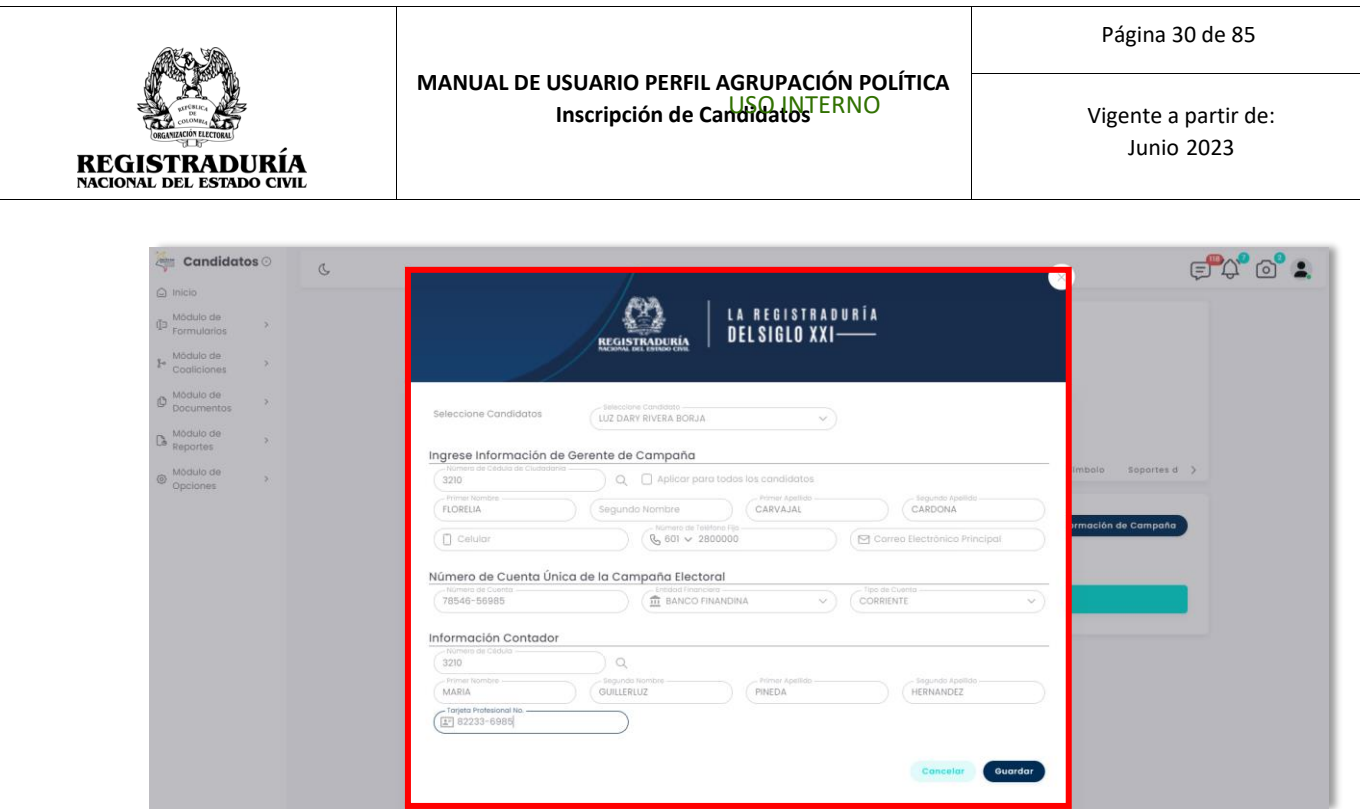

# *Imagen N°39. <<Módulo de Formularios – Previsualizar Formulario E6 – Candidatos Inscritos – Información de la Campaña – Agregar información de Campaña>>*

Una vez finalizado el registro de los datos solicitados en el formulario, pulse el botón <sup>Guardar</sup> para registrar los datos en el sistema.

*Nota:* En caso de que la misma información aplique para todos los candidatos marcar el Check aplica para todos los candidatos. <sup>2</sup> Aplicar para todos los candidatos

Cuando los datos sean guardados correctamente, podrá visualizar en la pestaña Información de la Campaña un resumen de la información de campaña registrada por cada candidato, *(Véase Imagen* **N°40)**. Si desea ver los detalles de la campaña puede hacer click en el botón lupa  $\mathbb Q$ , o si desea editar los datos de alguna campaña en específico puede hacer click en el botón de edición  $\blacksquare$ .

| RGANIZACIÓN ELECTORAL<br>ਜ਼ਾਸ਼<br><b>REGISTRADURÍA</b><br><b>NACIONAL DEL ESTADO CIVIL</b>                                                                                                    |  | MANUAL DE USUARIO PERFIL AGRUPACIÓN POLÍTICA<br>Inscripción de Candidatos ERNO                                                                                                    |                                                        |                           | Página 31 de 85<br>Vigente a partir de:<br><b>Junio 2023</b> |                                               |                                                  |                                                            |              |
|----------------------------------------------------------------------------------------------------|--|----------------------------------------------------------------------------------------------------|--------------------------------------------------------|---------------------------|--------------------------------------------------------------|-----------------------------------------------|--------------------------------------------------|------------------------------------------------------------|--------------|
|                                                                                                    |  |                                                                                                    |                                                        |                           |                                                              |                                               |                                                  | Candidatos $\odot$<br><b>Contract</b><br>$\bigcirc$ Inicio | $\mathbb{C}$ |
| Módulo de<br>₫∋<br>$\rightarrow$<br>Formularios<br>Módulo de<br>ŀ.<br>$\rightarrow$<br>Cogliciones<br>Módulo de<br>O<br>$\rightarrow$<br>Documentos<br>Módulo de<br>Co<br>$\rightarrow$<br>Reportes |  | PARTIDO COLOMBIA RENACIENTE<br>PARTIDO O MOVIMIENTO POLITICO CON PERSONERIA JURIDICA<br>ASAMBLEA - DEPARTAMENTAL   SUCRE<br>Fecha de Cargue de Documentación:<br><b>CMS</b><br>Fecha de Aprobación de la inscripción:<br>Fecha de Envío a Aprobación:<br>Estado de la Inscripción:<br>Estado del logo o símbolo:<br>Número de radicado:<br>← Volver |                                                        |                           | Pendiente                                                    | No envio a aprobación<br>E6ASA280000000002001 |                                                  |                                                            |              |
| Módulo de<br>◎<br>$\rightarrow$<br>Opciones                                                                                                    |  | Información Básica<br>Resumen<br>Buscar                                                                                                    | Candidatos Inscritos<br>$\alpha$                       | Información de la campaña |                                                              | Fotos de Candidatos                           | Logo o Símbolo<br>Ingrese Información de Campaña | Soportes d >                                               |              |
|                                                                                                    |  |                                                                                                    |                                                        | Gerente de Campaña        |                                                              |                                               |                                                  |                                                            |              |
|                                                                                                    |  | Candidate                                                                                                    | Nombres Y Apellidos                                    | Cédula<br>Célular         | Indicative                                                   | Teléfono Fijo                                 | Correo Electrónico                               | Acciones                                                   |              |
|                                                                                                    |  | ALBERTINA DEL SOCORRO GIRALDO ALCARAZ<br>NELY AMPARO USUGA                                                                                                    | FLORELIA CARVAJAL CARDONA<br>FLORELIA CARVAJAL CARDONA | 32100002<br>32100002      | 601<br>601                                                   | 2800000<br>2800000                            |                                                  | $\mathbb{Z}$<br>Q<br>$\alpha$<br>D.                        |              |
|                                                                                                    |  | LUZ DARY RIVERA BORJA                                                                                                    | FLORELIA CARVAJAL CARDONA                              | 32100002                  | 601                                                          | 2800000                                       |                                                  | $Q$ $R$                                                    |              |
|                                                                                                    |  |                                                                                                    |                                                        |                           |                                                              |                                               |                                                  |                                                            |              |
|                                                                                                    |  | GLORIA'S EUGENIA LONDOÑO ROMERO'S                                                                                                    | FLORELIA CARVAJAL CARDONA                              | 32100002                  | 601                                                          | 2800000                                       |                                                  | $Q$ $R$                                                    |              |

*Imagen N°40. <<Módulo de Formularios – Previsualizar Formulario E6 – Candidatos Inscritos – Información de la Campaña – Agregada Exitosamente>>*

# <span id="page-30-0"></span>**3.1.2.5 Pestaña Fotos de Candidatos**

La pestaña Fotos de Candidatos permite agregar o eliminar la fotografía distintiva de cada candidato inscrito. En la pestaña Fotos de Candidatos se presentará el Listado de Candidatos inscritos. Puede Cargar la Imagen o Eliminar la Imagen haciendo click en el ícono situado en la esquina superior derecha de cada candidato, *(Véase Imagen* **N°41)**

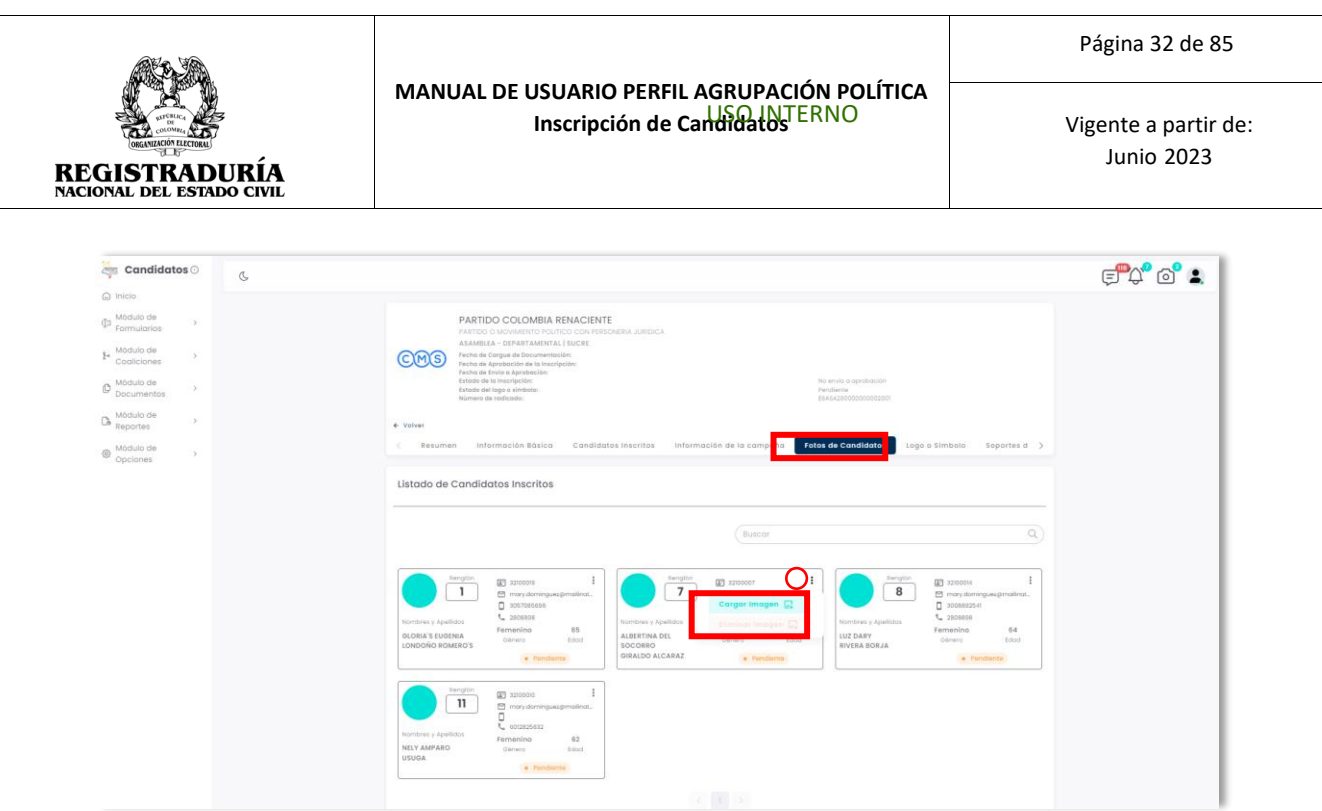

*Imagen N°41. <<Módulo de Formularios – Previsualizar Formulario E6 – Fotos de Candidatos>>*

Para cargar la imagen asociada a un candidato, haga click en el botón → Cargar Imagen. Se desplegará un diálogo que le permite seleccionar la foto del candidato. Haga click en el botón → Seleccionar, para seleccionar la imagen del candidato.

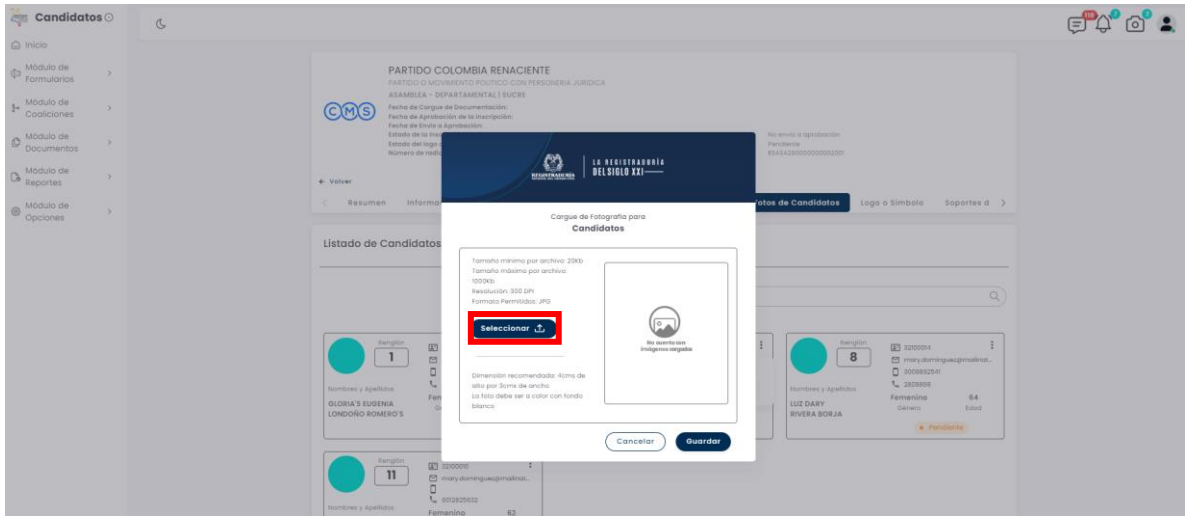

*Imagen N°42. <<Módulo de Formularios – Previsualizar Formulario E6 – Fotos de Candidatos – Cargue Foto del Candidato>>*

A continuación, usted podrá elegir la foto del candidato en cuestión. El formato de imagen soportado es JPG. Seleccione la imagen apropiada *(Véase Imagen* **N°43)**

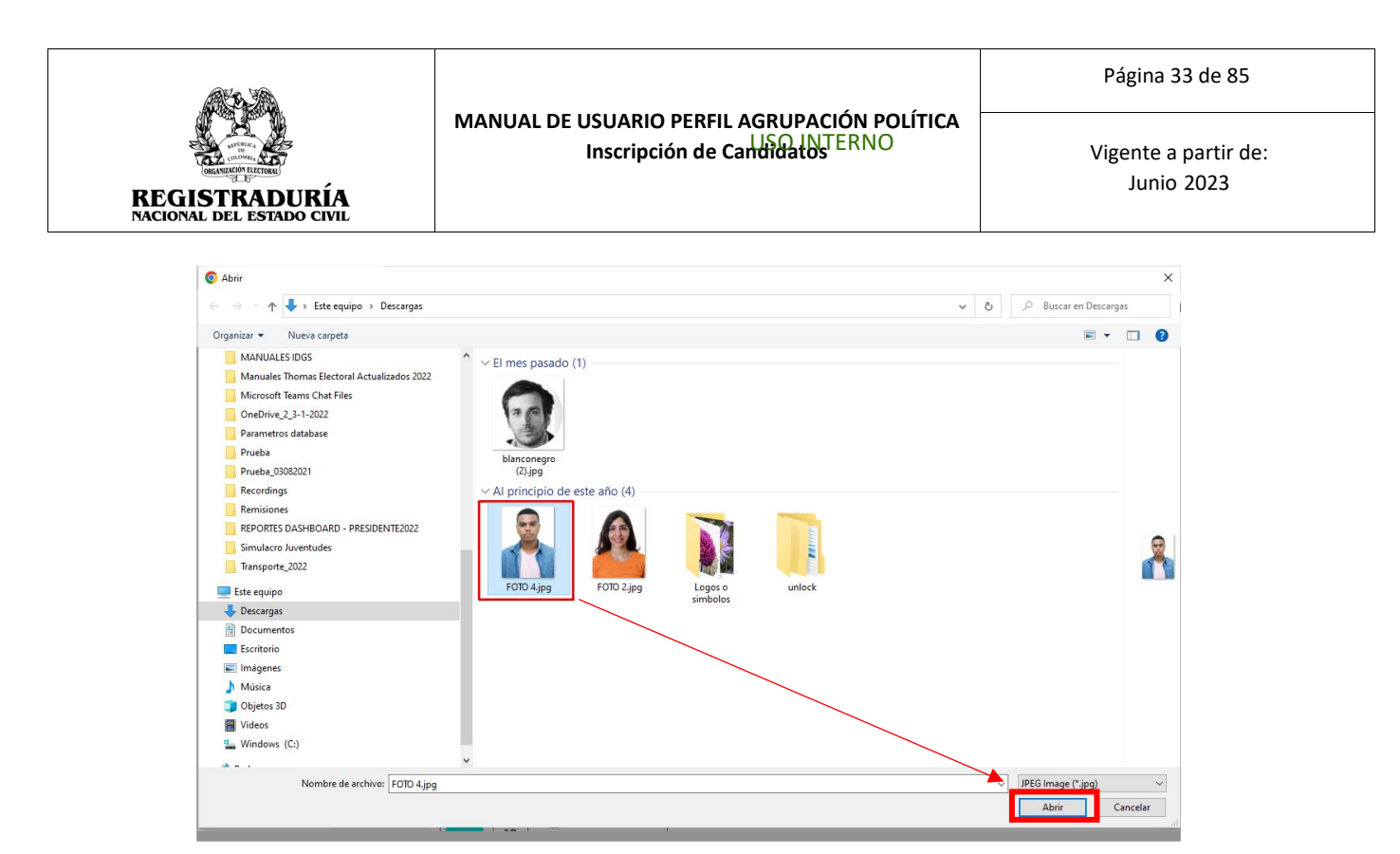

*Imagen N°43. <<Módulo de Formularios – Previsualizar Formulario E6 – Fotos de Candidatos – Seleccionar Foto>>*

Una vez seleccionada y cargada la imagen del candidato, esta aparecerá en el diálogo

de Cargue de Imagen. Puede hacer click en el botón **Cuardar** para finalizar el procedimiento de carga de imagen del candidato.

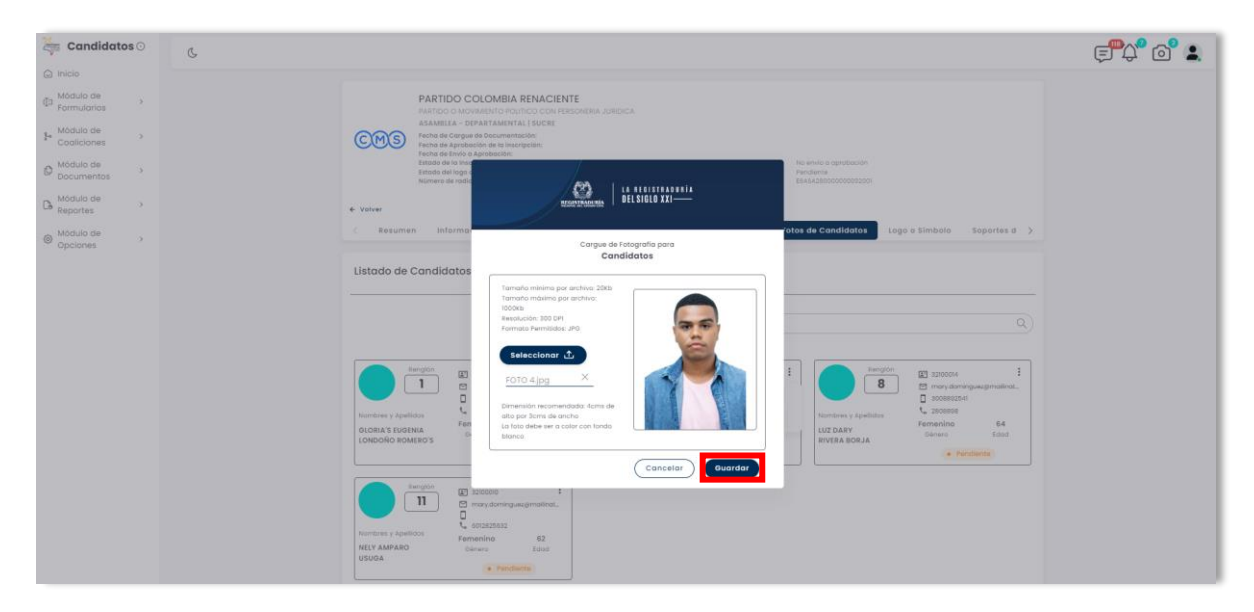

*Imagen N°44. <<Módulo de Formularios – Previsualizar Formulario E6 – Fotos de Candidatos- Foto Cargada >>*

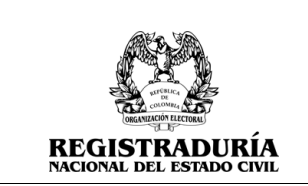

Una vez guardada la fotografía del candidato, el sistema regresa a la pestaña Fotos de Candidatos, donde podrá visualizar el listado de candidatos inscritos con su fotografía actualizada.

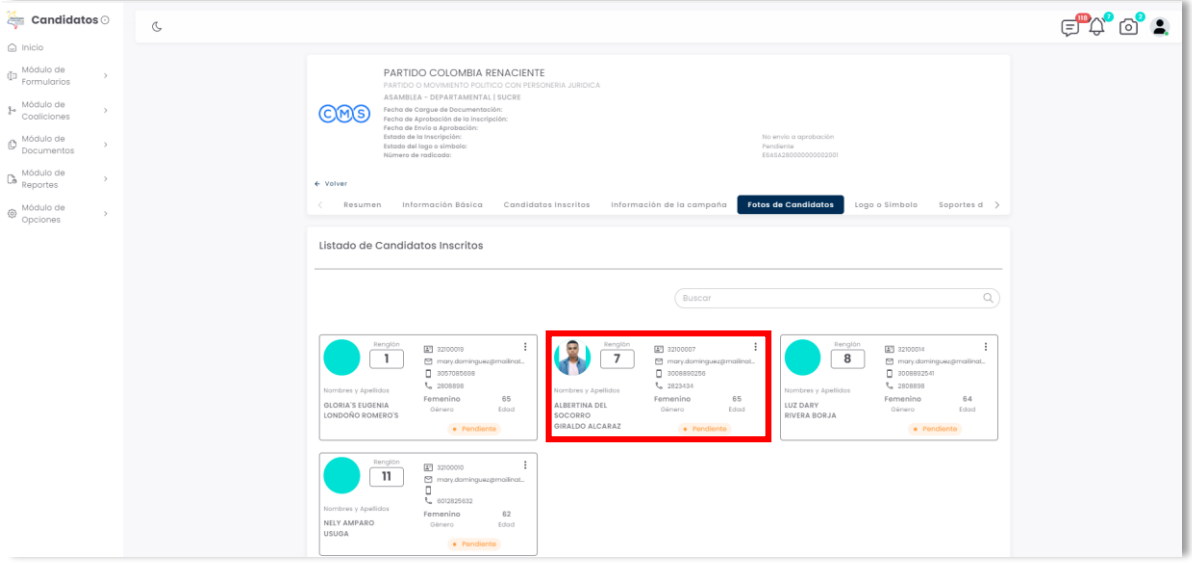

*Imagen N°45. <<Módulo de Formularios – Previsualizar Formulario E6 – Fotos de Candidatos>>*

# <span id="page-33-0"></span>**3.1.2.6 Pestaña Logo o Símbolo**

La pestaña Logo o Símbolo permite agregar o eliminar la fotografía distintiva de cada agrupación política. Puede Cargar una Imagen haciendo click en el botón → Examinar.

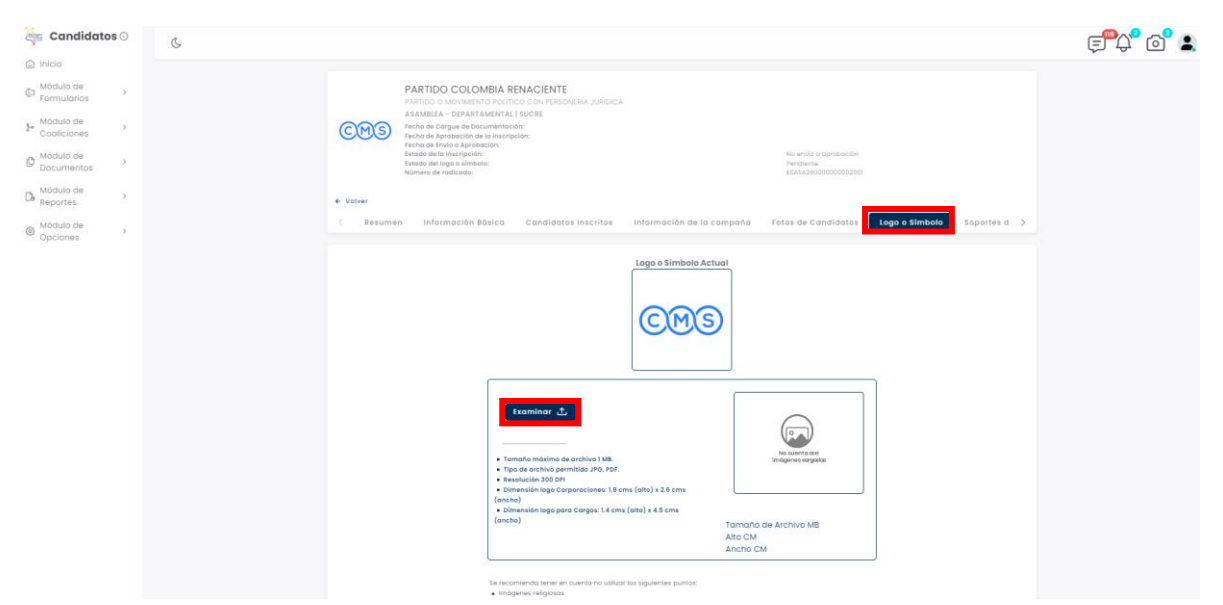

*Imagen N°46. <<Módulo de Formularios – Previsualizar Formulario E6 – Logo o Símbolo>>*

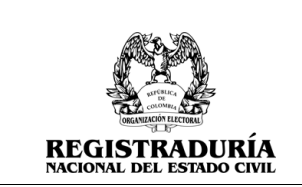

A continuación, usted podrá elegir la foto del candidato en cuestión. El formato de imagen soportado es JPG o PDF. Seleccione la imagen apropiada.

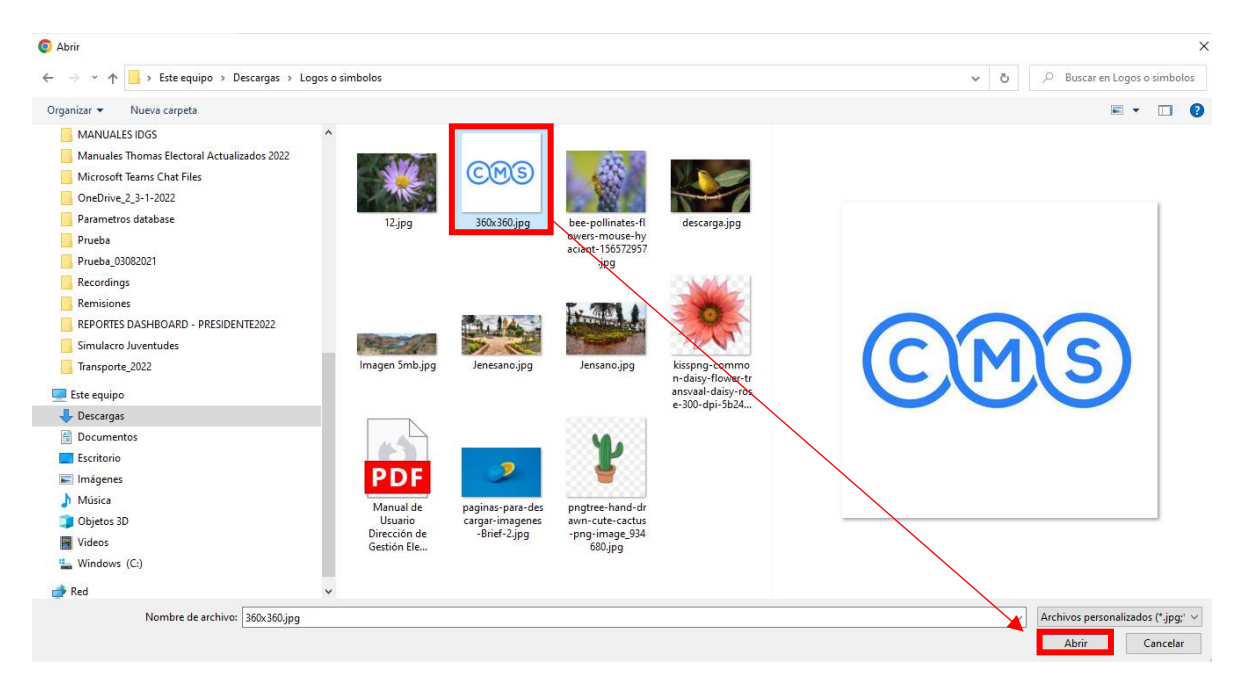

# *Imagen N°47. <<Módulo de Formularios – Previsualizar Formulario E6 – Logo o Símbolo – Seleccionar Logo o Símbolo>>*

Una vez seleccionada la imagen de la agrupación política, esta aparecerá en la pestaña actual. Diligencie el campo de Descripción. Puede hacer click en el botón → Cargar para finalizar el procedimiento de carga del logo o símbolo.

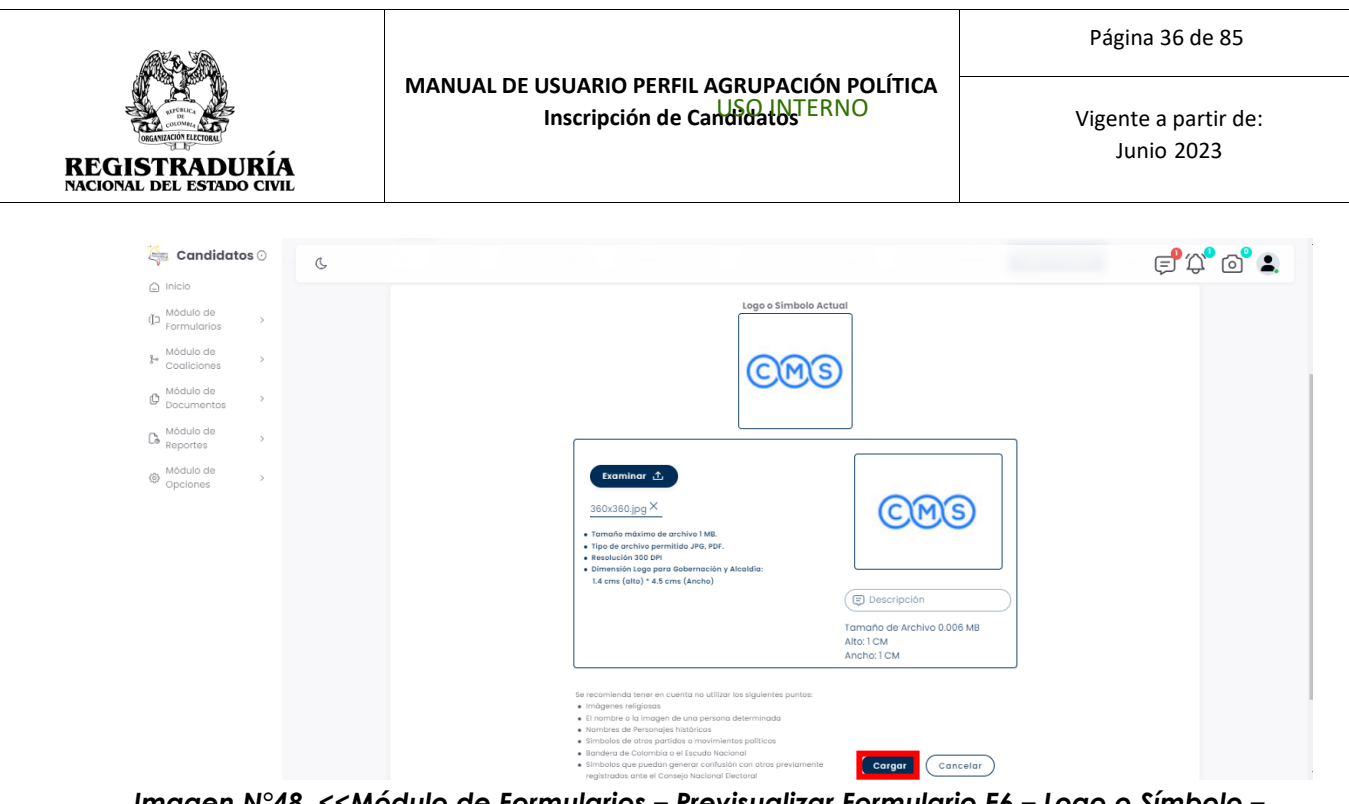

*Imagen N°48. <<Módulo de Formularios – Previsualizar Formulario E6 – Logo o Símbolo – Logo o Símbolo Cargado>>*

Una vez realizado el procedimiento, se confirma la carga exitosa del logo o símbolo.

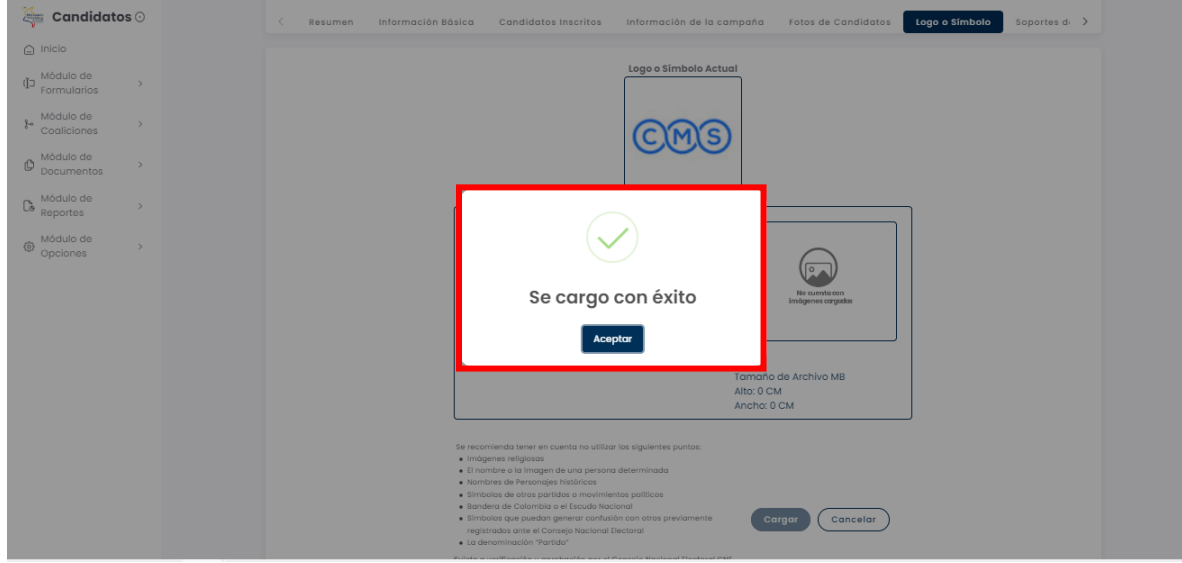

*Imagen N°49. <<Módulo de Formularios – Previsualizar Formulario E6 – Logo o Símbolo – Mensaje de Confirmación Logo o Símbolo Cargado>>*

# <span id="page-35-0"></span>**3.1.2.7 Pestaña Soportes de Inscripción**

La pestaña Soportes de Inscripción permite cargar a la plataforma los documentos que permiten dar aval a la inscripción de las candidaturas en la agrupación política. Los documentos solicitados por la plataforma dependen de la corporación.
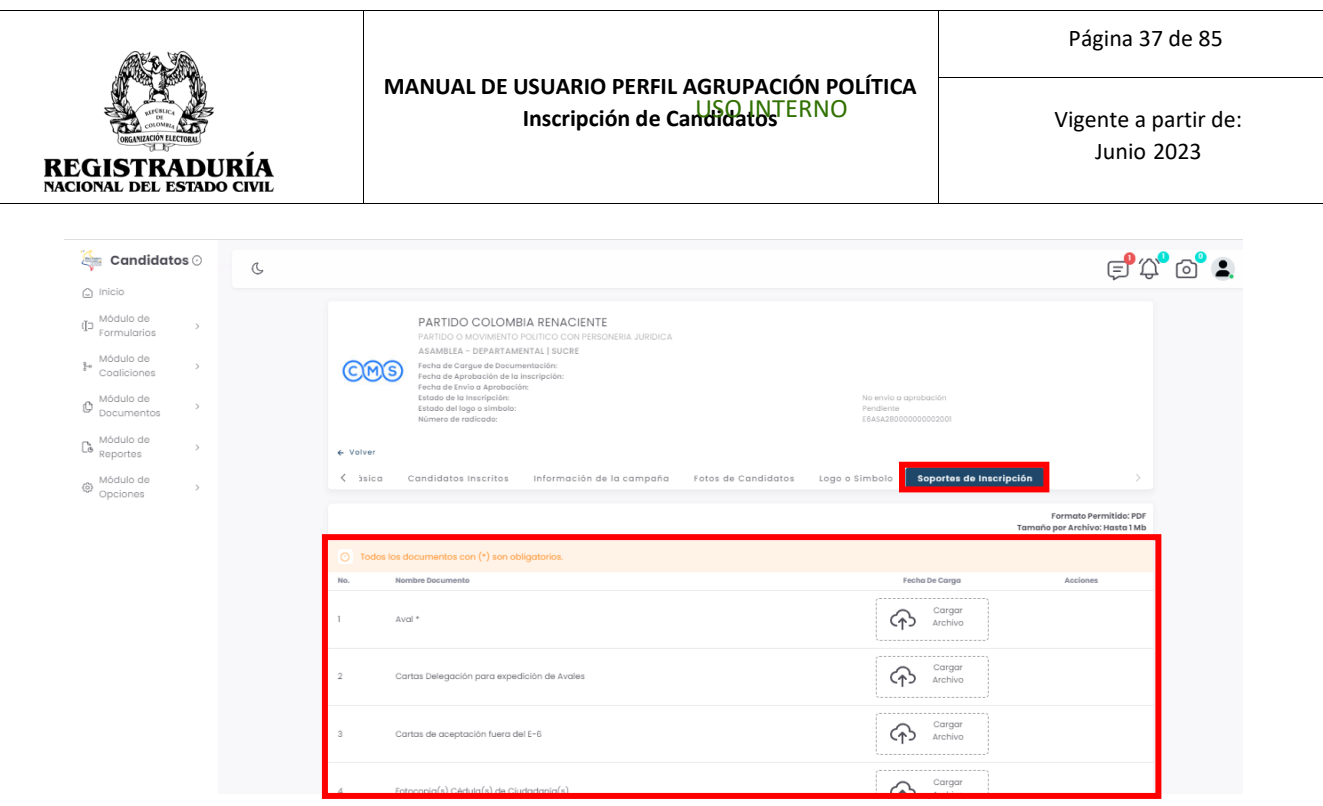

# *Imagen N°50. <<Módulo de Formularios – Previsualizar Formulario E6 – Soportes de Inscripción >>*

Por cada ítem solicitado, podrá adjuntar el archivo correspondiente haciendo click en el botón → Cargar Archivo. A continuación, usted podrá elegir el documento correspondiente a ser cargado en la plataforma. El formato de documento soportado es PDF. Seleccione el documento apropiado.

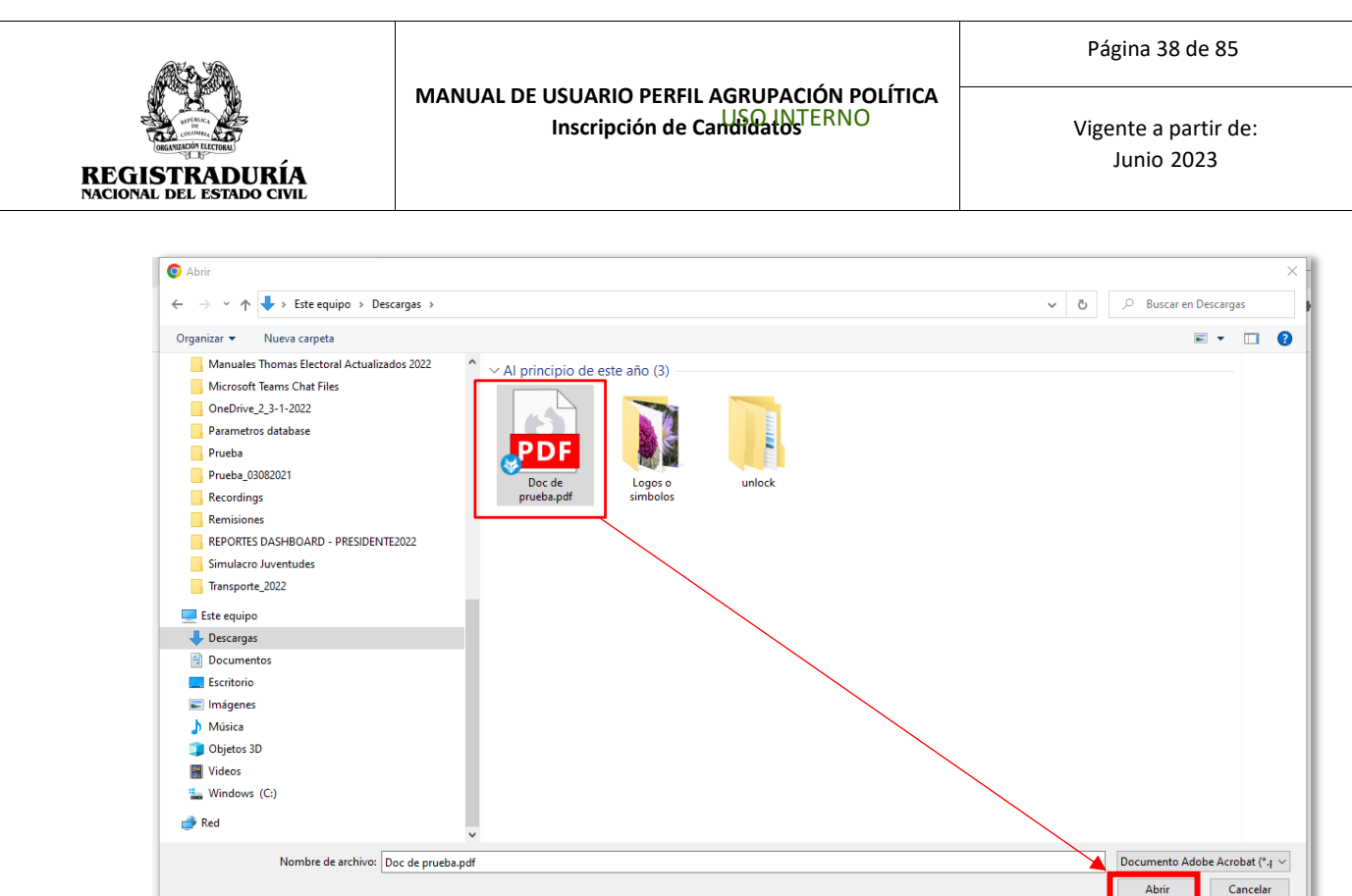

*Imagen N° 51. <<Módulo de Formularios – Previsualizar Formulario E6 – Soportes de Inscripción – Seleccionar Archivo >>*

Una vez realizado el procedimiento, se confirma la carga exitosa del documento, *(Véase Imagen* **N°52)**

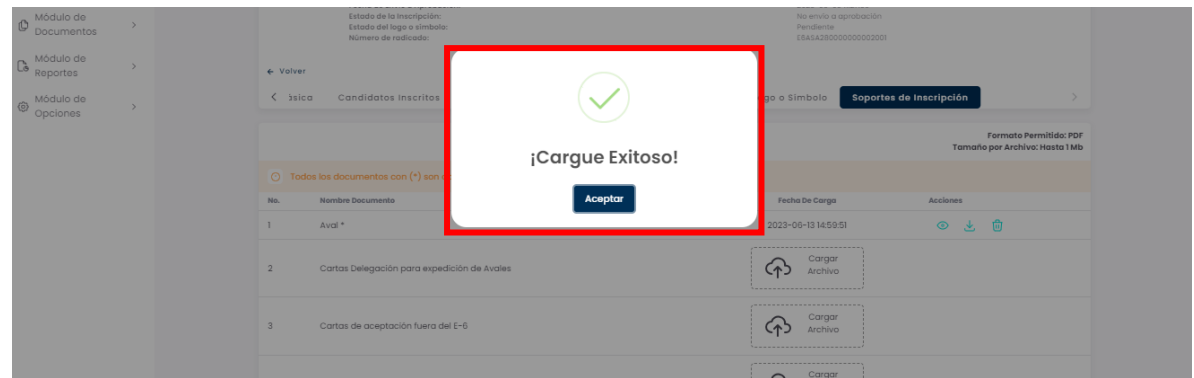

*Imagen N°52. <<Módulo de Formularios – Previsualizar Formulario E6 – Soportes de Inscripción – Mensaje de Confirmación del Soporte Cargado>>*

Una vez los soportes se encuentren cargados en el sistema, podrá usar el menú de acciones de cada uno de los archivos para realizar diferentes acciones. Puede presionar el ícono de ojo para previsualizar el soporte cargado *(véase Imagen N°53*), presionar el ícono de descarga para obtener una copia del documento cargado *(véase Imagen N°54)*, o

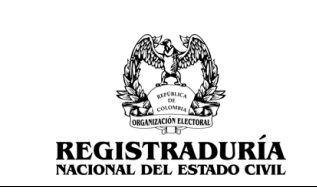

presionar el ícono de papelera **in** para eliminar el documento cargado *(véase Imagen*) *N°55).*

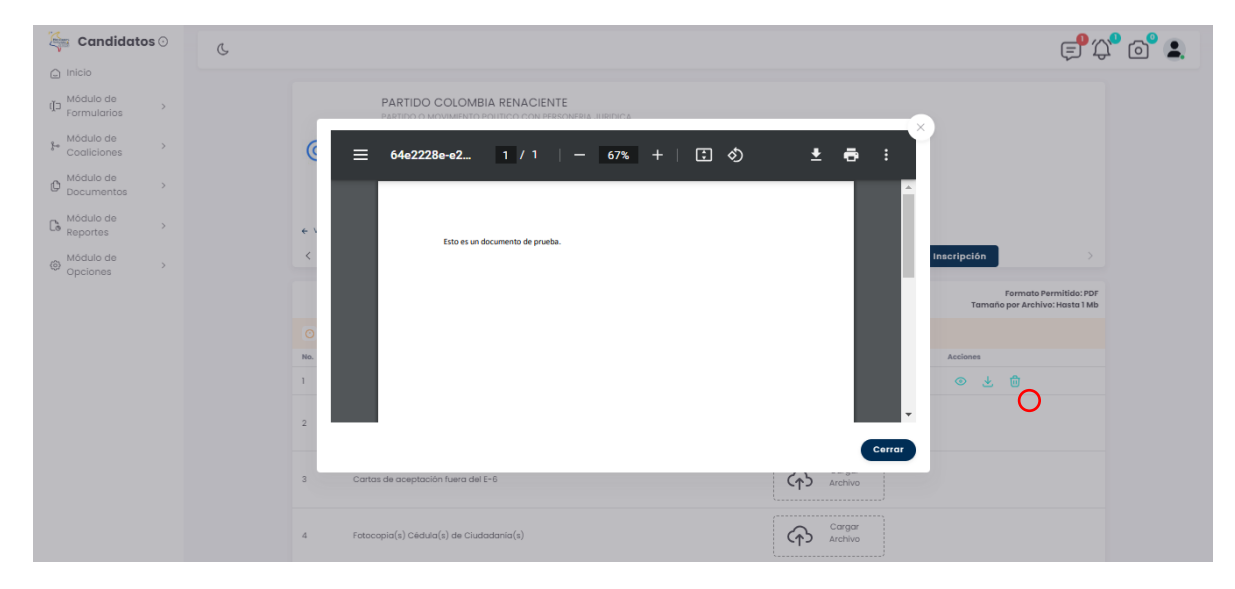

*Imagen N°53. <<Módulo de Formularios – Previsualizar Formulario E6 – Soportes de Inscripción – Previsualizar Soporte>>*

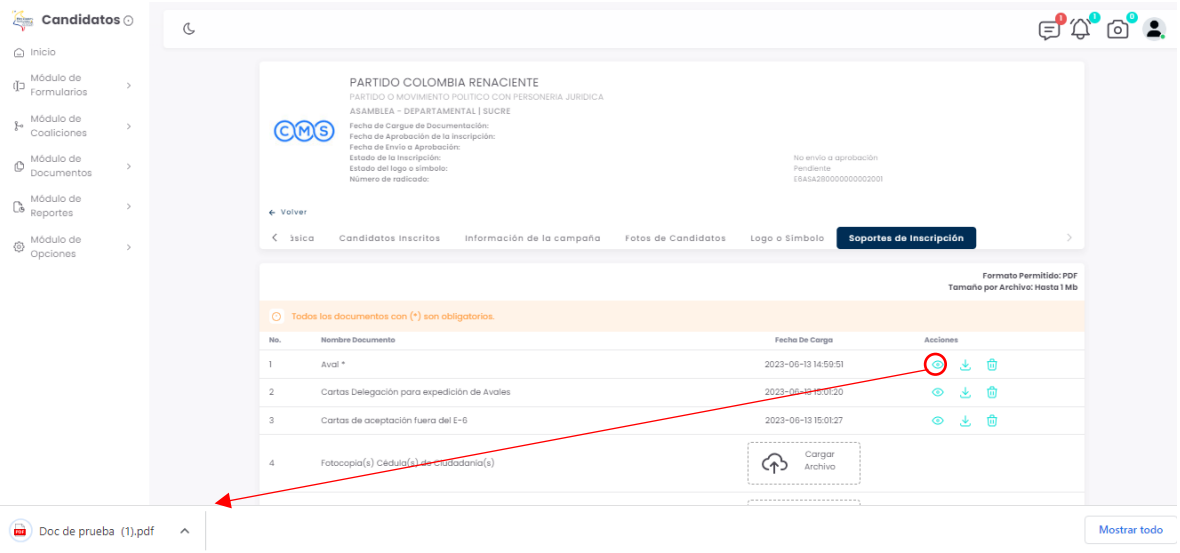

*Imagen N°54. <<Módulo de Formularios – Previsualizar Formulario E6 – Soportes de Inscripción – Descargar Soporte>>*

|                                                                                                    |                                                                                                    | Página 40 de 85                                                                                                    |
|----------------------------------------------------------------------------------------------------|----------------------------------------------------------------------------------------------------|----------------------------------------------------------------------------------------------------|
| RGANIZACIÓN ELECTORAL<br><b>REGISTRADURÍA</b><br><b>NACIONAL DEL ESTADO CIVIL</b>                                                                                                    | MANUAL DE USUARIO PERFIL AGRUPACIÓN POLÍTICA<br>Inscripción de Candidatos                                                                                                    | Vigente a partir de:<br><b>Junio 2023</b>                                                                                                    |
| $C$ andidatos $\odot$<br>$\bigcirc$ Inicio<br>(Ĭ] Módulo de<br>Formularios<br>$\rightarrow$<br>Módulo de<br>$\frac{1}{6}$ Coaliciones<br>$\rightarrow$<br>Módulo de<br><b>D</b> Documentos<br>$\rightarrow$ | ASAMBLEA - DEPARTAMENTAL   SUCRI<br>Fecha de Cargue de Documentación:<br>Fecha de Aprobación de la inscripción:<br>Fecha de Envio a Aprobación:<br>Estado de la Inscripción:<br>Estado del logo o símbolo:<br>Número de radicado:<br>$\leftarrow$ Volver<br>Candidatos Inscritos - Información de la campaña - Fotos de Candidatos - Logo o Símbolo<br>$\langle$ isica | 2023-06-05 11:27:59<br>No envio a aprobación<br>Pendiente<br>E6ASA280000000002001<br>Soportes de Inscripción<br><b>Formato Permitido: PDF</b><br>Tamaño por Archivo: Hasta 1 Mb |
| Co Módulo de<br>$\rightarrow$<br>Módulo de<br>© Opciones<br>$\rightarrow$                                                                                                    | ◯ Todos los documentos con (*) so<br>Nombre Documento<br>Aval <sup>*</sup><br>$\mathcal{D}$<br>Cartas Delegación para expe<br>El archivo fue removido de manera exitosa<br>$\mathcal{R}$<br>Cartas de aceptación fuera<br>Aceptar<br>Fotocopia(s) Cédula(s) de Ciudadania(s)<br>$\overline{a}$                                                                         | <b>Fecha De Carga</b><br><b>Acciones</b><br>2023-06-13 14:59:51<br>◎ と 曲<br>2023-06-13 15:01:20<br>Cargar<br>Archivo<br>Cargar<br>ር ተጋ<br>Archivo                               |
|                                                                                                    | 5<br>Fotografias<br>PARTIDO COMUNES - Numeral 3 del artículo 31 de<br>6<br>Ia Lev 1957 2019 (SI APLICA)<br>Carta de expresión formal para acogerse a                                                                                                    | Cargar<br>くゅう<br>Archivo<br>Cargar<br>くれつ<br>Archivo                                                                                                    |

*Imagen N°55. <<Módulo de Formularios – Previsualizar Formulario E6 – Soportes de Inscripción – Eliminar Soporte>>*

# **3.1.3 Visualizar E6 Aprobados**

Esta opción permite visualizar el listado de las inscripciones E6 que han sido creadas por la agrupación política y que han sido aprobadas por la autoridad electoral. Esta opción permite la búsqueda y el filtrado de los formularios E6 aprobados para una fácil gestión de estos. Además, esta opción permite la visualización y descarga de cada formulario E6 aprobado.

| RGANIZACIÓN ELECTORAL<br><b>REGISTRADURIA</b><br><b>NACIONAL DEL ESTADO CIVIL</b>                                     |                                                                                                    | MANUAL DE USUARIO PERFIL AGRUPACIÓN POLÍTICA<br>Inscripción de Candidatos                                                                                                    |                                                                                                    |  |
|----------------------------------------------------------------------------------------------------|----------------------------------------------------------------------------------------------------|----------------------------------------------------------------------------------------------------|----------------------------------------------------------------------------------------------------|--|
| $C$ andidatos $\odot$<br>$\cap$ Inicio                                                                                | $\mathbb{C}$                                                                                                    |                                                                                                    | $\nabla^{\bullet} \mathbb{O}^{\bullet}$ .                                                                                                    |  |
| Módulo de<br>(Ĭ⊐<br>Formularios<br>Preinscribir<br>$\circ$<br>Formulario E6                                           | Tipo de Agrupación Pol<br>Todos<br>Corporación/Cargo<br>Todos                                                                                                    | Nombre de la Agrupación Poli<br>$\checkmark$<br>Todos<br>Circun<br>Todos<br>$\checkmark$                                                                                                    | $\checkmark$<br>Promotor Voto en Blanco<br>Todos<br>$\checkmark$<br>$\checkmark$                                                                                                    |  |
| o Previsualizar E6<br><b>Visualizar E6</b><br><b>Aprobados</b>                                                        | <b>Todos</b>                                                                                                    | Todos<br>$\smile$<br>$\sim$<br><b>Buscar</b>                                                                                                    | Todos<br>$\sim$                                                                                                    |  |
| Módulo de<br>Coaliciones<br>Módulo de<br>O<br>$\rightarrow$<br>Documentos<br>Módulo de<br>Co<br>Reportes<br>Módulo de | 2 - PARTIDO COLOMBIA RENACIENTE<br><b>CORO</b><br>PARTIDO O MOVIMIENTO POLITICO CON PERSONERIA<br><b>JURIDICA</b><br>Corporación/Cargo:<br>GORERNADOR<br>DEPARTAMENTAL<br>Circunscripción:<br>Promotor Voto en Blanco: SI<br>Lugar de Inscripción:<br>ANTIOQUIA | 2 - PARTIDO COLOMBIA RENACIENTE<br>ඟහා<br>PARTIDO O MOVIMIENTO POLITICO CON PERSONERIA<br><b>JURIDICA</b><br>Corporación/Cargo:<br>CONCEJO<br>MUNICIPAL<br>Circunscripción:<br>Promotor Voto en Blanco: NO<br>Lugar de Inscripción:<br>ANTIOQUIA > MEDELLIN                                                  | 2 - PARTIDO COLOMBIA RENACIENTE<br><b>CORO</b><br>PARTIDO O MOVIMIENTO POLITICO CON PERSONERIA<br><b>JURIDICA</b><br>Corporación/Cargo:<br>JUNTAS ADMINISTRADORAS LOCALES<br>COMINAL<br>Circunscripción:<br>Promotor Voto en Blanco: NO<br>Lugar de Inscripción:<br>ANTIOQUIA > MEDELLIN > COMUNA 1<br>POPULAR     |  |
| 份<br>Opciones                                                                                                    | 2 - PARTIDO COLOMBIA RENACIENTE<br>080<br>PARTIDO O MOVIMIENTO POLITICO CON PERSONERIA<br><b>JURIDICA</b><br>Corporación/Cargo:<br>GOBERNADOR<br>DEPARTAMENTAL<br>Circunscripción:<br>Promotor Voto en Blanco:<br>Lugar de Inscripción:<br>ATLANTICO            | 2 - PARTIDO COLOMBIA RENACIENTE<br>080<br>PARTIDO O MOVIMIENTO POLITICO CON PERSONERIA<br><b>JURIDICA</b><br>JUNTAS ADMINISTRADORAS LOCALES<br>Corporación/Cargo:<br>Circunscripción:<br>COMINAL<br>Promotor Voto en Blanco:<br>S1<br>Lugar de Inscripción:<br>ANTIOQUIA > MEDELLIN > COMUNA 2<br>SANTA CRUZ | 2 - PARTIDO COLOMBIA RENACIENTE<br><b>CHO</b><br>PARTIDO O MOVIMIENTO POLITICO CON PERSONERIA<br><b>JURIDICA</b><br>JUNTAS ADMINISTRADORAS LOCALES<br>Corporación/Cargo:<br>Circunscripción:<br>COMINAL<br>Promotor Voto en Blanco:<br>NO.<br>Lugar de Inscripción:<br>ANTIOQUIA > MEDELLIN > COMUNA 4<br>ARANJUEZ |  |
|                                                                                                    | 2 - PARTIDO COLOMBIA RENACIENTE<br>889<br>PARTIDO O MOVIMIENTO POLITICO CON PERSONERIA                                                                                                    | 2 - PARTIDO COLOMBIA RENACIENTE<br><b>CB9</b><br>PARTIDO O MOVIMIENTO POLITICO CON PERSONERIA                                                                                                    | 2 - PARTIDO COLOMBIA RENACIENTE<br><b>CHO</b><br>PARTIDO O MOVIMIENTO POLITICO CON PERSONERIA                                                                                                    |  |

*Imagen N°56. <<Módulo de Formularios – Visualizar Formulario E6 Aprobados>>*

#### **3.1.4 Diligenciar Formulario E7**

Esta opción permite crear solicitudes E7, de acuerdo con un formulario E6 previamente aprobado en Etapa E6. En pantalla se visualizan los filtros para crear la solicitud. Para iniciar el diligenciamiento del formulario E7, se realiza la búsqueda de un formulario E6 que haya sido aprobado en la anterior etapa. Una vez diligenciado los datos presione el botón → Continuar

| Candidatos $\odot$<br><b>Compa</b>                    | $\mathbb{C}$                                                                                                    | $\oplus$ $\mathfrak{O}_\bullet$ $\oplus$ $\bullet$ |
|-------------------------------------------------------|----------------------------------------------------------------------------------------------------|----------------------------------------------------|
| $\bigcirc$ Inicio                                     |                                                                                                    |                                                    |
| Módulo de<br>Œ<br>$\checkmark$<br>Formularios         | Tipo de Agrupación Política -<br>Nombre de la Agrupación Política -<br>2 - PARTIDO COLOMBIA RENACIENTE<br>PARTIDO O MOVIMIENTO POLITICO CON PERSONERIA JURIDICA<br>$\checkmark$ | $\checkmark$                                       |
| Diligenciar<br>$\circ$<br>Formulario E7               | - Corporación/Cargo -<br>- Circunscripción -<br>Departamento<br>DEPARTAMENTAL<br>HUILA<br>ASAMBLEA<br>$\checkmark$<br>$\checkmark$                                              | $\checkmark$                                       |
| o Previsualizar E7                                    | Comuna/Localidad/Corregimiento<br>Municipio.<br>Seleccione o Escriba<br>Seleccione o Escriba<br>$\checkmark$                                                                    | $\checkmark$                                       |
| Visualizar E6<br>$\circ$<br>Aprobados                 | Continuar                                                                                                    |                                                    |
| Visualizar E7<br>$\circ$<br>Aprobados                 |                                                                                                    |                                                    |
| Módulo de<br>$_{\mathbb{F}^0}$<br>$\,$<br>Coaliciones |                                                                                                    |                                                    |
| Módulo de<br>Ô<br>$\rightarrow$<br>Documentos         |                                                                                                    |                                                    |
| Módulo de<br>Co<br>$\lambda$<br>Reportes              |                                                                                                    |                                                    |
| Módulo de<br>0<br>$\rightarrow$<br>Opciones           |                                                                                                    |                                                    |

*Imagen N°57. <<Módulo de Formularios – Diligenciar Formulario E7- Filtros>>*

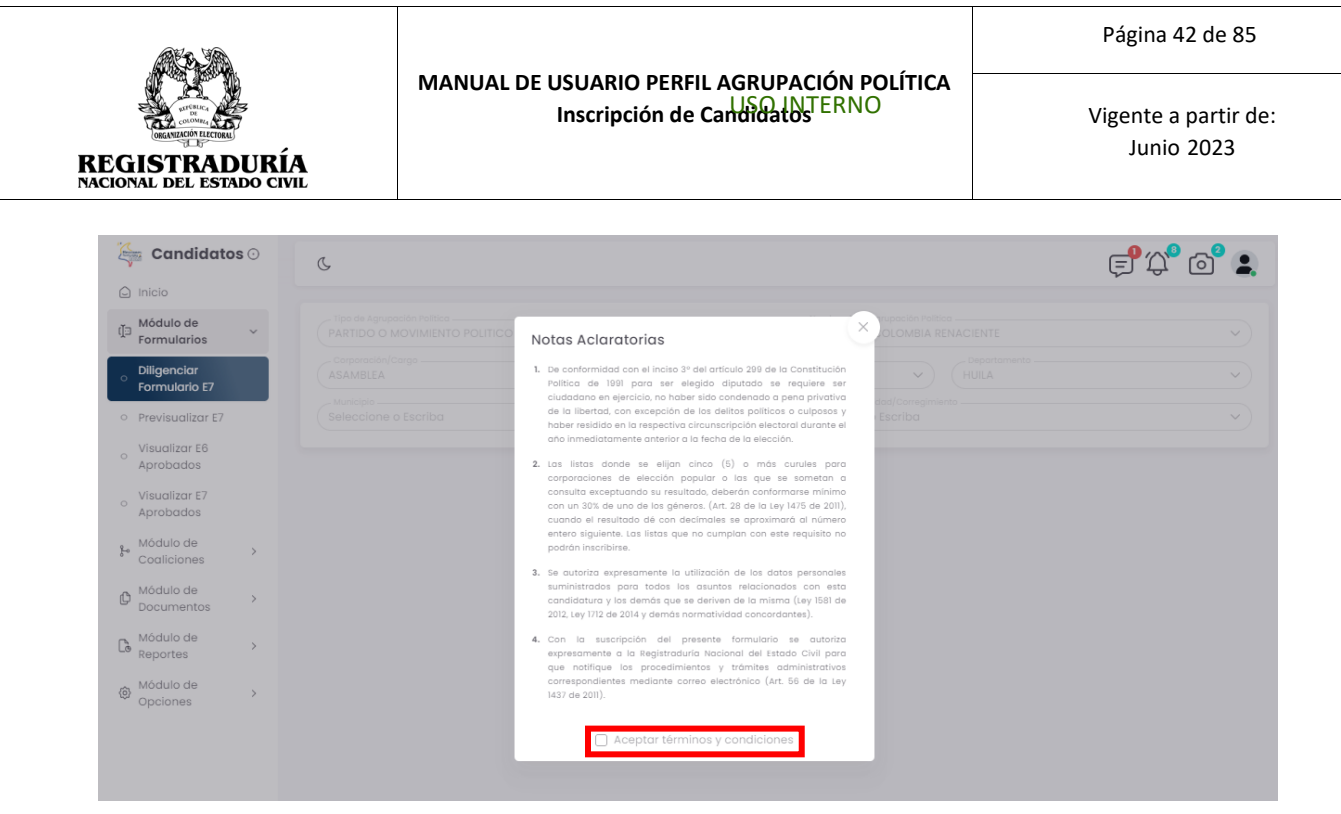

*Imagen N°58. <<Módulo de Formularios – Diligenciar Formulario E7- Notas Aclaratorias>>*

Una vez aceptadas las notas aclaratorias, se visualiza la información de la agrupación política a la cual se está creando la solicitud del formulario E7, cargado *(véase Imagen N°59).*

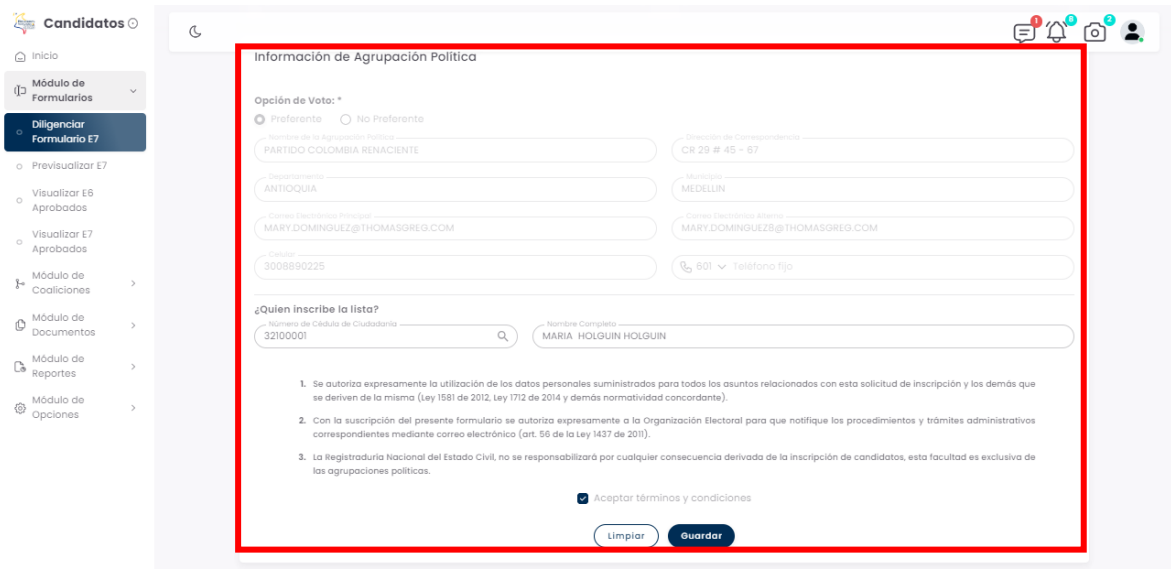

*Imagen N°59. <<Módulo de Formularios – Diligenciar Formulario E7- Quien inscribe la Lista>>*

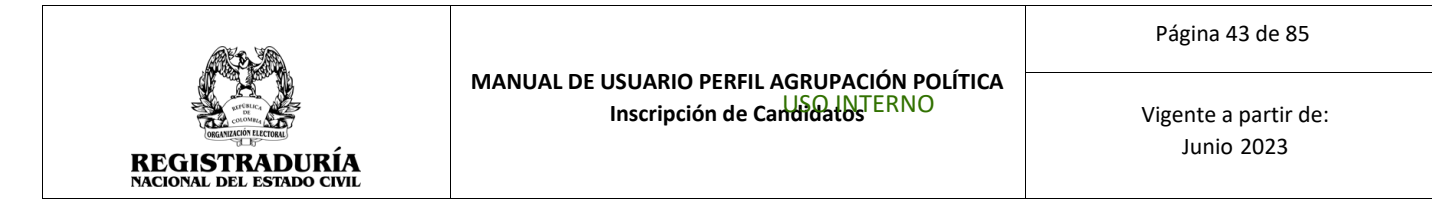

Para continuar presione el botón **Cuardar**, El sistema emite un mensaje de confirmación *(Véase Imagen N° 60).* indicado que la preinscripción del formulario se realizó de forma exitosa. Se visualiza los botones continuar con la inscripción y Aceptar.

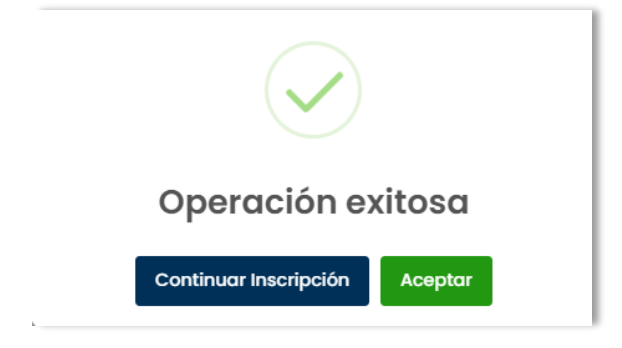

*Imagen N° 60. <<Módulo de Formularios – Preinscribir Formulario E6 – Mensaje de confirmación>>*

Si desea continuar la inscripción presione el botón → Continuar Inscripción. El sistema muestra la inscripción previamente creada.

Si desea preinscribir otro formulario E6 presione el botón → Aceptar

# **3.1.5 Previsualizar Formulario E7**

Esta opción permite visualizar el listado de las solicitudes E7 que han sido creadas por la agrupación política y no se han enviado aún a aprobación. Las inscripciones contienen la siguiente información, *(Véase Imagen N°61):*

- Nombre de la agrupación
- Tipo de agrupación
- Corporación/Cargo
- **Circunscripción**
- Promotor de Voto en Blanco
- Lugar de Inscripción

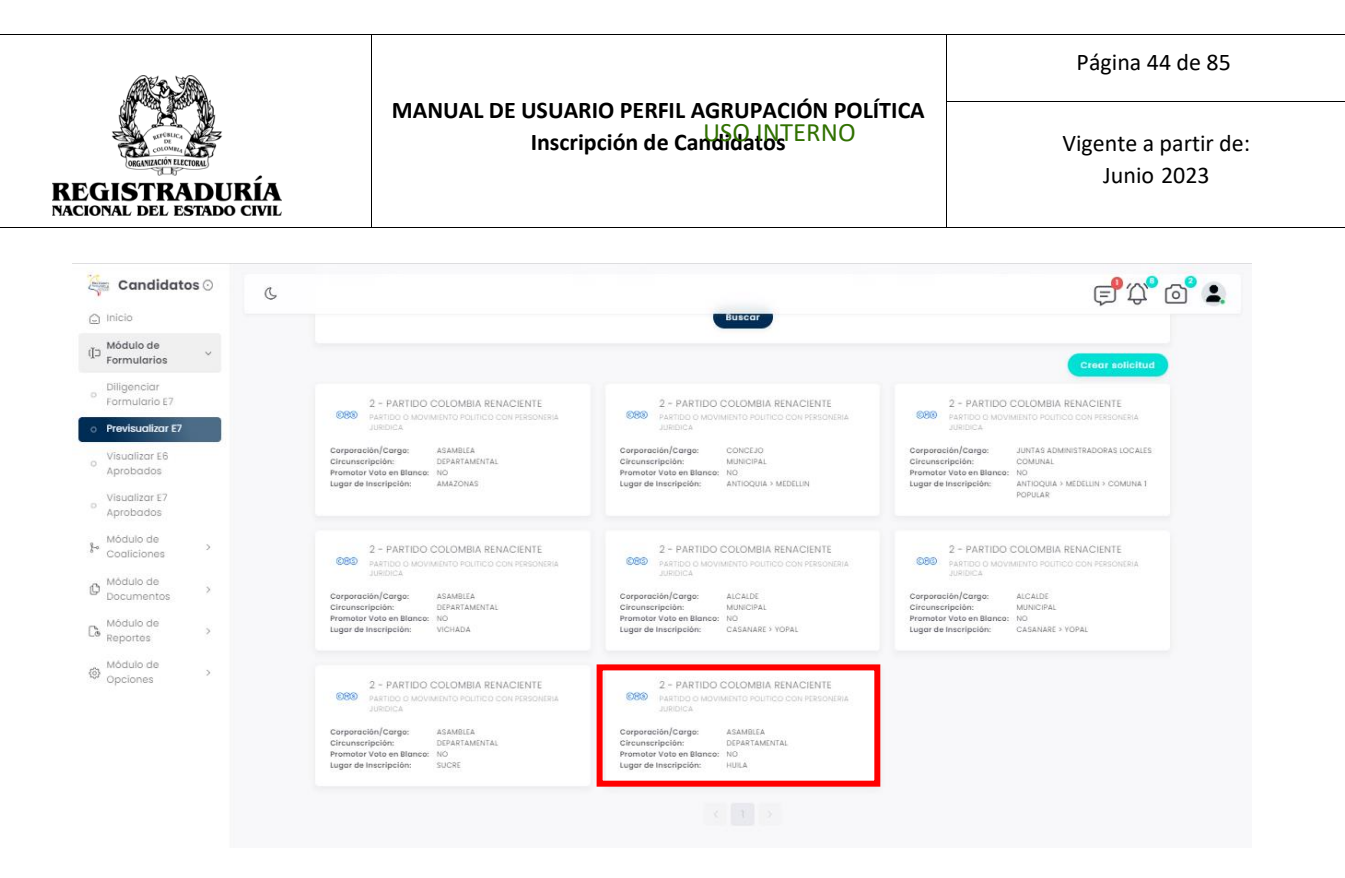

*Imagen N° 61. <<Módulo de Formularios – Previsualizar Formulario E7 >>*

Al seleccionar la inscripción creada, en el encabezado mostrado en pantalla se visualiza la siguiente información: Nombre de la agrupación, Tipo de agrupación, Corporación/Cargo, Circunscripción, Fecha de Cargue de Documentación, Fecha de Aprobación de la inscripción, Fecha de Envío a Aprobación, Estado de la inscripción, Estado del logo o símbolo y Número de Radicado. Además, se puede visualizar el enlace "volver" para regresar a la pantalla anterior.

Adicionalmente aparecen las pestañas, las cuales se detallarán más adelante en este documento.

# **3.1.5.1 Pestaña Resumen**

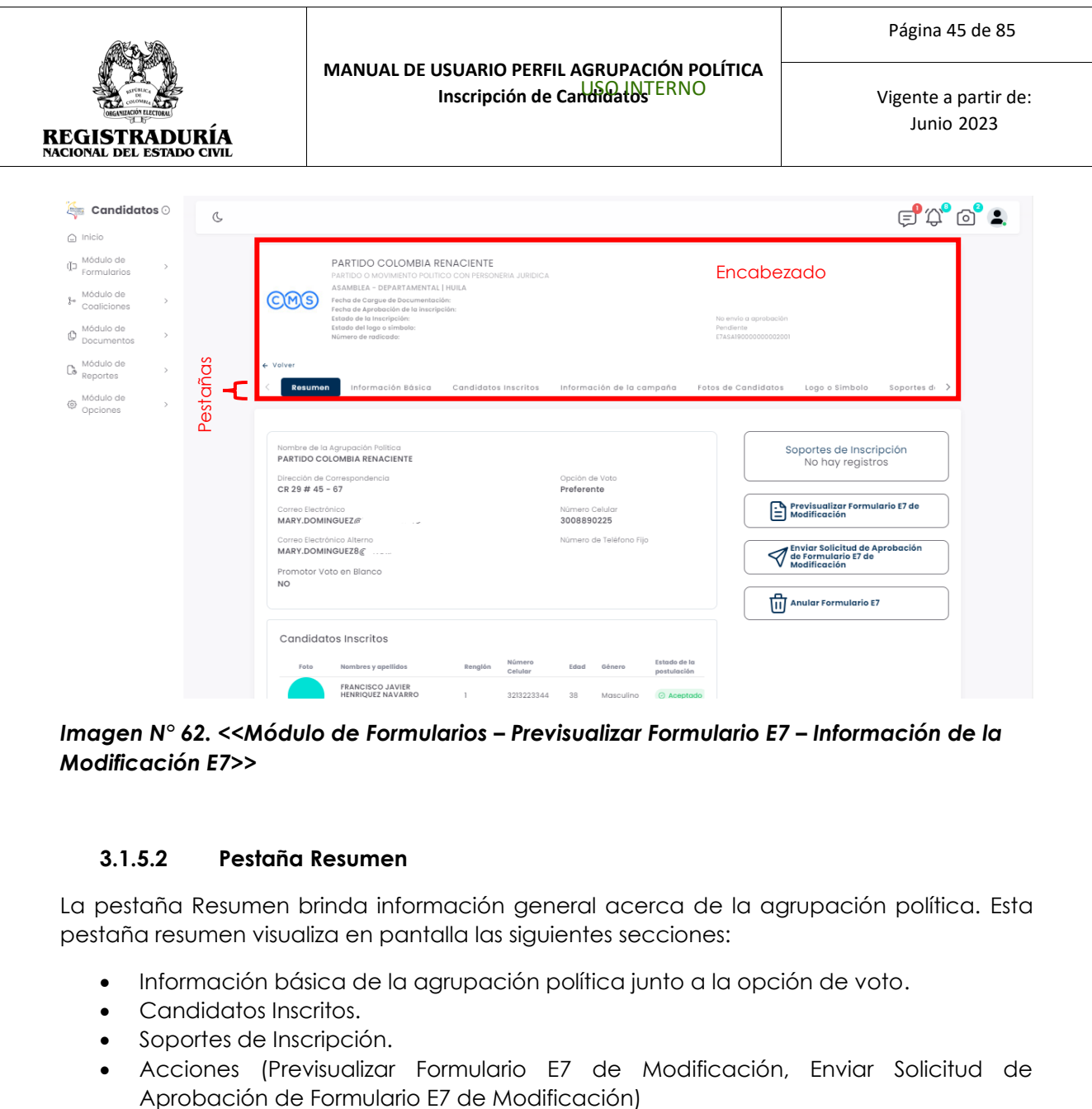

*Imagen N° 62. <<Módulo de Formularios – Previsualizar Formulario E7 – Información de la Modificación E7>>*

#### **3.1.5.2 Pestaña Resumen**

La pestaña Resumen brinda información general acerca de la agrupación política. Esta pestaña resumen visualiza en pantalla las siguientes secciones:

- Información básica de la agrupación política junto a la opción de voto.
- Candidatos Inscritos.
- Soportes de Inscripción.
- Acciones (Previsualizar Formulario E7 de Modificación, Enviar Solicitud de

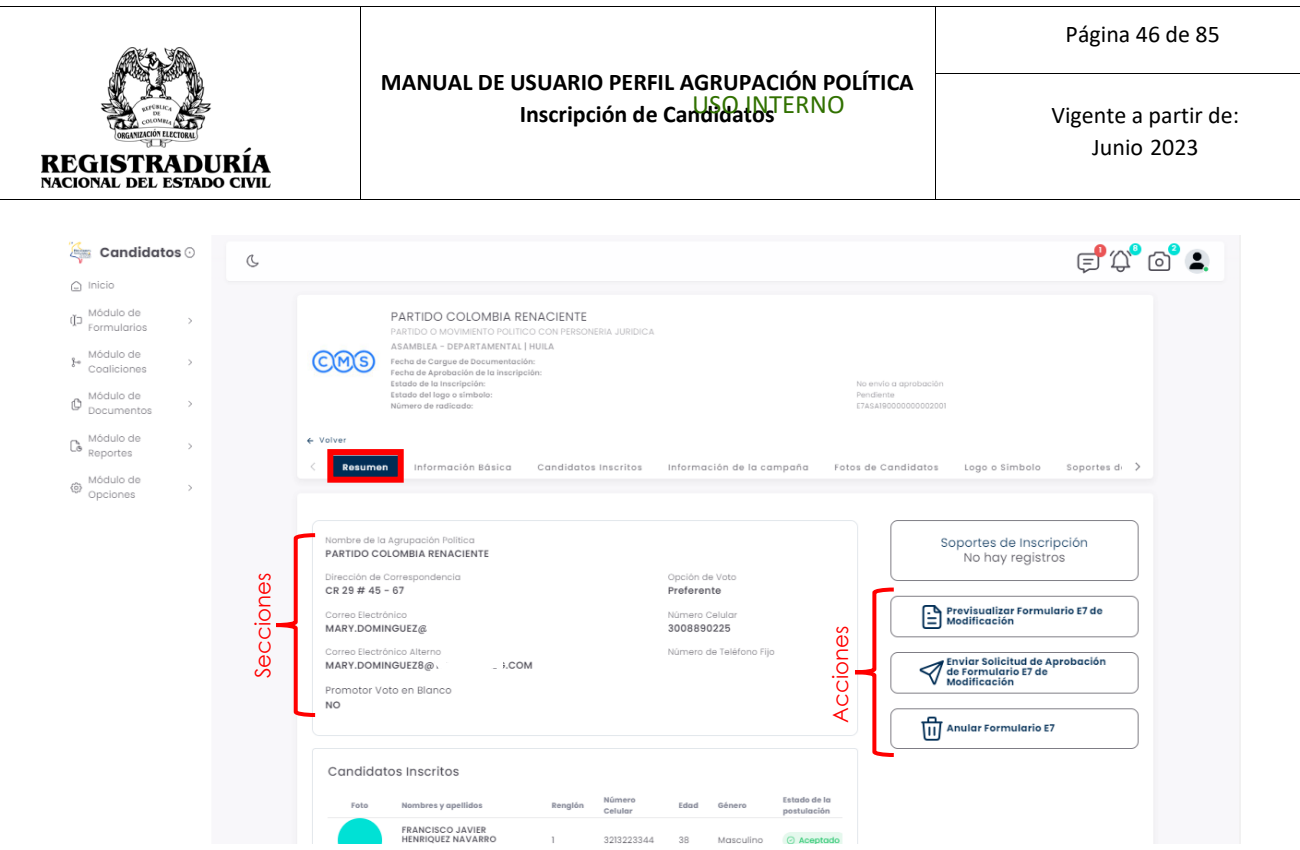

*Imagen N° 63. <<Módulo de Formularios – Previsualizar Formulario E7 – Pestaña Resumen>>*

En la primera sección de resumen se encuentra el nombre de la agrupación, dirección de correspondencia, correo electrónico y datos de contacto; así como la opción de voto con la que se inscribió el formulario.

En la sección soportes de inscripción, se visualizan los documentos cargados por la agrupación política. Se resalta que los soportes de inscripción son requeridos y obligatorios para el proceso.

Dentro de la sección de acciones, el botón → Previsualizar Formulario E7 de Modificación, permite desplegar una vista previa del formulario E7 antes de enviarlo a la autoridad electoral para la aprobación.

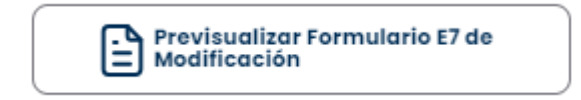

*Imagen N° 64. <<Módulo de Formularios – Previsualizar Formulario E7 – Previsualizar Formulario E7 de Modificación>>*

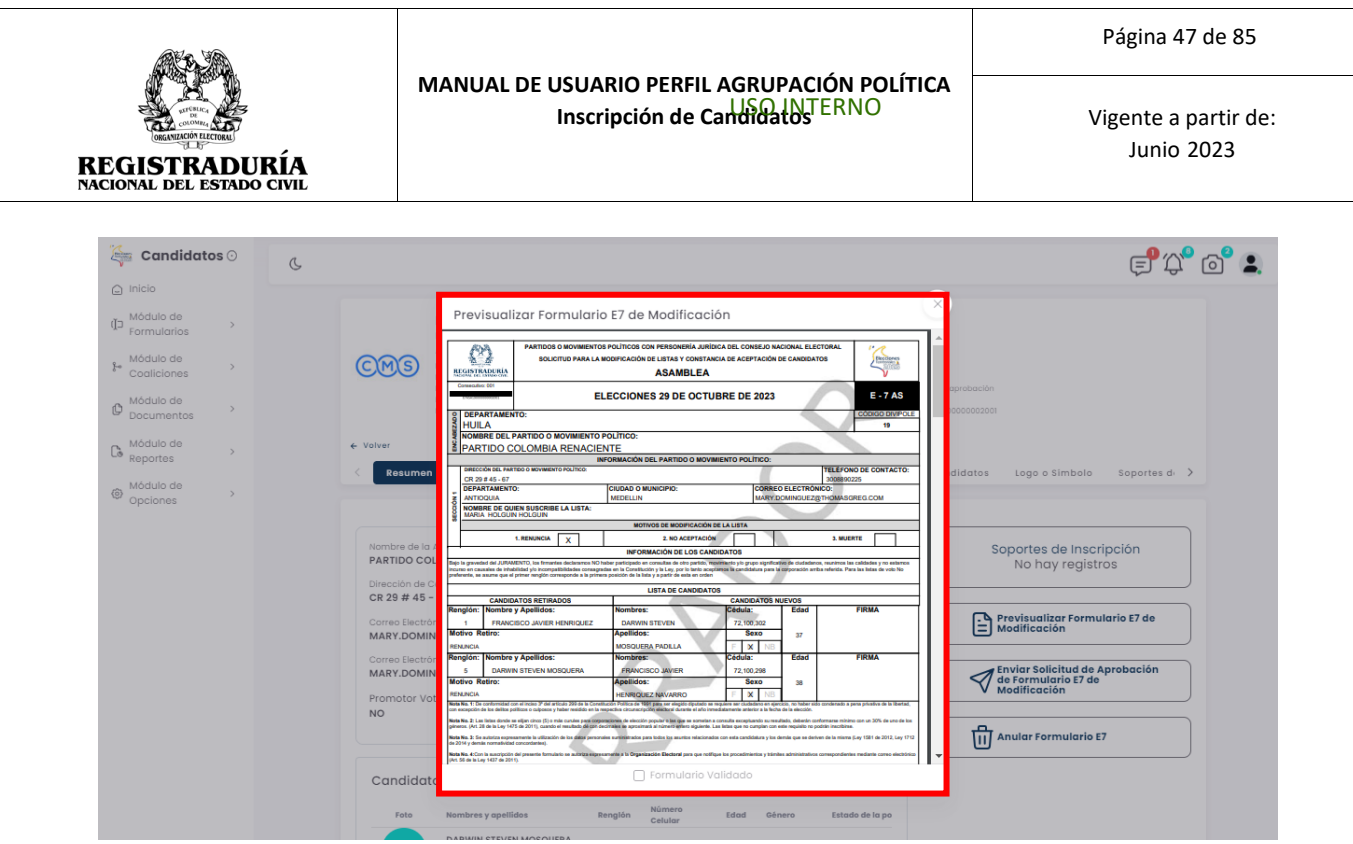

*Imagen N° 65. <<Módulo de Formularios – Previsualizar Formulario E7 – Previsualizar Formulario E7 de Modificación – Vista Previa Formulario E7>>*

Dentro de la sección de acciones, el botón → Enviar Solicitud de Aprobación de Inscripción de formulario de aprobación de formulario E7 de Modificación, permite completar la solicitud de inscripción. Esta acción permite formalizar el formulario E7.

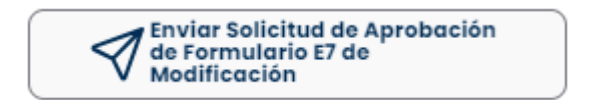

# *Imagen N° 66. <<Módulo de Formularios – Previsualizar Formulario E7 – Enviar solicitud de Aprobación de Formulario E7 de Modificación>>*

Una vez se hace click en el botón → Enviar Solicitud de Aprobación de Inscripción, el sistema presenta un diálogo al usuario para realizar la confirmación del envío del registro. **Nota:** En caso de que los candidatos no hayan aprobado su candidatura puede seleccionar entre aprobación virtual (Envía un correo electrónico registrado por el candidato para que realice el proceso por biometría facial), y aprobación manual (Debe firmar de manera presencial su aceptación). *(Véase Imagen N° 67).* Puede confirmar la acción de envío. En caso contrario, puede cancelar la operación para volver a la pantalla anterior

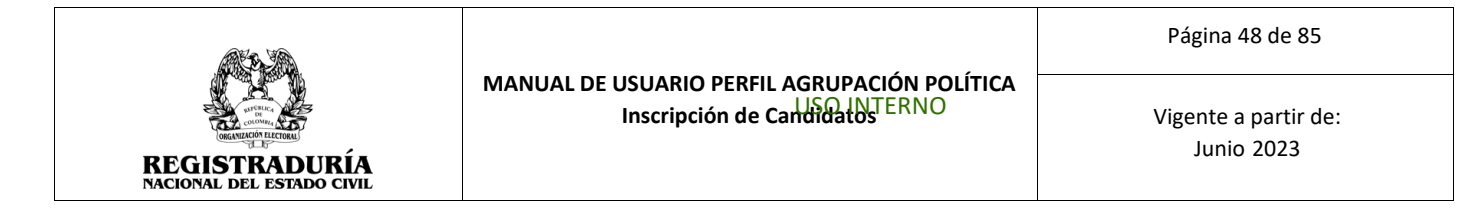

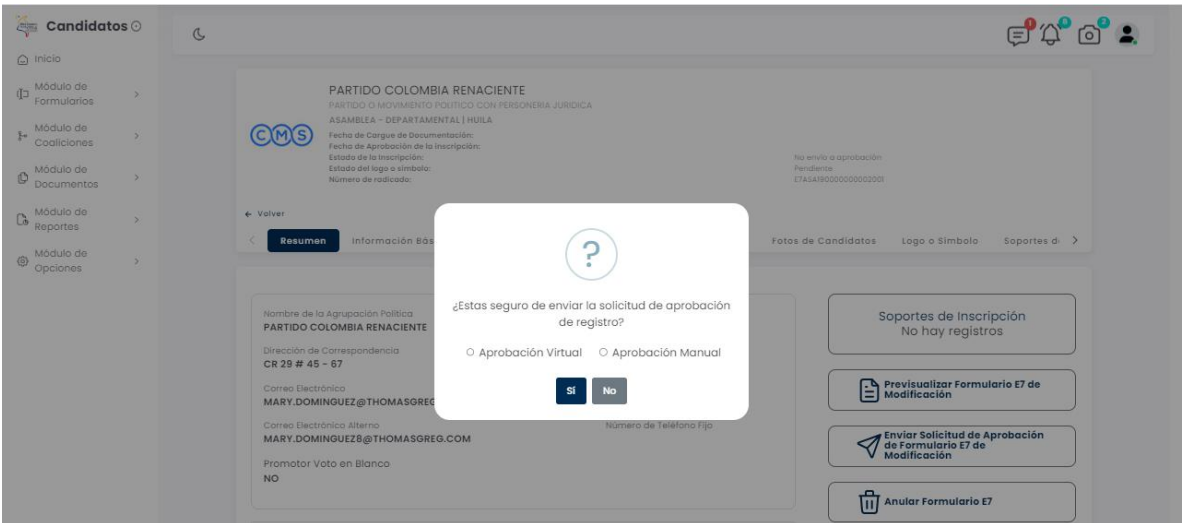

*Imagen N° 67. <<Módulo de Formularios – Previsualizar Formulario E7 – Enviar solicitud de Aprobación de Formulario E7 de Modificación- Mensaje de confirmación para envió de solicitud >>*

Dentro de la sección de acciones, el botón → Anular Formulario E7 permite anular el formulario E7 que previamente se creó.

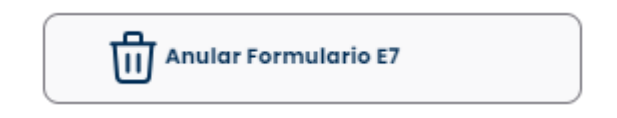

#### *Imagen N° 68. <<Módulo de Formularios – Previsualizar Formulario E7 –Anular Formulario E7>>*

Para anular un formulario E7, pulse el botón → Anular Formulario E7. El sistema despliega una ventana donde solicita el motivo de la anulación y el documento soporte requerido.

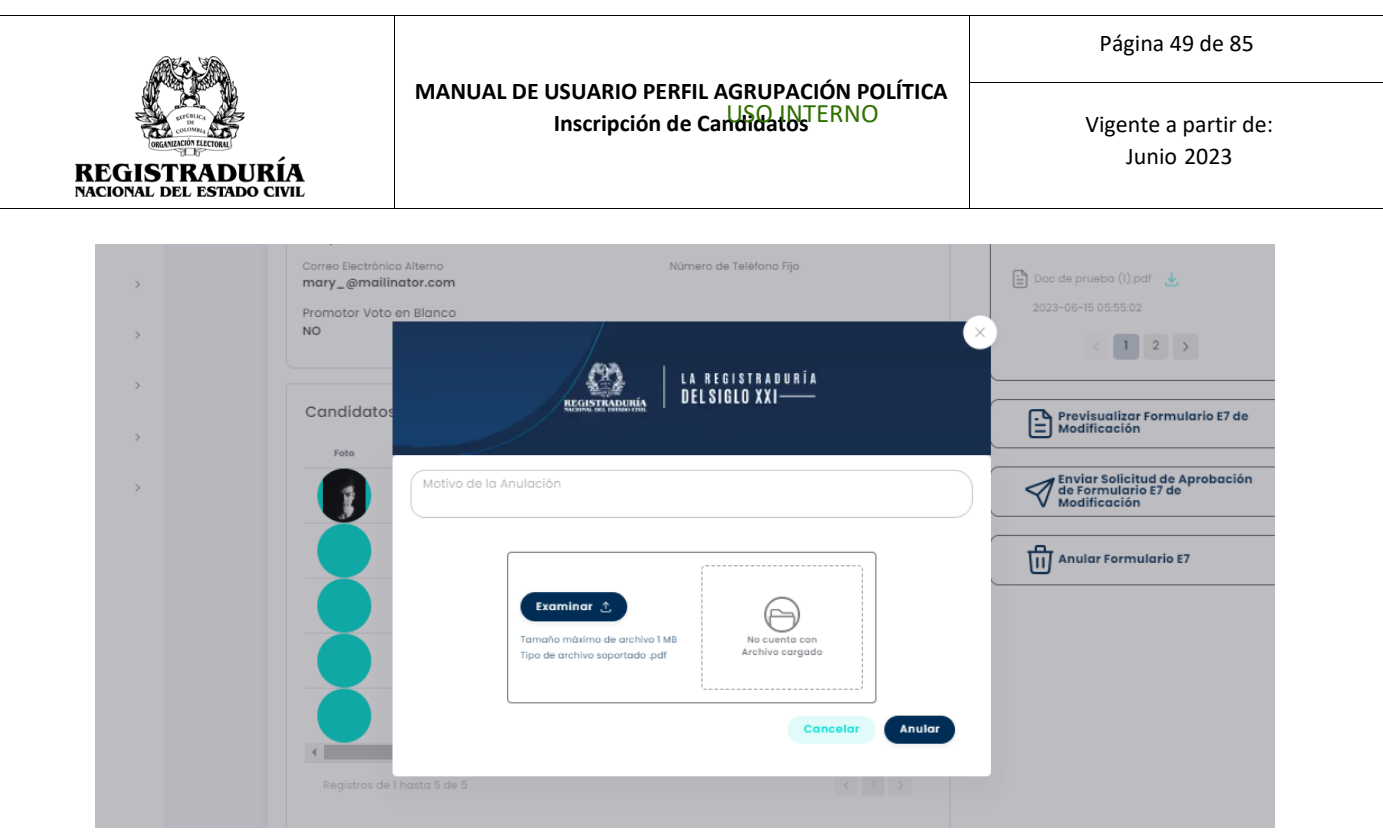

*Imagen N° 69. <<Módulo de Formularios – Previsualizar Formulario E7 –Anular Formulario E7>>*

# **3.1.5.3 Pestaña Información Básica**

Esta pestaña de Información Básica, visualiza en pantalla el Nombre de quien inscribe la lista, el nombre de la agrupación política, la dirección de correspondencia, el departamento y municipio, correo electrónico / correo electrónico alterno, número de teléfono celular / fijo, y la opción de

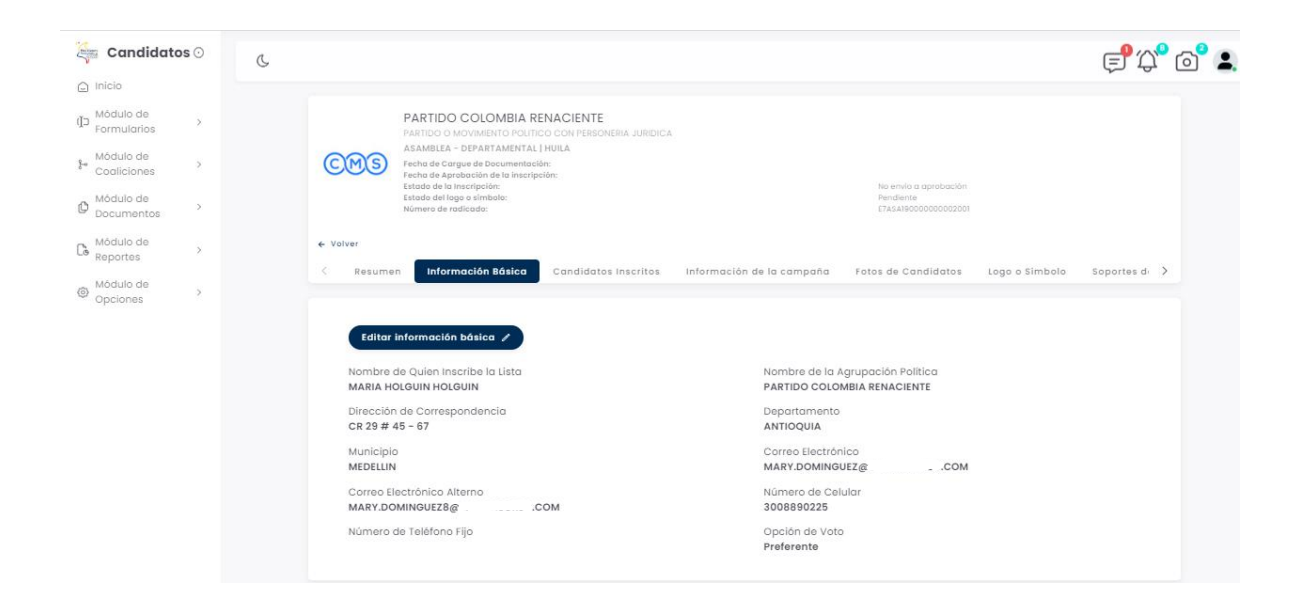

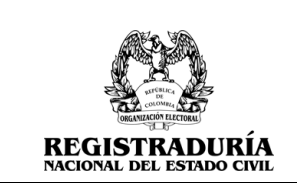

**MANUAL DE USUARIO PERFIL AGRUPACIÓN POLÍTICA Inscripción de Candidatos** ERNO

Vigente a partir de: Junio 2023

#### *Imagen N°70 . <<Módulo de Formularios – Previsualizar Formulario E7 – Pestaña Información Básica>>*

El botón → Editar Información Básica, permite editar cualquiera de los campos nombrados anteriormente, los cuales son mostrados en la pestaña de Información Básica. Esta pantalla de edición de información básica. Puede editar los elementos correspondientes, y luego

**COLUTACH PORTACIÓN actualizada. Si desea cancelar la operación de edición, puede** presionar el botón Cancelar.

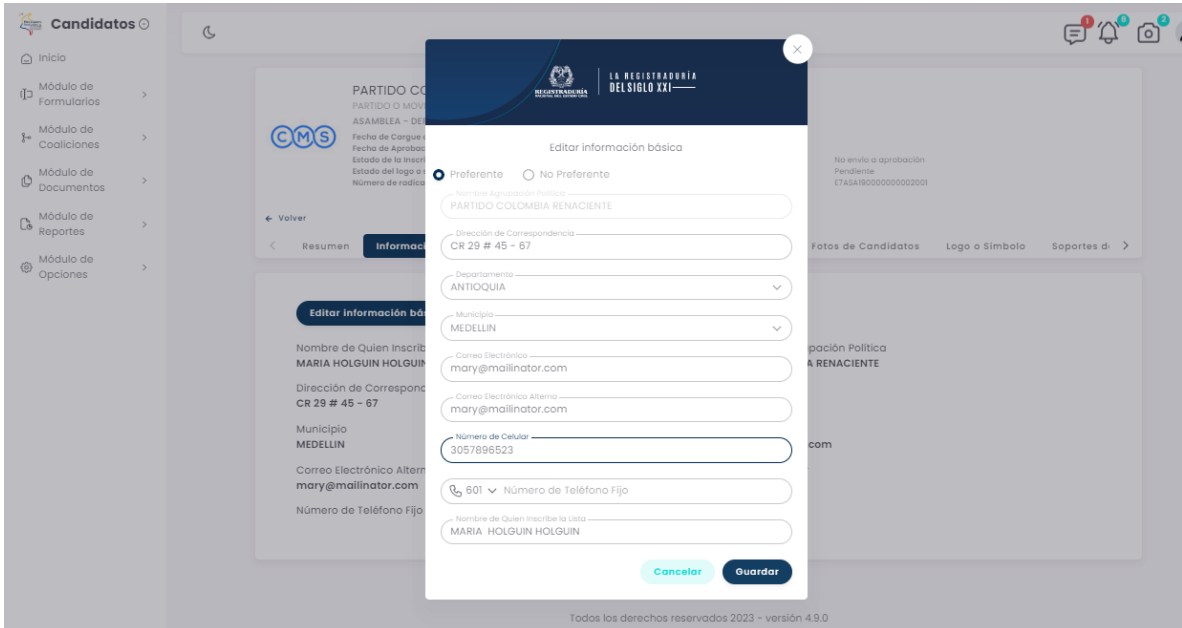

*Imagen N°71 . <<Módulo de Formularios – Previsualizar Formulario E7 – Editar Información Básica>>*

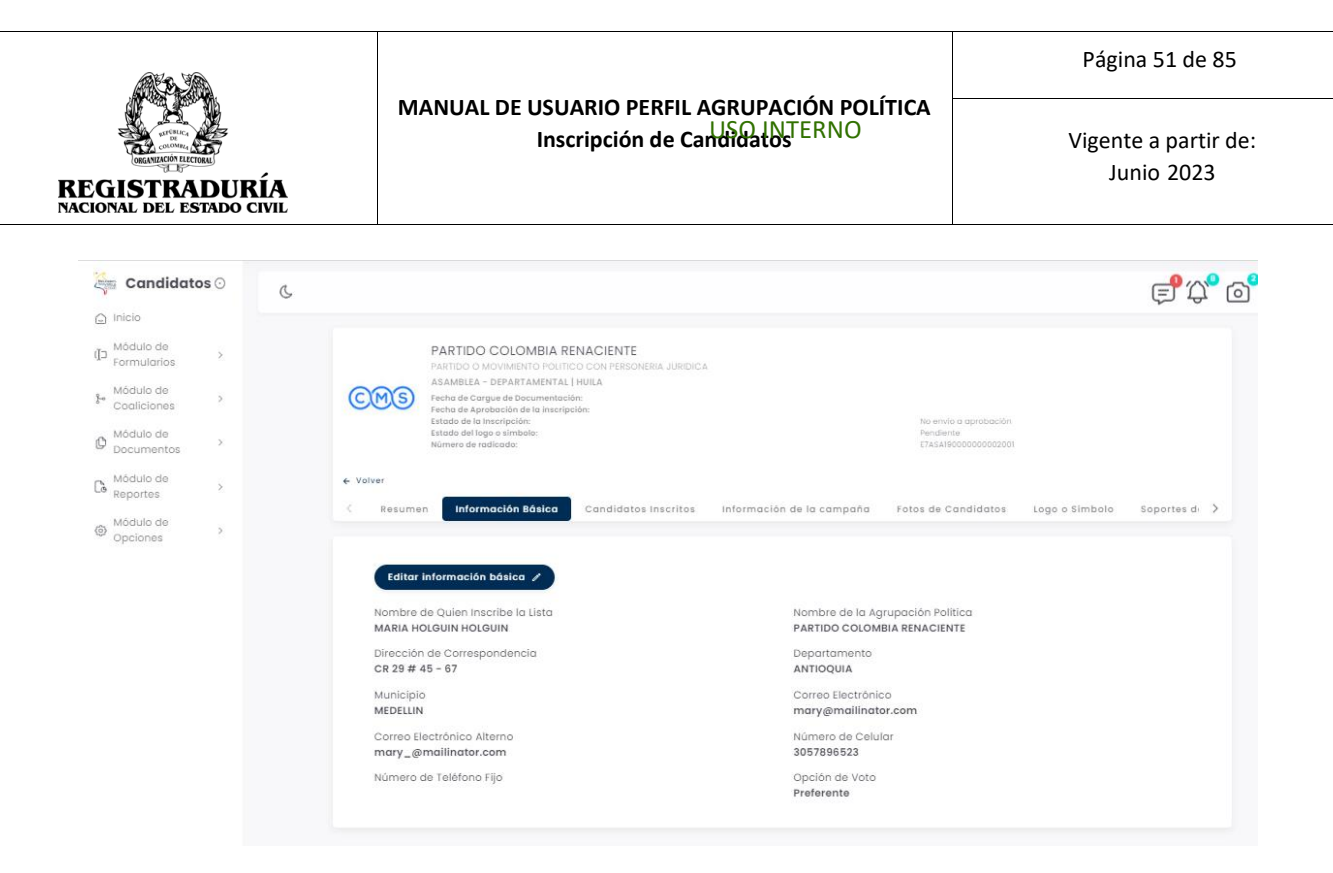

*Imagen N°72. <<Módulo de Formularios – Previsualizar Formulario E7 – Información Básica Editada>>*

# **3.1.5.4 Pestaña Candidatos Inscritos**

Esta pestaña de Candidatos Inscritos visualiza en pantalla el listado de candidatos inscritos y aprobados en el formulario E6. En la solicitud se puede modificar los candidatos o Intercambiar Renglones.

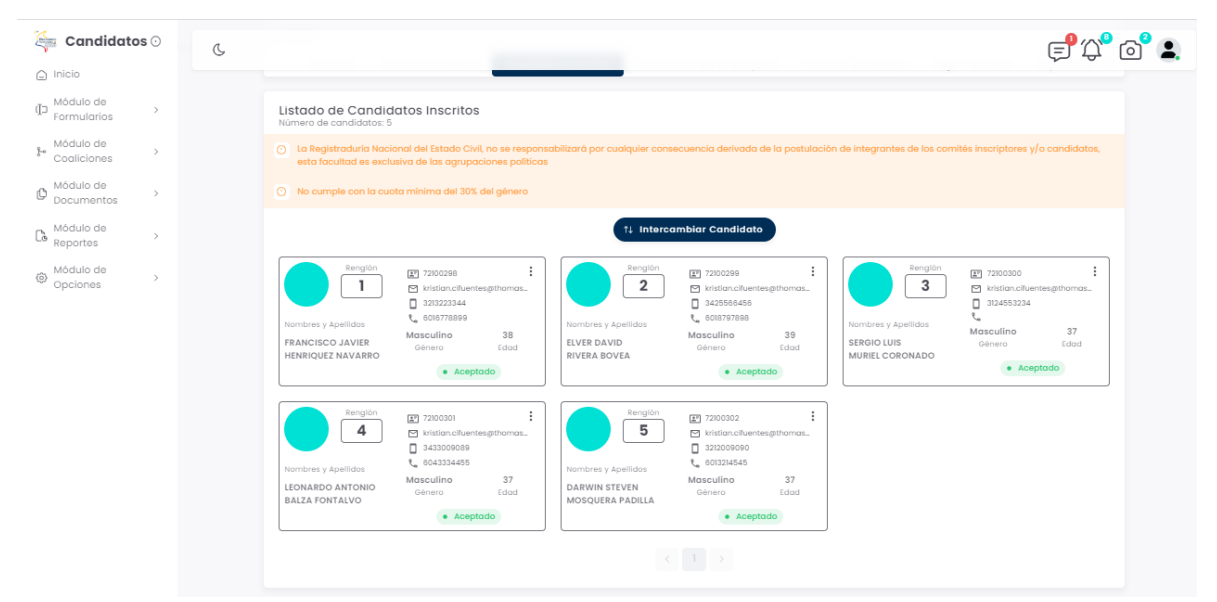

*Imagen N°73. <<Módulo de Formularios – Previsualizar Formulario E7 – Candidatos Inscritos>>*

#### USO INTERNO

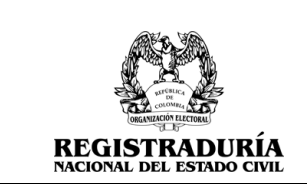

Dentro de la pestaña de Candidatos Inscritos, el botón → Intercambiar Candidato permite intercambiar renglones de candidatos, *(Véase Imagen* **N°74)**. Seleccione el renglón de

origen, el renglón de destino y pulse en el Botón **Courrent y** para aceptar los cambios realizados.

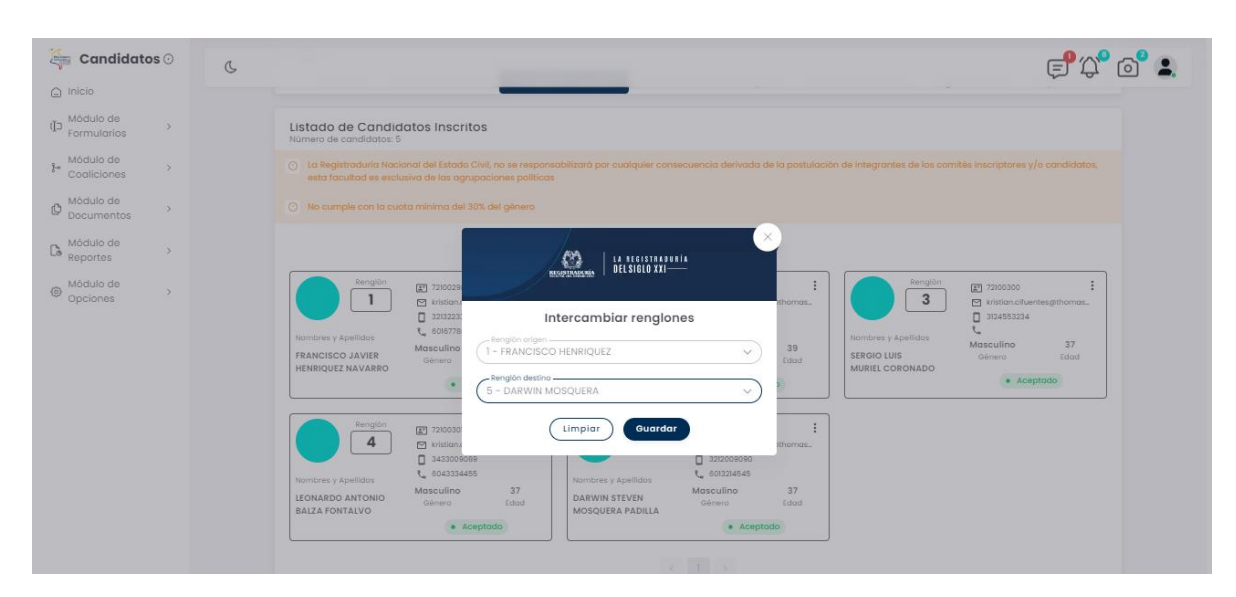

*Imagen N°74. <<Módulo de Formularios – Previsualizar Formulario E7 – Intercambiar Renglones>>*

Si el cambio de reglón es exitoso, podrá ver el reordenamiento en el Listado de Candidatos Inscritos, *(Véase Imagen* **N°75)**

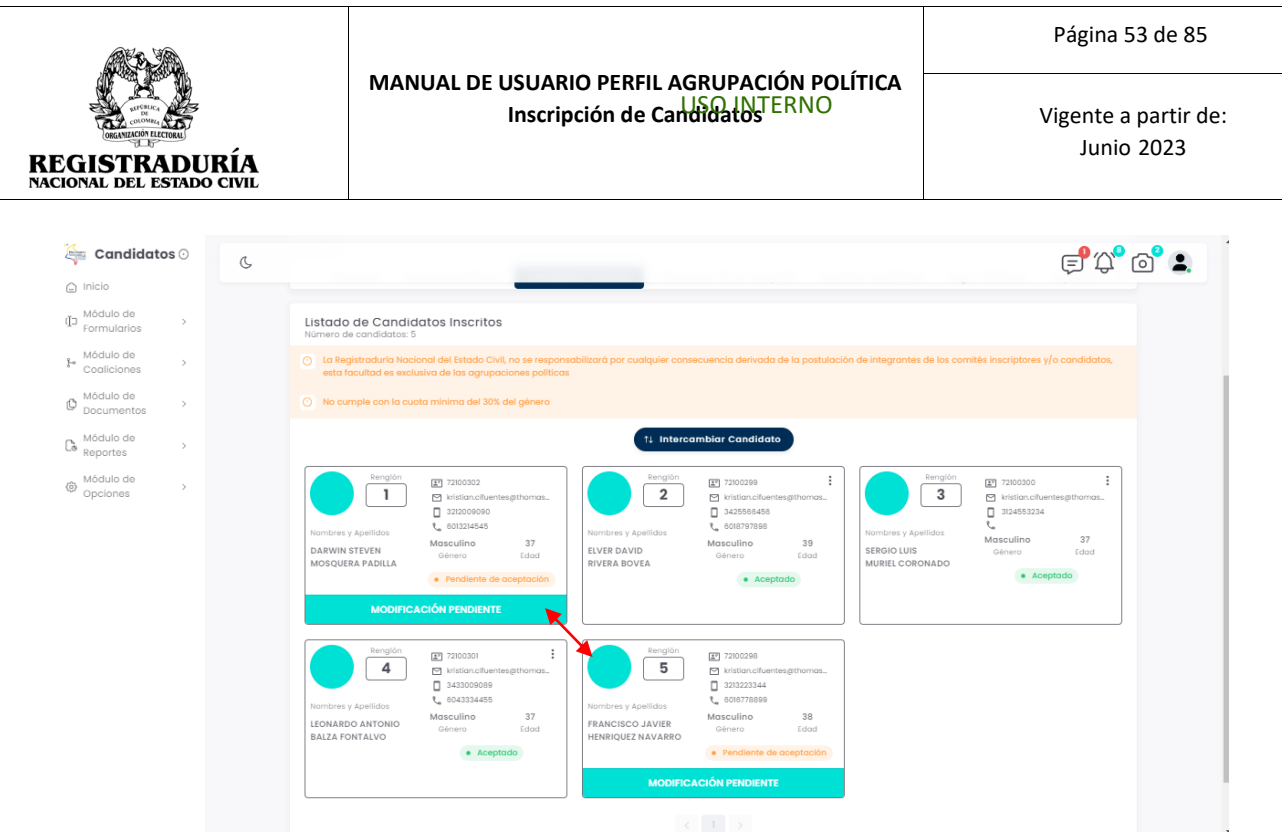

*Imagen N°75. <<Módulo de Formularios – Previsualizar Formulario E7 – Intercambió de Renglones>>*

Dentro de la pestaña de Candidatos Inscritos, ubicar el candidato a modificar pulsar sobre los tres puntos ubicados en la esquina derecha superior donde se ubica la información del candidato.

Una vez hecho click en Modificar Candidato, se despliega un formulario con los datos necesarios para modificar al candidato *(Véase Imagen* **N°76)**, sección de candidato retirado. Seleccionar el motivo de retiro. Y agregue al nuevo candidato en la sección candidato nuevo incluyendo Número de Cédula de Ciudadanía, fecha de expedición, renglón, Nombres y Apellidos del candidato, fecha de nacimiento, edad, género, correo electrónico, y números de teléfono de contacto. También podrá elegir registrar la información de enfoque diferencial en caso de ser necesario.

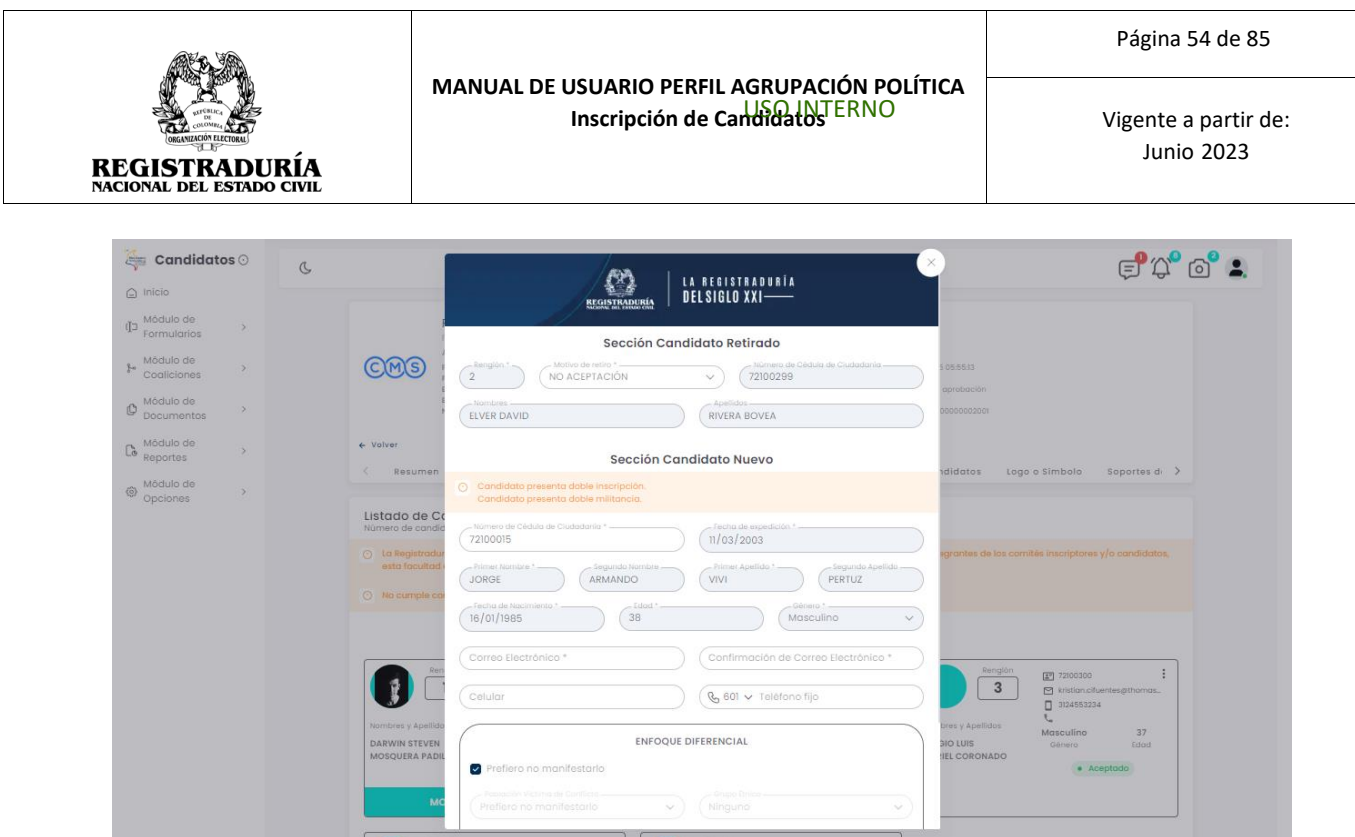

*Imagen N°76. <<Módulo de Formularios – Previsualizar Formulario E7 – Candidatos Inscritos – Modificar Candidatos>>*

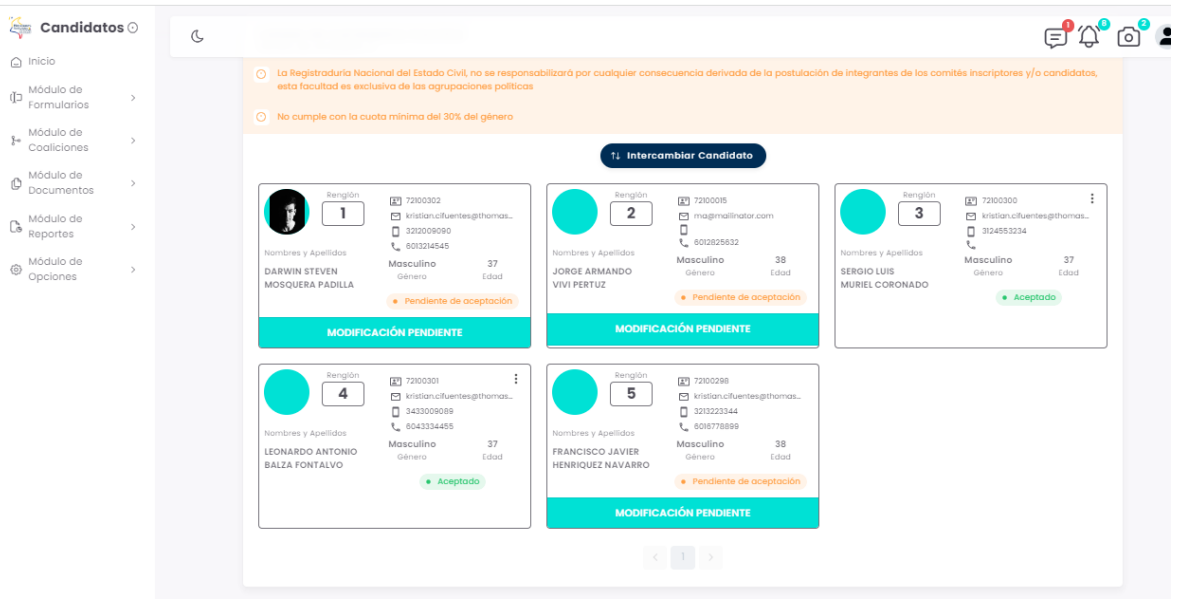

*Imagen N°77. <<Módulo de Formularios – Previsualizar Formulario E7 – Candidatos Inscritos – Modificación de Candidatos>>*

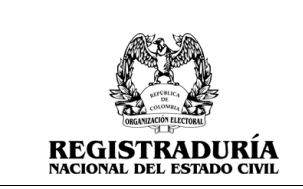

#### **3.1.5.5 Pestaña Información de la Campaña**

La pestaña Información de la Campaña brinda información general acerca de la campaña política. En esta pestaña se podrán registrar aspectos generales de la campaña política asociada a cada uno de los candidatos. Para registrar la información de la campaña, debe hacer click en el botón → Ingrese Información de Campaña.

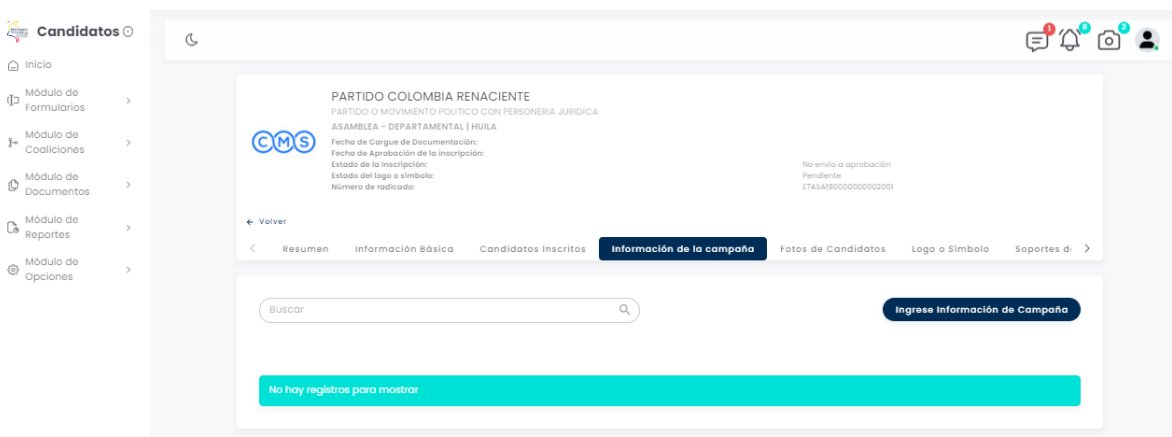

## *Imagen N°78. <<Módulo de Formularios – Previsualizar Formulario E7 – Candidatos Inscritos – Información de la Campaña>>*

Al hacer click en el botón → Ingrese Información de Campaña, se le presentará un formulario de ingreso de datos. Los datos para ingresar corresponden a la campaña de un candidato en específico o para todos los candidatos inscritos en el formulario. Para empezar a llenar los datos de la campaña, seleccione el candidato de la lista desplegable. A continuación, ingrese los datos solicitados en el formulario correspondientes a la campaña del candidato previamente seleccionado. Los datos solicitados por el sistema son:

- **Información del Gerente de Campaña**: Número de cédula de ciudadanía, nombres y apellidos, número de teléfono celular / fijo, y un correo electrónico.
- **Número de Cuenta Única de la Campaña Electoral**: Número de la cuenta, Entidad Financiera y Tipo de Cuenta.
- **Información del Contador**: Número de cédula de ciudadanía, nombres y apellidos, número de la tarjeta profesional, y número de radicados libros contables.

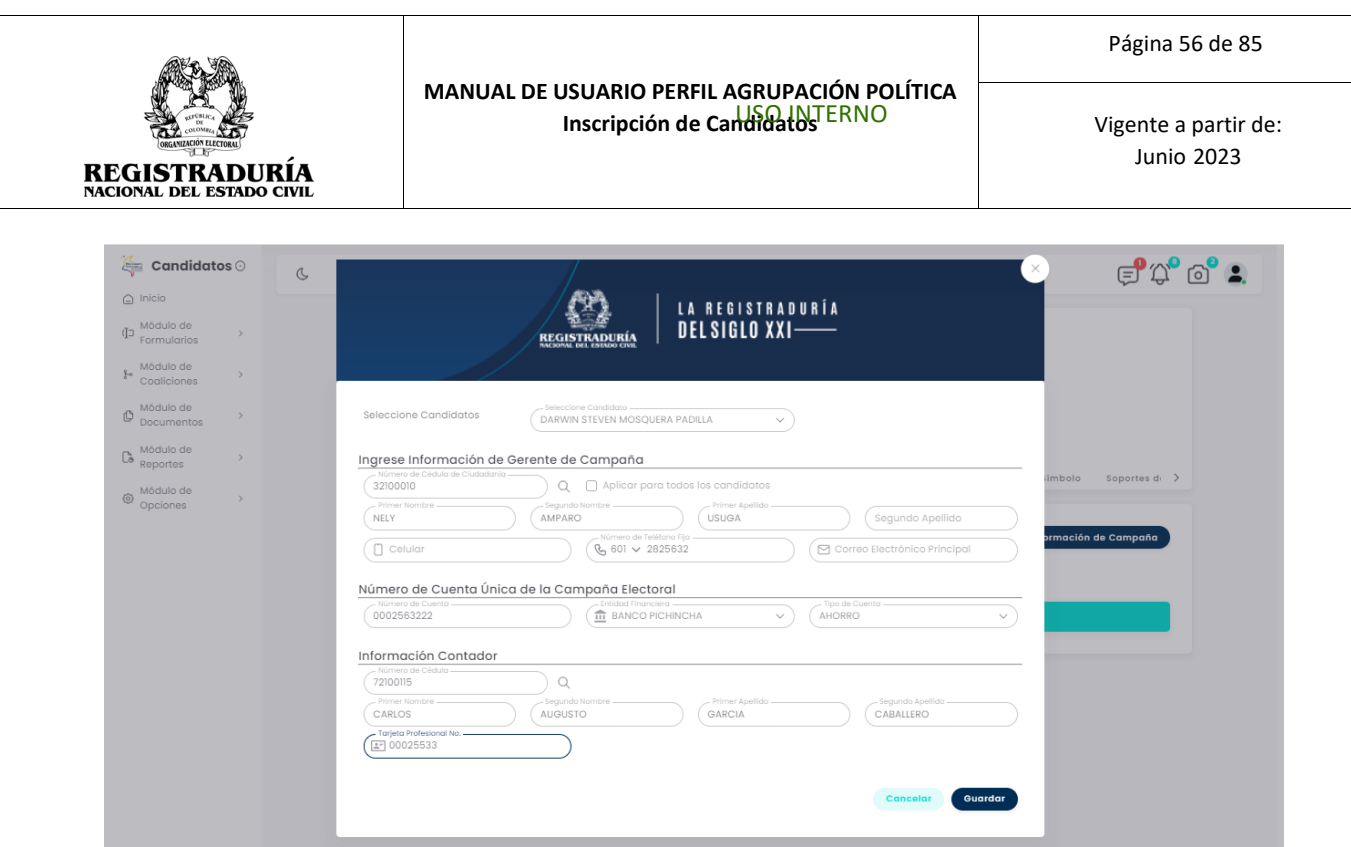

# *Imagen N°79. <<Módulo de Formularios – Previsualizar Formulario E7 – Candidatos Inscritos – Información de la Campaña – Agregar información de Campaña>>*

Una vez finalizado el registro de los datos solicitados en el formulario, pulse el botón <sup>Guardar</sup> para registrar los datos en el sistema.

*Nota:* En caso de que la misma información aplique para todos los candidatos marcar el Check aplica para todos los candidatos. <sup>2</sup> Aplicar para todos los candidatos

Cuando los datos sean guardados correctamente, podrá visualizar en la pestaña Información de la Campaña un resumen de la información de campaña registrada por cada candidato, *(Véase Imagen* **N°80)**. Si desea ver los detalles de la campaña puede hacer click en el botón lupa <sup>Q</sup>, o si desea editar los datos de alguna campaña en específico puede hacer click en el botón de edición  $\blacksquare$ .

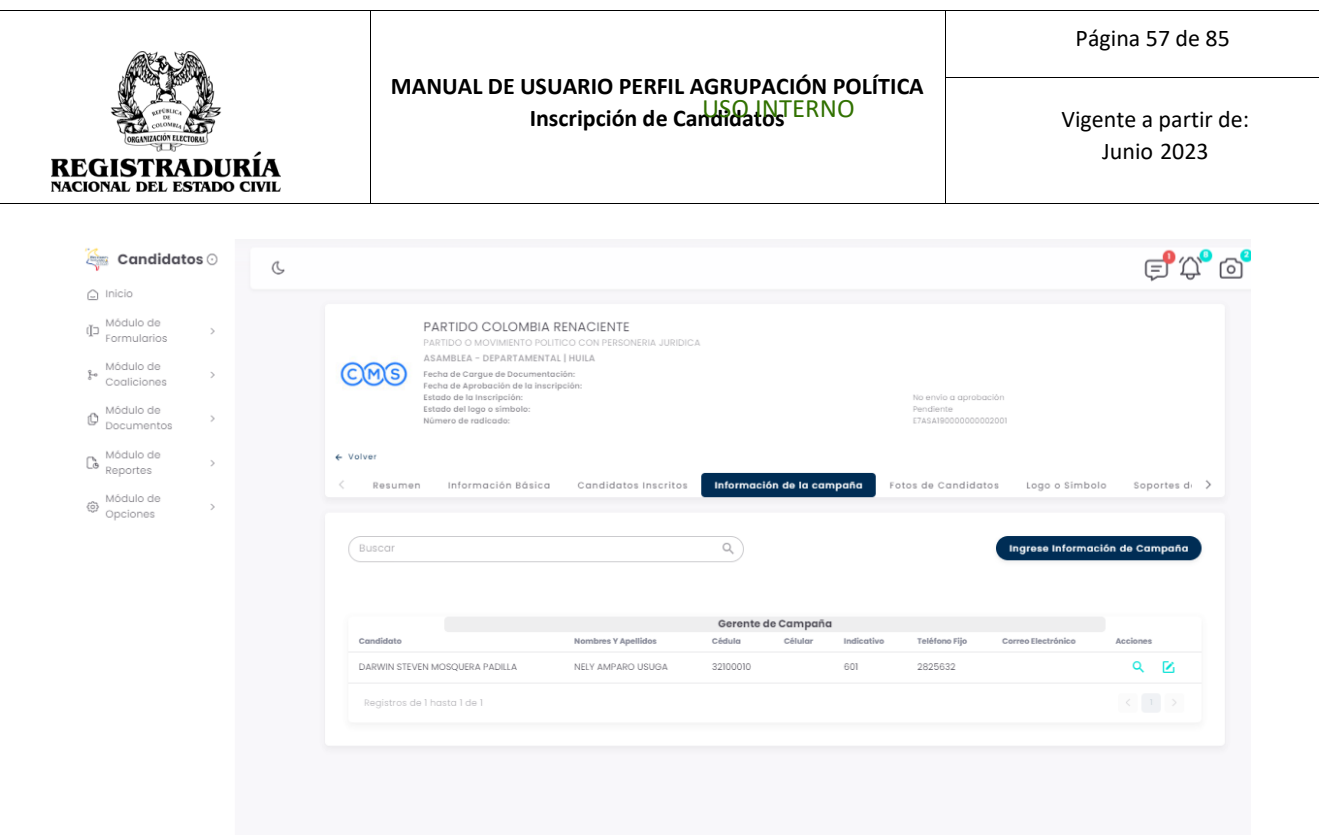

*Imagen N°80. <<Módulo de Formularios – Previsualizar Formulario E7 – Candidatos Inscritos – Información de la Campaña – Agregada Exitosamente>>*

#### **3.1.5.6 Pestaña Foto de Candidatos**

La pestaña Fotos de Candidatos permite agregar o eliminar la fotografía distintiva de cada candidato inscrito. En la pestaña Fotos de Candidatos se presentará el Listado de Candidatos inscritos. Puede Cargar la Imagen o Eliminar la Imagen haciendo click en el ícono situado en la esquina superior derecha de cada candidato

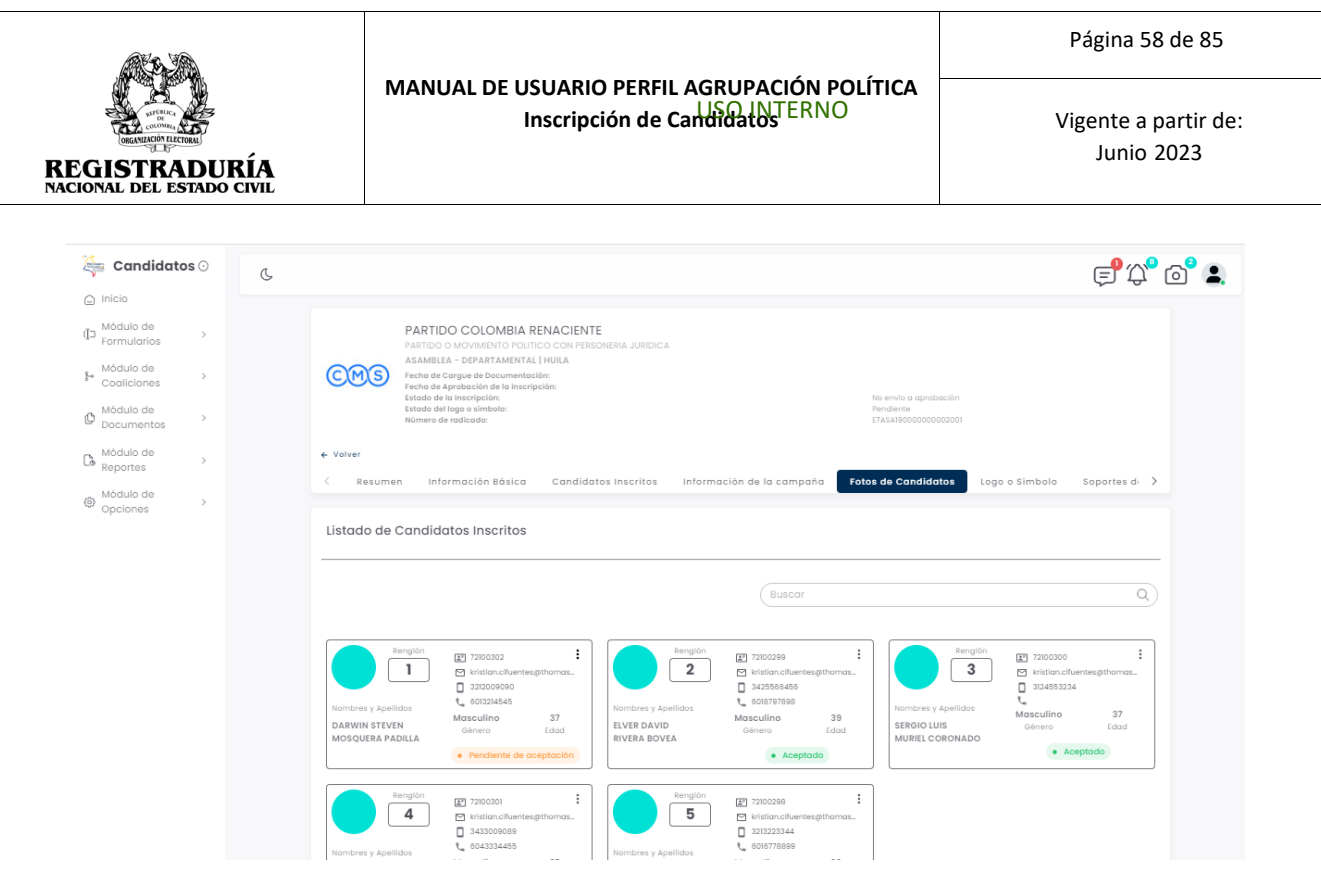

*Imagen N°81. <<Módulo de Formularios – Previsualizar Formulario E7 – Fotos de Candidatos>>*

Para cargar la imagen asociada a un candidato, haga click en el botón → Cargar Imagen. Se desplegará un diálogo que le permite seleccionar la foto del candidato. Haga click en el botón → Seleccionar, para seleccionar la imagen del candidato.

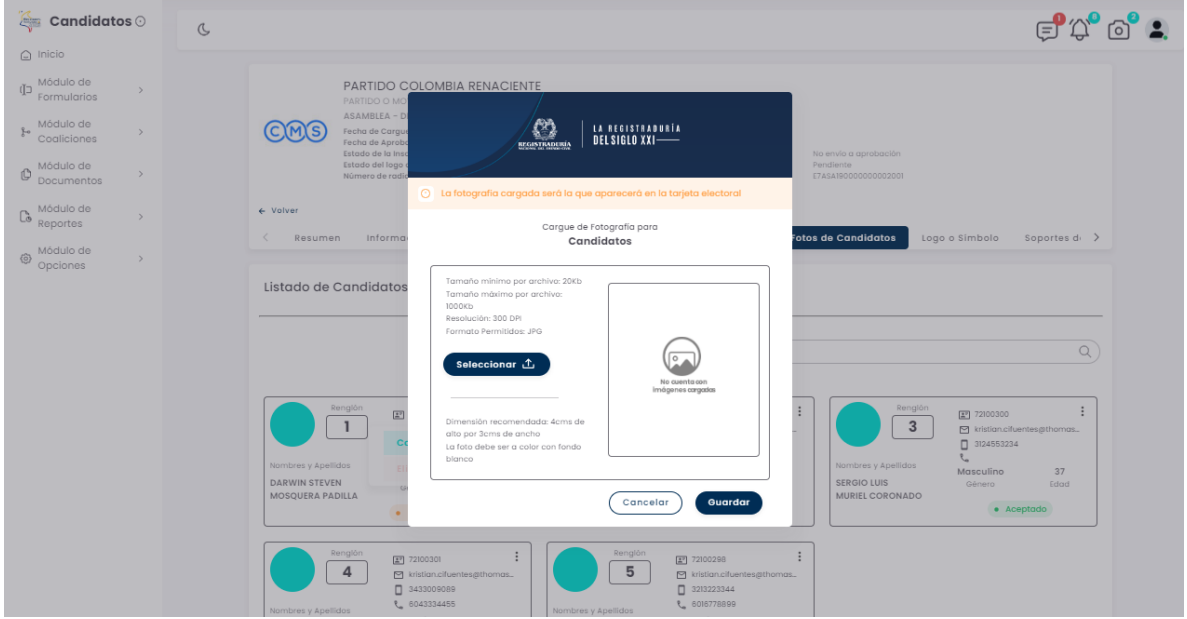

*Imagen N°82. <<Módulo de Formularios – Previsualizar Formulario E7 – Fotos de Candidatos – Cargue Foto del Candidato>>*

#### USO INTERNO

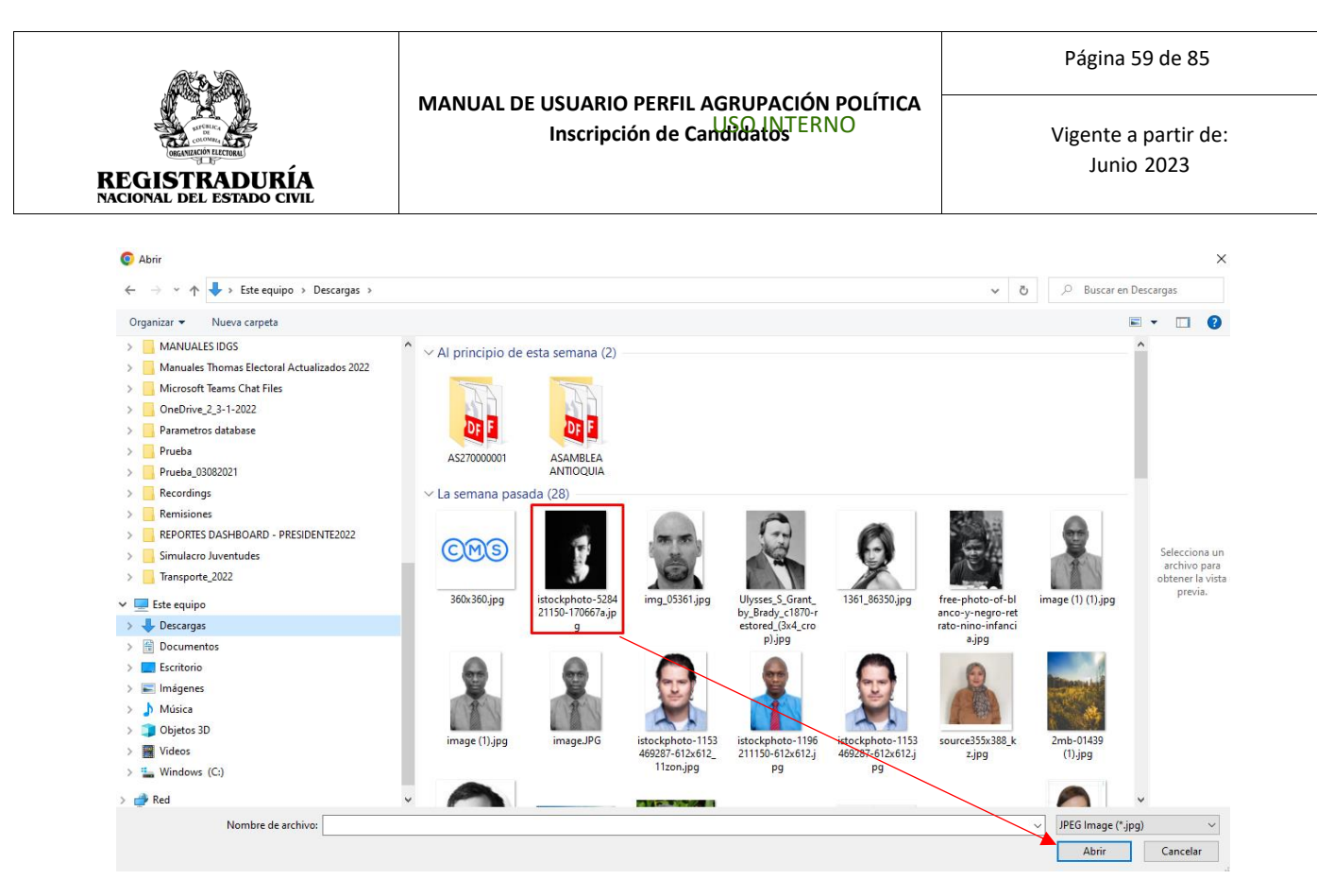

#### *Imagen N°83. <<Módulo de Formularios – Previsualizar Formulario E7 – Fotos de Candidatos – Seleccionar Foto>>*

Una vez seleccionada y cargada la imagen del candidato, esta aparecerá en el diálogo

de Cargue de Imagen. Puede hacer click en el botón **Cuardar** para finalizar el procedimiento de carga de imagen del candidato.

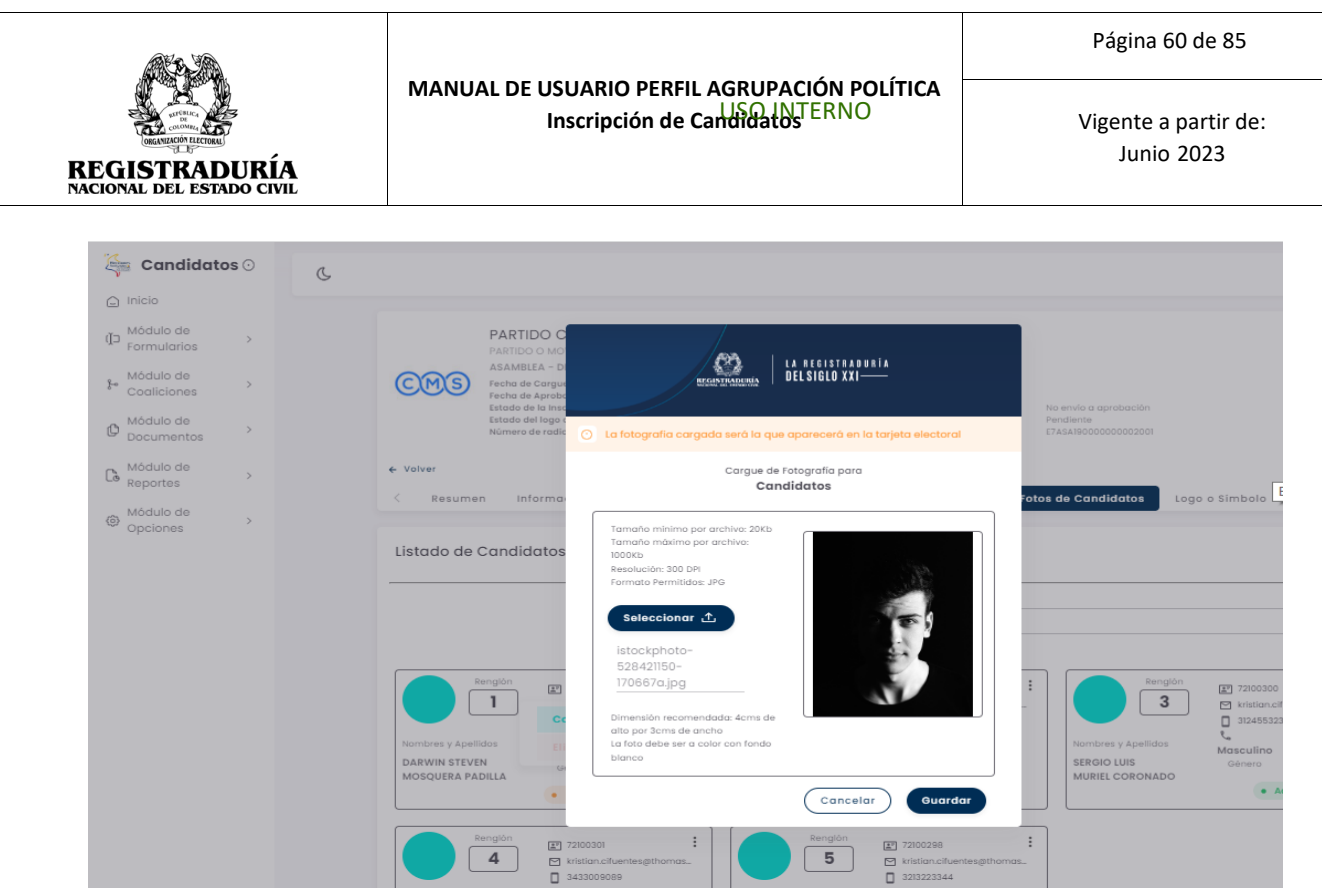

*Imagen N°84. <<Módulo de Formularios – Previsualizar Formulario E7 – Fotos de Candidatos- Foto Cargada >>*

Una vez guardada la fotografía del candidato, el sistema regresa a la pestaña Fotos de Candidatos, donde podrá visualizar el listado de candidatos inscritos con su fotografía actualizada.

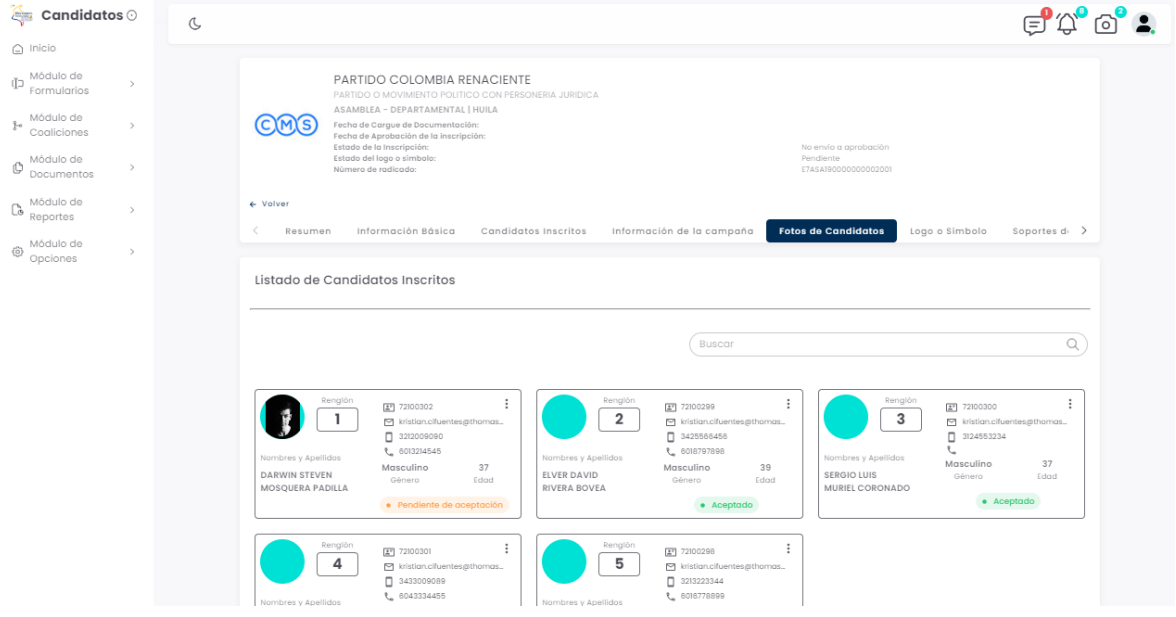

*Imagen N°85. <<Módulo de Formularios – Previsualizar Formulario E6 – Fotos de Candidatos*

Vigente a partir de: Junio 2023

## **3.1.5.7 Pestaña Logo o símbolo**

La pestaña Logo o Símbolo permite agregar o eliminar la fotografía distintiva de cada agrupación política. Puede Cargar una Imagen haciendo click en el botón → Examinar.

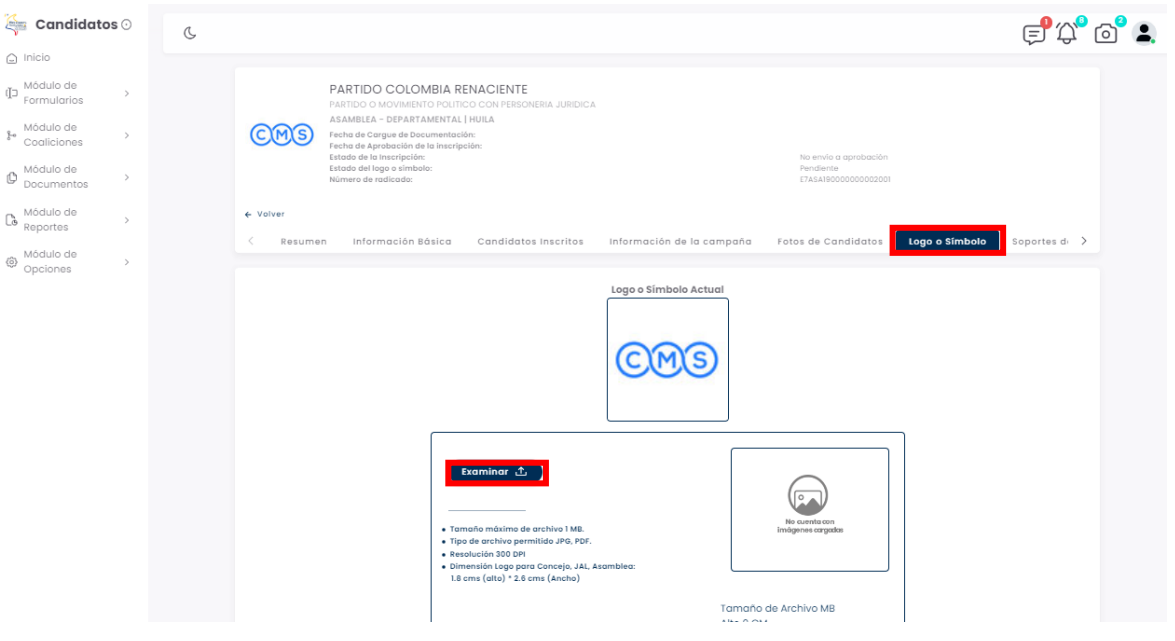

#### *Imagen N°86. <<Módulo de Formularios – Previsualizar Formulario E7 – Logo o Símbolo>>*

A continuación, usted podrá elegir la foto del candidato en cuestión. El formato de imagen soportado es JPG o PDF. Seleccione la imagen apropiada.

| <b>RGANIZACIÓN ELECTORA</b><br><b>REGISTRADURÍA</b><br><b>NACIONAL DEL ESTADO CIVIL</b>                                                                                                    | MANUAL DE USUARIO PERFIL AGRUPACIÓN POLÍTICA<br>Inscripción de Candidatos ERNO                                                                                                    | Página 62 de 85<br>Vigente a partir de:<br><b>Junio 2023</b>            |                                                                  |
|----------------------------------------------------------------------------------------------------|----------------------------------------------------------------------------------------------------|-------------------------------------------------------------------------|------------------------------------------------------------------|
| Abrir                                                                                                    |                                                                                                    |                                                                         | ×                                                                |
| > Este equipo > Descargas > Logos o simbolos                                                                                                    |                                                                                                    |                                                                         | $\circ$<br>Buscar en Logos o simbolos<br>$\circ$<br>$\checkmark$ |
| Organizar -<br>Nueva carpeta                                                                                                    |                                                                                                    |                                                                         | $= -$<br>$\Box$<br>$\bullet$                                     |
| Manuales Thomas Electoral Actualizados 2022<br>Microsoft Teams Chat Files<br>OneDrive 2 3-1-2022<br>Parametros database<br>Prueba<br>Prueba_03082021<br>Recordings<br>Remisiones<br>REPORTES DASHBOARD - PRESIDENTE2022<br>Simulacro Juventudes<br>Transporte_2022<br>Este equipo | CMS<br>360x360.jpg<br>bee-pollinates-fl<br>12.jpg<br>wers-mouse-hy<br>aciant-156572957<br>Imagen 5mb.jpg<br>Jenesano.jpg<br>Jensano.jpg                                              | descarga.jpg<br>kisspng-commo<br>n-daisy-flowsg-tr<br>ansvaal-daisy-ros | S                                                                |
| Descargas<br>Documentos<br>Escritorio<br>Imágenes<br>Música<br>Objetos 3D<br><b>Wideos</b><br>" Windows (C:)<br>Red                                                                                                    | PDF<br>Manual de<br>pngtree-hand-dr<br>paginas-para-des<br>Usuario<br>cargar-imagenes<br>awn-cute-cactus<br>Dirección de<br>-Brief-2.jpg<br>-png-image_934<br>680.jpg<br>Gestión Ele | e-300-dpi-5b24                                                          |                                                                  |
|                                                                                                    |                                                                                                    |                                                                         |                                                                  |

*Imagen N°87. <<Módulo de Formularios – Previsualizar Formulario E7 – Logo o Símbolo – Seleccionar Logo o Símbolo>>*

Una vez seleccionada la imagen de la agrupación política, esta aparecerá en la pestaña actual. Diligencie el campo de Descripción. Puede hacer click en el botón → Cargar para finalizar el procedimiento de carga del logo o símbolo.

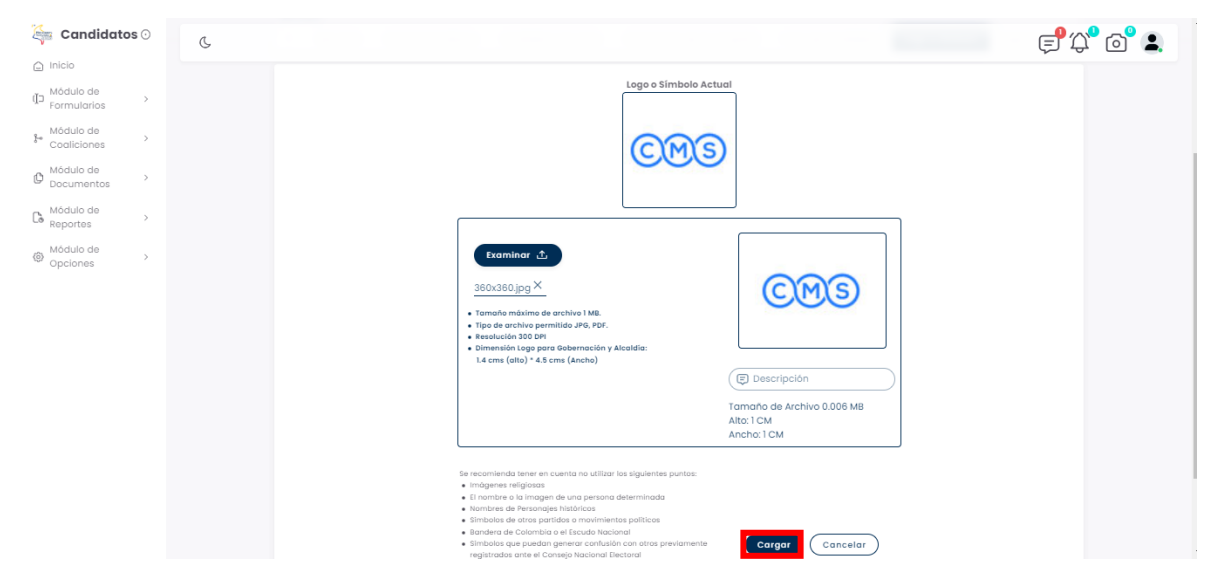

*Imagen N°88. <<Módulo de Formularios – Previsualizar Formulario E7 – Logo o Símbolo – Logo o Símbolo Cargado>>*

USO INTERNO

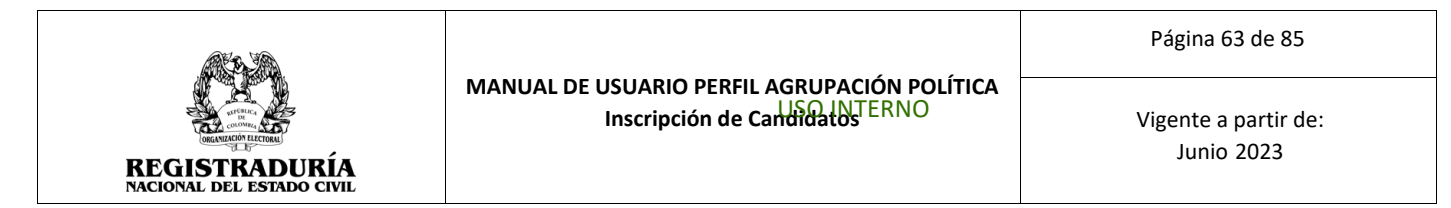

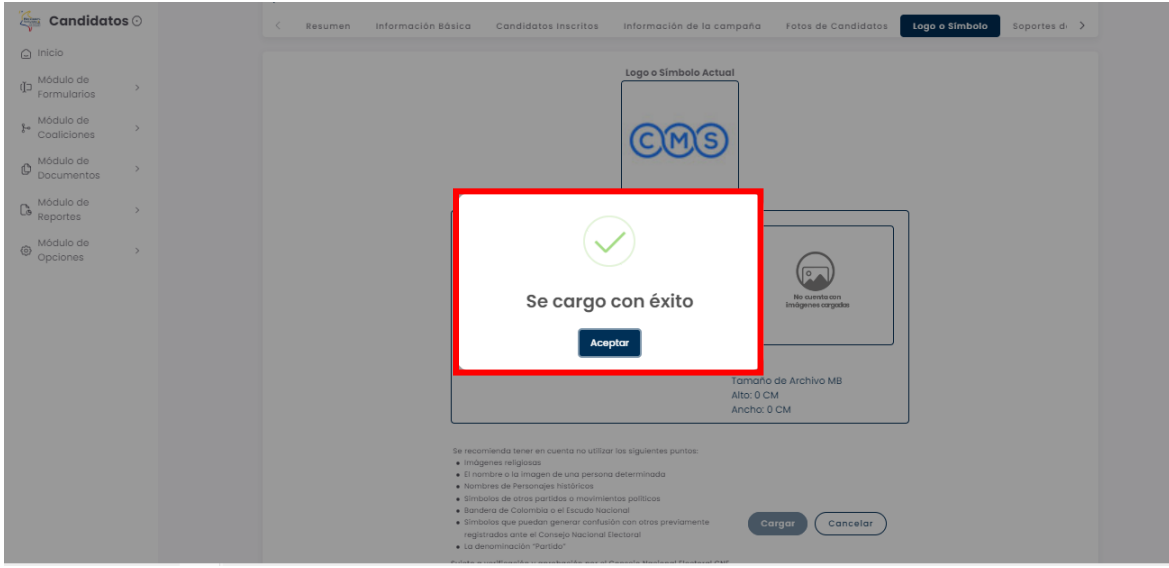

Una vez realizado el procedimiento, se confirma la carga exitosa del logo o símbolo.

*Imagen N°89. <<Módulo de Formularios – Previsualizar Formulario E7 – Logo o Símbolo – Mensaje de Confirmación Logo o Símbolo Cargado>>*

#### **3.1.5.8 Pestaña de Soportes de Inscripción**

La pestaña Soportes de Inscripción permite cargar a la plataforma los documentos que permiten dar aval a la inscripción de las candidaturas en la agrupación política. Los documentos solicitados por la plataforma dependen de la corporación.

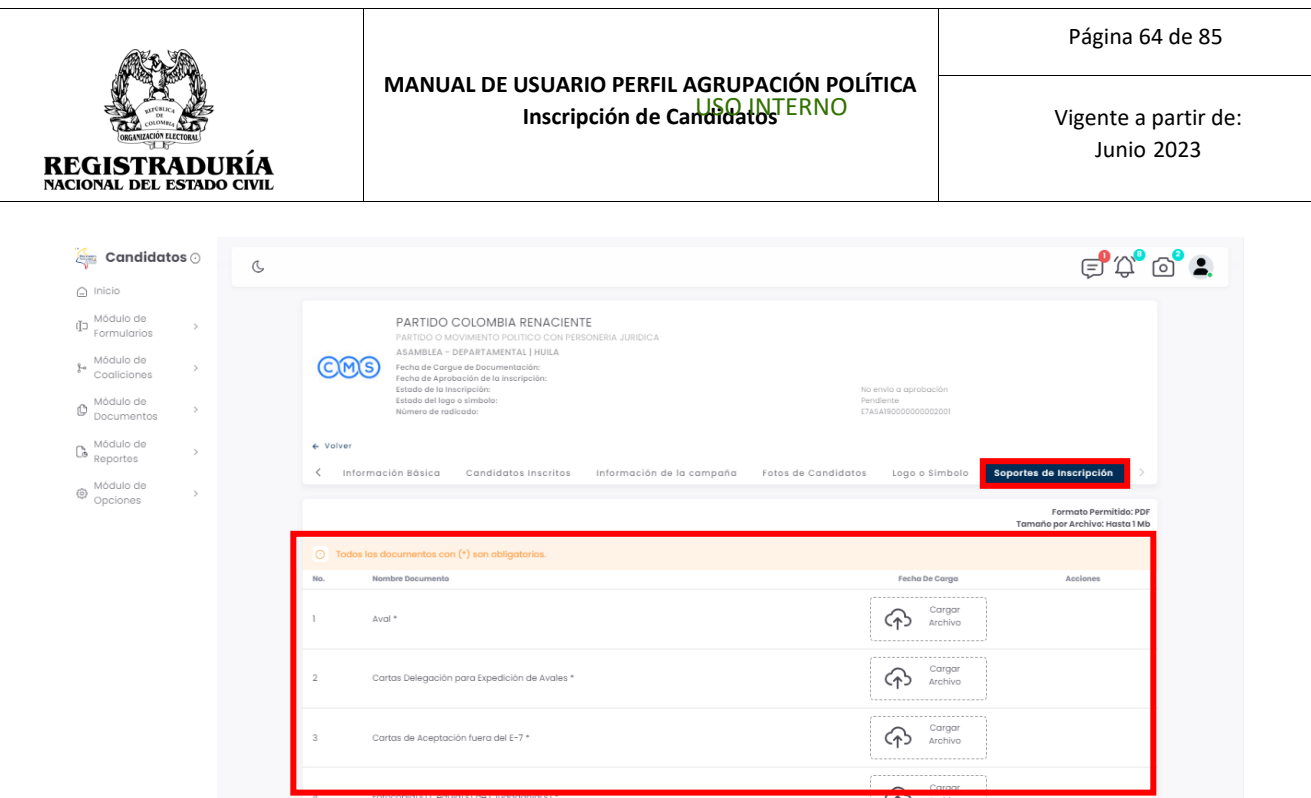

*Imagen N°90. <<Módulo de Formularios – Previsualizar Formulario E7 – Soportes de Inscripción>>*

Por cada ítem solicitado, podrá adjuntar el archivo correspondiente haciendo click en el botón → Cargar Archivo. A continuación, usted podrá elegir el documento correspondiente a ser cargado en la plataforma. El formato de documento soportado es PDF. Seleccione el documento apropiado. Una vez realizado el procedimiento, se confirma la carga exitosa del documento

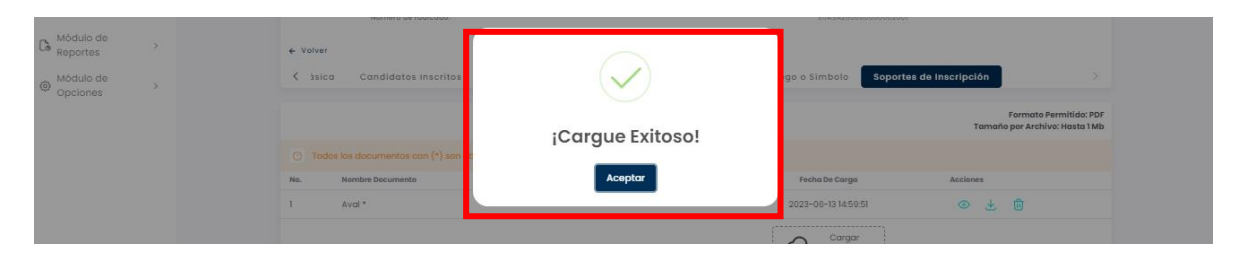

*Imagen N°91. <<Módulo de Formularios – Previsualizar Formulario E6 – Soportes de Inscripción – Mensaje de Confirmación del Soporte Cargado>>*

Una vez los soportes se encuentren cargados en el sistema, podrá usar el menú de acciones de cada uno de los archivos para realizar diferentes acciones. Puede presionar el ícono de ojo <sup>o</sup> para previsualizar el soporte cargado, presionar el ícono de descarga **de para** obtener una copia del documento cargado, o presionar el ícono de papelera **na** para eliminar el documento cargado.

|                                                                                          |                                          |                                                                                                    |                                           | Página 65 de 85                                       |
|------------------------------------------------------------------------------------------|------------------------------------------|----------------------------------------------------------------------------------------------------|-------------------------------------------|-------------------------------------------------------|
| <b>RGANIZACIÓN ELECTORAL</b><br><b>REGISTRADURÍA</b><br><b>NACIONAL DEL ESTADO CIVIL</b> |                                          | MANUAL DE USUARIO PERFIL AGRUPACIÓN POLÍTICA<br>Inscripción de Candidatos ERNO                            | Vigente a partir de:<br><b>Junio 2023</b> |                                                       |
| Candidatos $\odot$<br><b>Chang</b>                                                       | $\mathcal{C}$                            |                                                                                                    |                                           | $E_{\mathcal{O}}$ $E_{\mathcal{O}}$ $E_{\mathcal{O}}$ |
| $\bigcirc$ Inicio<br>Módulo de                                                           |                                          |                                                                                                    |                                           |                                                       |
| Œ<br>$\rightarrow$<br>Formularios                                                        |                                          | PARTIDO COLOMBIA RENACIENTE<br>PARTIDO O MOVIMIENTO POLITICO CON PERSONERIA JURIDICA                      |                                           |                                                       |
| Módulo de<br>$\S$ -<br>$\rightarrow$                                                     |                                          | ASAMBLEA - DEPARTAMENTAL   HUILA<br>CIMIS)<br>Fecha de Carque de Documentación:                           |                                           |                                                       |
| Coaliciones                                                                              |                                          | Fecha de Aprobación de la inscripción:<br>Estado de la Inscripción:                                       | No envío a aprobación                     |                                                       |
| Módulo de<br>O<br>$\rightarrow$<br>Documentos                                            |                                          | Estado del logo o simbolo:<br>Número de radicado:                                                         | Pendiente<br>E7ASA190000000002001         |                                                       |
| Módulo de<br>Cò<br>Reportes                                                              | ← Volver<br>$\left\langle \right\rangle$ | Información Básica<br>Candidatos Inscritos<br>Información de la campaña                                   | Logo o Simbolo<br>Fotos de Candidatos     | Soportes de Inscripción                               |
| Módulo de<br>⊙<br>Opciones                                                               |                                          |                                                                                                    |                                           | Formato Permitido: PDF                                |
|                                                                                          |                                          |                                                                                                    |                                           | Tamaño por Archivo: Hasta 1 Mb                        |
|                                                                                          |                                          |                                                                                                    |                                           |                                                       |
|                                                                                          | No.                                      | Nombre Documento                                                                                          | Fecha De Carga                            | Acciones                                              |
|                                                                                          |                                          | Aval *                                                                                                    | 2023-06-15 05:54:56                       | $\odot$<br>Æ.<br>ाणि                                  |
|                                                                                          | o                                        | Cartas Delegación para Expedición de Avales *                                                             | 2023-06-15 05:55:02                       | 医<br>一向<br>$\odot$                                    |
|                                                                                          |                                          | Cartas de Aceptación fuera del E-7 *                                                                      | 2023-06-15 05:55:08                       | 曲<br>$\odot$<br>医                                     |
|                                                                                          |                                          | Fotocopia(s) Cédula(s) de Ciudadania(s) *                                                                 | 2023-06-15 05:55:13                       | ाणि<br>$\mathbf{r}$<br>$\bullet$                      |
|                                                                                          |                                          | Carta de expresión formal para acogerse a                                                                 |                                           |                                                       |
|                                                                                          | 5                                        | sistema integral de verdad, justicia, reparación y<br>no repetición (SIVJRNR) acto legislativo 03 de 2017 | くれつ<br>Archivo                            |                                                       |
|                                                                                          |                                          | (Si aplica)                                                                                               |                                           |                                                       |
|                                                                                          | $\Omega$                                 | Certificación amnistía o indulto LEY 1820 DE 2016                                                         | Cargar<br>$\sqrt{2}$<br>$\sim$            |                                                       |

*Imagen N°92. <<Módulo de Formularios – Previsualizar Formulario E6 – Soportes de Inscripción – Mensaje de Confirmación del Soporte Cargado>>*

## **3.1.6 Visualizar E7 Aprobados**

Esta opción permite visualizar el listado de las solicitudes E7 han sido aprobadas por la autoridad electoral. Esta opción permite la búsqueda y el filtrado de los formularios E7 aprobados para una fácil gestión de estos. Además, esta opción permite la visualización y descarga de cada formulario E7 aprobado.

| <b>Exity</b><br>Candidatos $\odot$                          | $\mathbb{C}$ |                                                                                                    |                                                                                                    |                                                                                                    |
|-------------------------------------------------------------|--------------|----------------------------------------------------------------------------------------------------|----------------------------------------------------------------------------------------------------|----------------------------------------------------------------------------------------------------|
| $\cap$ Inicio                                               |              | - Depar                                                                                                    | Muni                                                                                                    | Comuna/Localidad/Corregimiento                                                                                                    |
| Módulo de<br>Œ<br>Formularios                               |              | Todos<br>$\checkmark$                                                                                                    | Todos<br>$\checkmark$                                                                                                    | Todos<br>$\checkmark$                                                                                                    |
| Diligenciar<br>$\circ$<br>Formulario E7                     |              |                                                                                                    | <b>Buscar</b>                                                                                                    |                                                                                                    |
| o Previsualizar E7<br>Visualizar E6<br>$\circ$<br>Aprobados |              | 2 - PARTIDO COLOMBIA RENACIENTE<br><b>CHO</b><br>PARTIDO O MOVIMIENTO POLITICO CON PERSONERIA<br><b>JURIDICA</b><br>Corporación/Cargo:<br>ASAMBLEA | 2 - PARTIDO COLOMBIA RENACIENTE<br>ගෙ<br>PARTIDO O MOVIMIENTO POLITICO CON PERSONERIA<br><b>JURIDICA</b><br>Corporación/Cargo:<br><b>ASAMBLEA</b>      | 2 - PARTIDO COLOMBIA RENACIENTE<br><b>CHO</b><br>PARTIDO O MOVIMIENTO POLITICO CON PERSONERIA<br><b>JURIDICA</b><br>Corporación/Cargo:<br><b>ASAMBLEA</b> |
| <b>Visualizar E7</b><br><b>Aprobados</b>                    |              | DEPARTAMENTAL<br>Circunscripción:<br>Promotor Voto en Blanco: NO<br>Lugar de Inscripción:<br>AMAZONAS                                              | Circunscripción:<br>DEPARTAMENTAL<br>Promotor Voto en Blanco: NO<br>AMAZONAS<br>Lugar de Inscripción:                                                  | DEPARTAMENTAL<br>Circunscripción:<br>Promotor Voto en Blanco: NO<br>Lugar de Inscripción:<br>BOLIVAR                                                      |
| Módulo de<br>ŀ<br>$\rightarrow$<br>Cogliciones<br>Módulo de |              | 2 - PARTIDO COLOMBIA RENACIENTE<br>CHO<br>PARTIDO O MOVIMIENTO POLITICO CON PERSONERIA                                                             | 2 - PARTIDO COLOMBIA RENACIENTE<br>෨෨<br>PARTIDO O MOVIMIENTO POLITICO CON PERSONERIA                                                                  | 2 - PARTIDO COLOMBIA RENACIENTE<br>CHO <sub>1</sub><br>PARTIDO O MOVIMIENTO POLITICO CON PERSONERIA                                                       |
| O<br>$\rightarrow$<br>Documentos                            |              | <b>JURIDICA</b>                                                                                                    | <b>JURIDICA</b>                                                                                                    | <b>JURIDICA</b>                                                                                                    |
| Módulo de<br>Co<br>$\rightarrow$<br>Reportes                |              | Corporación/Cargo:<br>ASAMRLEA<br>Circunscripción:<br><b>DEPARTAMENTAL</b><br>Promotor Voto en Blanco: NO<br>Lugar de Inscripción:<br>ANTIOOUIA    | Corporación/Cargo:<br><b>ASAMRLEA</b><br>Circunscripción:<br><b>DEPARTAMENTAL</b><br>Promotor Voto en Rignco: NO<br>ANTIOOUIA<br>Lugar de Inscripción: | Corporación/Cargo:<br><b>ASAMRIEA</b><br>Circunscripción:<br>DEPARTAMENTAL<br>Promotor Voto en Blanco: NO<br>Lugar de Inscripción:<br>VAUPES              |
| Módulo de<br>€<br>$\rightarrow$<br>Opciones                 |              |                                                                                                    |                                                                                                    |                                                                                                    |
|                                                             |              | 2 - PARTIDO COLOMBIA RENACIENTE<br>CRO<br>PARTIDO O MOVIMIENTO POLITICO CON PERSONERIA<br><b>JURIDICA</b>                                          | 2 - PARTIDO COLOMBIA RENACIENTE<br>080<br>PARTIDO O MOVIMENTO POLITICO CON PERSONERIA<br><b>JURIDICA</b>                                               |                                                                                                    |
|                                                             |              | Corporación/Carao:<br>ASAMRIFA<br>Circunscripción:<br><b>DEPARTAMENTAL</b><br>Promotor Voto en Blanco: NO<br>Lugar de Inscripción:<br>VAUPES       | Corporación/Cargo:<br>ASAMBLEA<br><b>DEPARTAMENTAL</b><br>Circunscripción:<br>Promotor Voto en Blanco: NO<br>Lugar de Inscripción:<br>ANTIOOUIA        |                                                                                                    |
|                                                             |              |                                                                                                    | $\langle 1 \rangle$                                                                                                    |                                                                                                    |

*Imagen N°93. <<Módulo de Formularios – Visualizar Formulario E7 Aprobados*

#### USO INTERNO

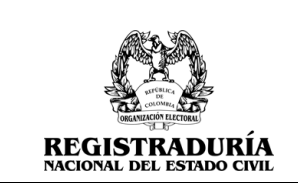

**MANUAL DE USUARIO PERFIL AGRUPACIÓN POLÍTICA Inscripción de Candidatos** ERNO

Vigente a partir de: Junio 2023

#### **3.2 Módulo de Coaliciones**

Para acceder a este módulo, diríjase a "Módulo de Coaliciones" ubicado en la parte izquierda de la pantalla principal y haga click en él. Se desplegarán las funcionalidades que componen al módulo. Este módulo permite al usuario consultar las coaliciones a las cuales se encuentra inscrita la agrupación política.

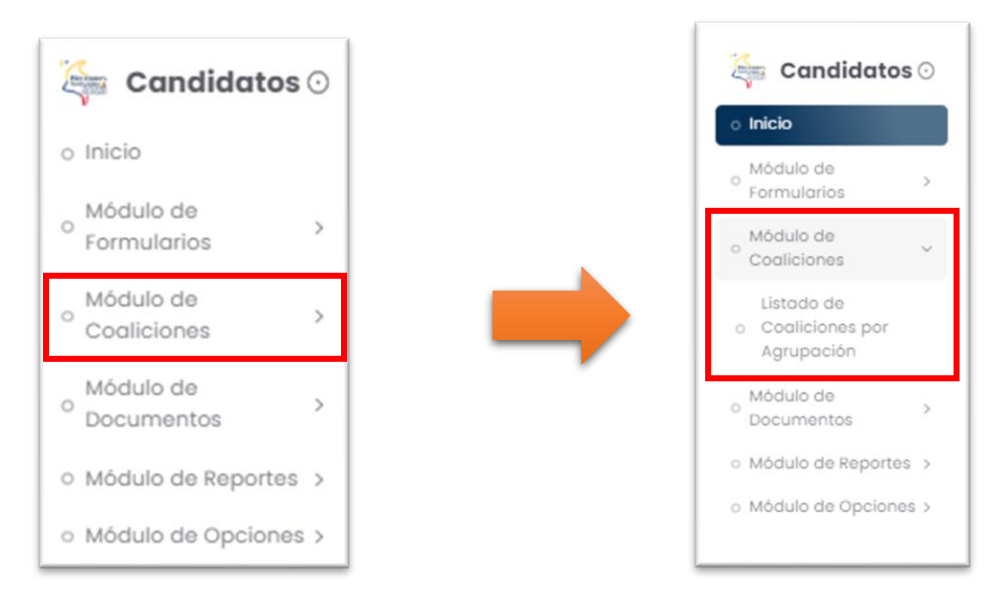

*Imagen N°94. <<Módulo de Coaliciones>>*

# **3.2.1 Listado de Coaliciones por Agrupación**

Esta opción permite listar y consultar las coaliciones a las cuales pertenece la agrupación política actualmente registrada. Se pueden aplicar filtros de búsqueda que permite una gestión rápida de la información. Una vez aplicados los filtros de búsqueda, se reporta en pantalla la información de las coaliciones, incluyendo el código de la coalición, la descripción, y el usuario responsable. Finalmente, se brinda la opción de eliminar una coalición haciendo click en el ícono de la papelera  $\blacksquare$ .

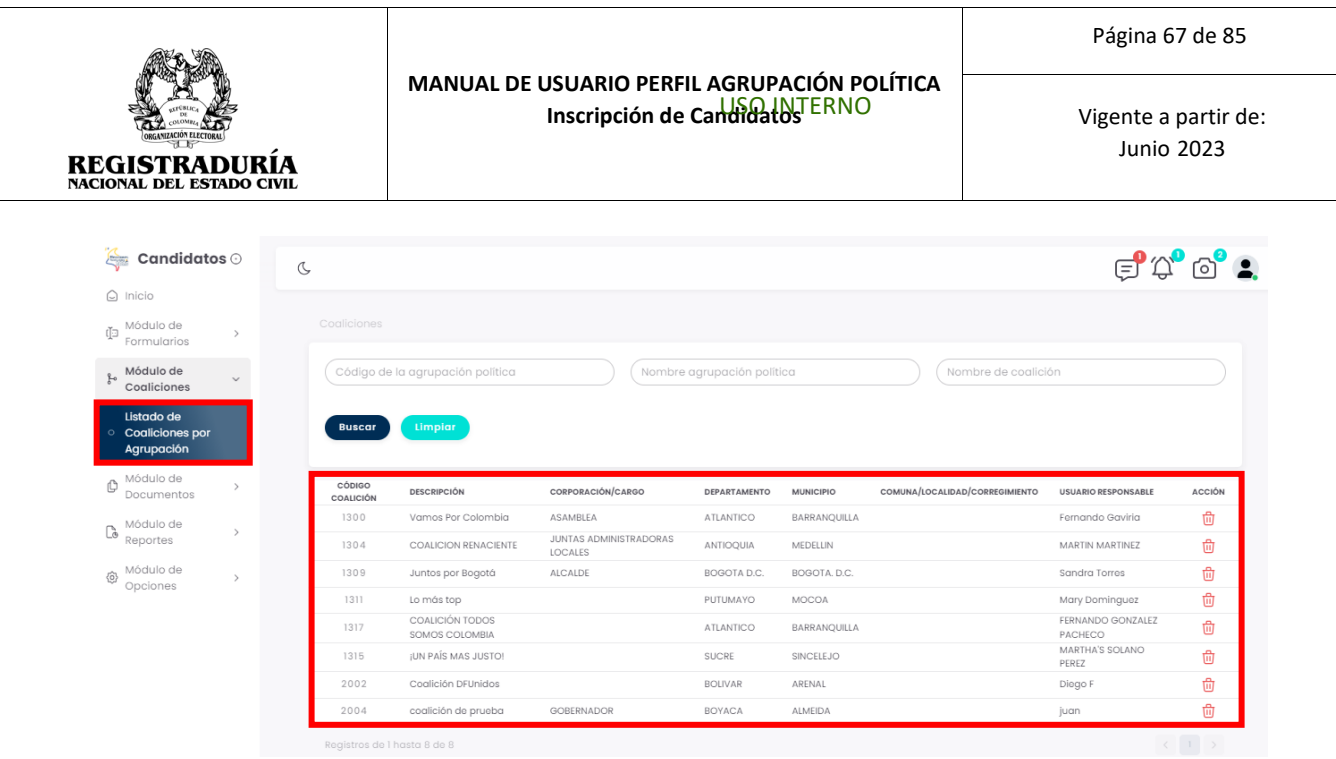

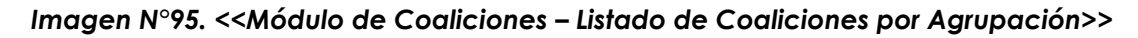

# **3.3 Módulo de Documentos**

Para acceder a este módulo, diríjase a "Módulo de Documentos" ubicado en la parte izquierda de la pantalla principal y haga click en él. Se desplegarán las funcionalidades que componen al módulo. Este módulo permite al usuario gestionar los documentos como cartas de aceptación y cartas de renuncia.

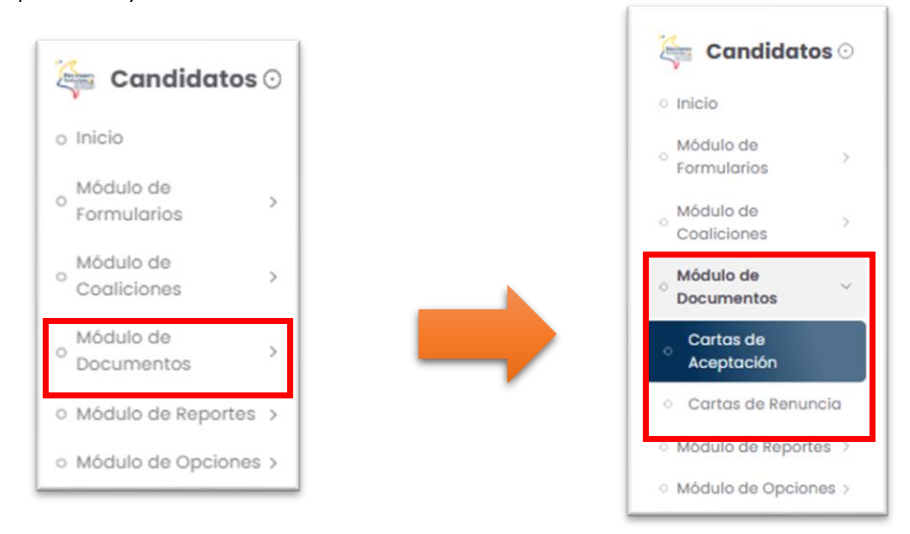

*Imagen N°96. <<Módulo de Documentos>>*

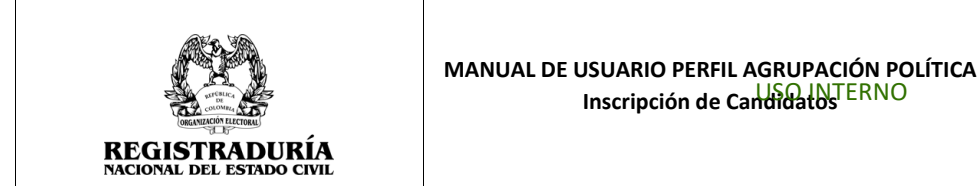

Vigente a partir de: Junio 2023

# **3.3.1 Cartas de Aceptación**

Esta opción permite la búsqueda y gestión de las cartas de aceptación de los candidatos inscritos en el sistema. La pantalla principal de esta opción permite aplicar filtros de búsqueda incluyendo tipo de agrupación política, nombre de agrupación política, ocupación / cargo, circunscripción, entre otros. *(Véase Imagen* **N°97)**

| $C$ andidatos $\odot$                               | $\mathcal{C}$                                                                                                    | $\oplus$ $\mathbb{Q}^{\bullet}$ $\oplus$ $\bullet$ $\bullet$ |
|-----------------------------------------------------|----------------------------------------------------------------------------------------------------|--------------------------------------------------------------|
| $\bigcirc$ Inicio                                   |                                                                                                    |                                                              |
| (Ja Módulo de<br>Formularios                        | Inicio / Módulo de Documentos / Cartas de Aceptación                                                                                                    |                                                              |
| Módulo de<br>$\frac{1}{2}$ Coaliciones<br>$\sim$    | - Tipo de Agrupación Política<br>- Nombre de la Agrupación Política -<br>Seleccione una opción<br>Seleccione una opción<br>$\checkmark$                             | $\checkmark$                                                 |
| $\bigoplus$ Módulo de<br>Documentos<br>$\checkmark$ | Corporación/Cargo -<br>- Circunscripción<br>Seleccione una opción<br>Seleccione una opción<br>$\checkmark$                                                          | $\checkmark$                                                 |
| Cartas de                                           | Comuna/Localidad/Corregimiento<br>- Municipio<br>- Departamento -<br>Seleccione o Escriba<br>Seleccione o Escriba<br>Seleccione o Escriba<br>$\checkmark$<br>$\vee$ | $\searrow$                                                   |
| $\circ$<br>Aceptación                               | <b>Buscar</b>                                                                                                    |                                                              |
| o Cartas de Renuncia                                |                                                                                                    |                                                              |
| Módulo de<br>$\mathbb{C}^{\bullet}$ Reportes<br>×   |                                                                                                    |                                                              |
| ⊗ Módulo de<br>$\sim$<br>Opciones                   |                                                                                                    |                                                              |
|                                                     |                                                                                                    |                                                              |
|                                                     |                                                                                                    |                                                              |
|                                                     |                                                                                                    |                                                              |

*Imagen N°97. <<Módulo de Documentos – Cartas de Aceptación>>*

Una vez creados los filtros de búsqueda, el sistema despliega la consulta que permite la gestión de las cartas de aceptación de los candidatos inscritos. Si el candidato cuenta con una carta de aceptación, puede previsualizarla haciendo click en el ícono de documento

. Por el contrario, si el candidato no cuenta con una carta de aceptación, puede

cargarla en el sistema haciendo click en el botón  $\rightarrow$   $\overline{f_{\text{examinar}}^{\text{tr}}\hat{x}}$ . En este escenario, usted puede subir la carta de aceptación en formato PDF para uno o varios candidatos. Además, puede hacer uso de la caja de observaciones para anotar libremente cualquier texto que considere necesario informar en este proceso.

| ORGANIZACIÓN ELECTORAL<br>ਜ ਸ<br><b>REGISTRADURÍA</b><br><b>NACIONAL DEL ESTADO CIVIL</b>                  |               | MANUAL DE USUARIO PERFIL AGRUPACIÓN POLÍTICA<br>Inscripción de Candidatos                                                                              |                       |                                                                     |                                    |                                | Página 69 de 85<br>Vigente a partir de:<br><b>Junio 2023</b> |                                           |
|----------------------------------------------------------------------------------------------------|---------------|----------------------------------------------------------------------------------------------------|-----------------------|---------------------------------------------------------------------|------------------------------------|--------------------------------|--------------------------------------------------------------|-------------------------------------------|
| $C$ andidatos $\odot$<br>△ Inicio                                                                          | $\mathcal{C}$ |                                                                                                    |                       |                                                                     |                                    |                                |                                                              | $\nabla^{\bullet} \mathbb{O}^{\bullet}$ . |
| Módulo de<br>₫⊐<br>$\rightarrow$<br>Formularios<br>Módulo de<br>$^{1-}$<br>$\rightarrow$<br>Coaliciones    |               | Inicio / Módulo de Documentos / Cartas de Aceptación<br>Tipo de Agrupación Política<br>PARTIDO O MOVIMIENTO POLITICO CON PERSONERIA<br><b>JURIDICA</b> | $\sim$                | Nombre de la Agrupación Política<br>2 - PARTIDO COLOMBIA RENACIENTE |                                    |                                |                                                              | $\checkmark$                              |
| Módulo de<br>O<br>Documentos<br>Cartas de                                                                  |               | - Corporación/Carg<br>ASAMBLEA<br>Departs<br>SUCRE                                                                                                    | $\smallsmile$         | $\sim$<br>Seleccione o Escriba                                      | - Circunscripción<br>DEPARTAMENTAL | Seleccione o Escriba<br>$\sim$ |                                                              | $\checkmark$<br>$\sim$                    |
| <b>Aceptación</b><br>o Cartas de Renuncia<br>Módulo de<br>$\mathbb{C}^{\bullet}$ Reportes<br>$\rightarrow$ |               |                                                                                                    |                       | <b>Buscar</b>                                                       |                                    |                                |                                                              |                                           |
| Módulo de<br>0<br>$\rightarrow$                                                                            |               |                                                                                                    | Datos del Candidato   |                                                                     |                                    |                                |                                                              | Sección Carta Anex                        |
| Opciones                                                                                                   |               | Renglón<br>Número de Cédula de Ciudadania                                                                                                    | Nombres               | Apellidos                                                           | Género                             | Carta de Aceptación<br>Edad    | Cargar Anexo                                                 |                                           |
|                                                                                                    |               | 32100019                                                                                                    | GLORIA'S EUGENIA      | LONDOÑO ROMERO'S                                                    |                                    | 65                             | Examinar 出                                                   |                                           |
|                                                                                                    |               | $\overline{7}$<br>32100007                                                                                                    | ALBERTINA DEL SOCORRO | GIRALDO ALCARAZ                                                     | F                                  | 65                             | Examinar 出                                                   |                                           |
|                                                                                                    |               | 8<br>32100014                                                                                                    | LUZ DARY              | RIVERA BORJA                                                        | F.                                 | 64                             | Examinar 土                                                   |                                           |
|                                                                                                    |               | $\mathbb{R}$<br>32100010                                                                                                    | NELY AMPARO           | USUGA                                                               | F                                  | 62                             | Examinar 出                                                   | $\mathbf{b}$                              |
|                                                                                                    |               | Registros de 1 hasta 4 de 4                                                                                                    |                       |                                                                     |                                    |                                |                                                              | $\langle \quad \, 1 \quad \, \rangle$     |
|                                                                                                    |               |                                                                                                    |                       |                                                                     |                                    |                                |                                                              |                                           |

*Imagen N°98. <<Módulo de Documentos – Cartas de Aceptación- Consulta>>*

Una vez cargada la carta de aceptación de uno o varios candidatos inscritos, puede finalizar el proceso haciendo click en el botón → **.**

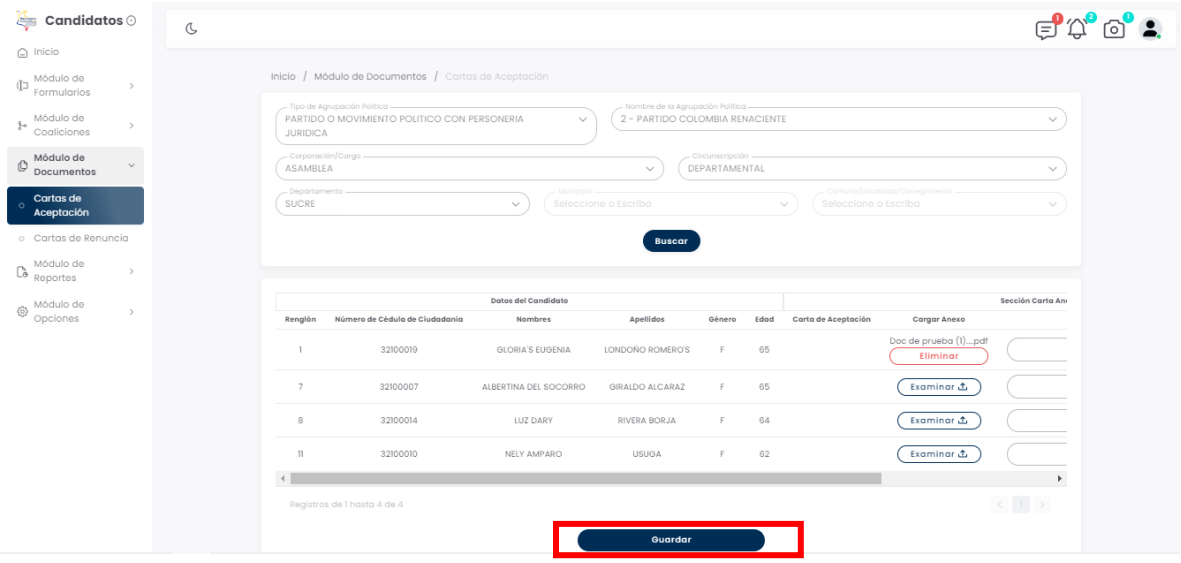

*Imagen N°99. <<Módulo Documentos – Cartas de Aceptación – Cargar Carta de Aceptación>>*

#### USO INTERNO

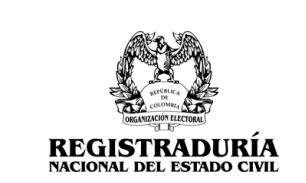

**MANUAL DE USUARIO PERFIL AGRUPACIÓN POLÍTICA Inscripción de Candidatos** ERNO

Una vez realizado el procedimiento, se confirma la carga exitosa de la carta de aceptación del o de los candidatos inscritos, como es mostrado a continuación.

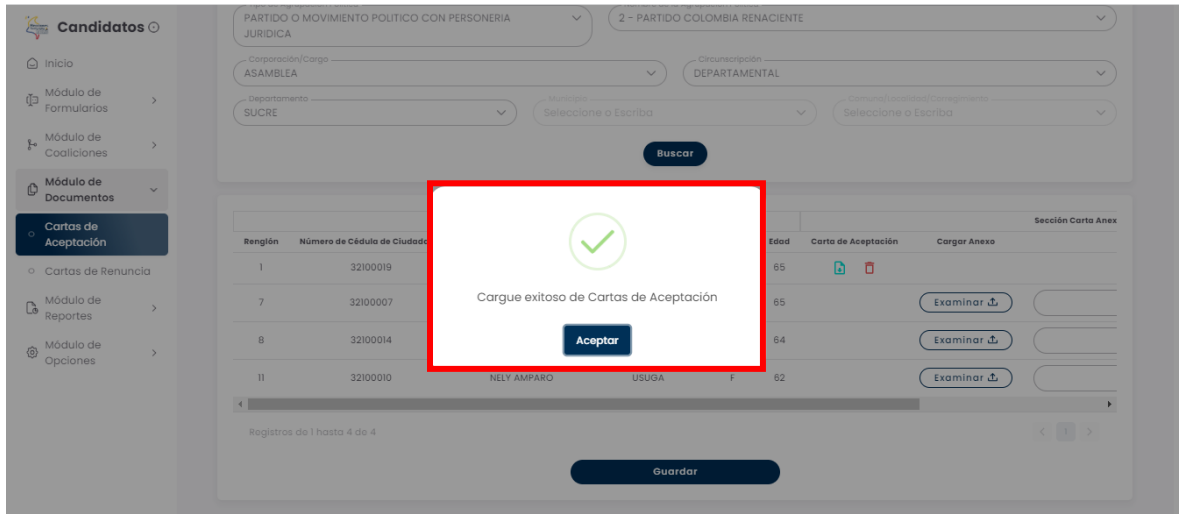

*Imagen N°100. <<Módulo Documentos – Cartas de Aceptación – Cargar Carta de Aceptación – Mensaje de Confirmación>>*

Finalmente, se brinda la opción de eliminar una carta de aceptación de un candidato inscrito haciendo click en el ícono de la papelera  $\overline{u}$ . Cuando realiza esta acción, se pedirá confirmación de la eliminación mediante un cuadro de diálogo.

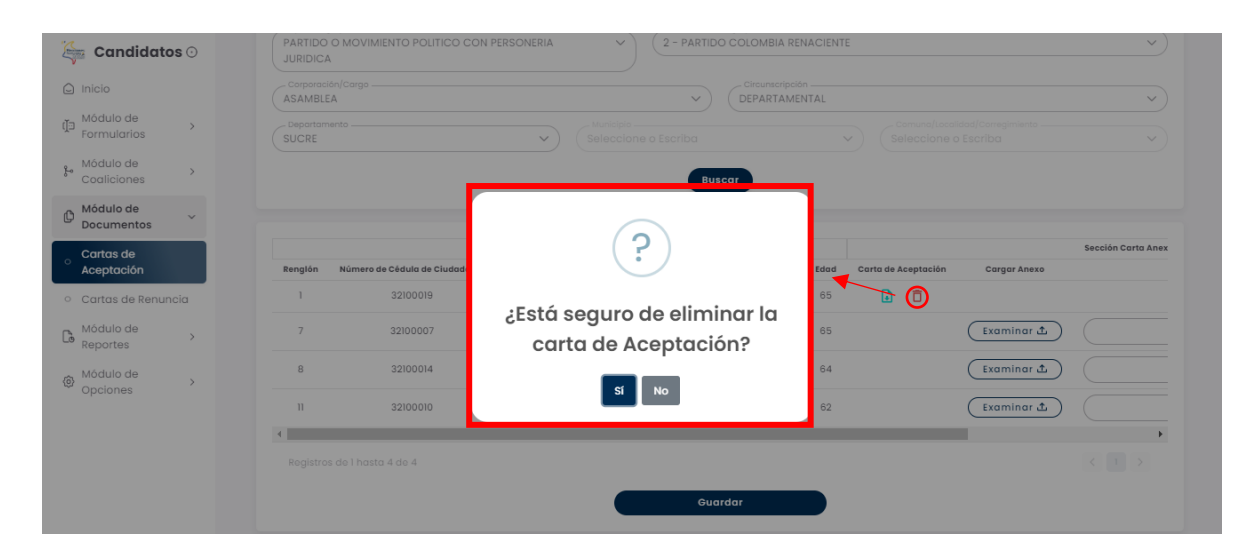

*Imagen N°101. <<Módulo Documentos – Cartas de Aceptación – Eliminar Carta de Aceptación – Mensaje de Confirmación>>*

#### USO INTERNO

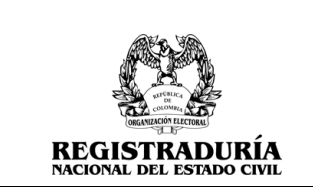

Si se confirma la eliminación de la carta de aceptación, se despliega un mensaje de confirmación en pantalla.

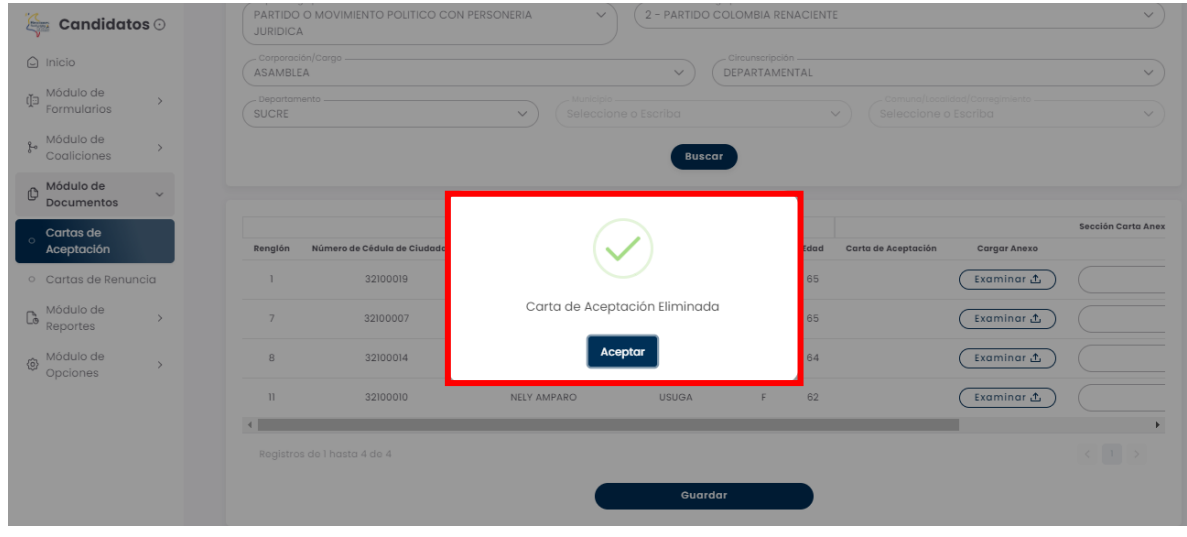

# *Imagen N°102. <<Módulo Documentos – Cartas de Aceptación – Eliminar Carta de Aceptación – Mensaje de Confirmación>>*

# **3.3.2 Cartas de Renuncia**

Esta opción permite la búsqueda y gestión de las cartas de renuncia de los candidatos inscritos en el sistema. La pantalla principal de esta opción permite aplicar filtros de búsqueda incluyendo tipo de agrupación política, nombre de agrupación política, Corporación/Cargo, Circunscripción, *(Véase Imagen* **N°103)**.

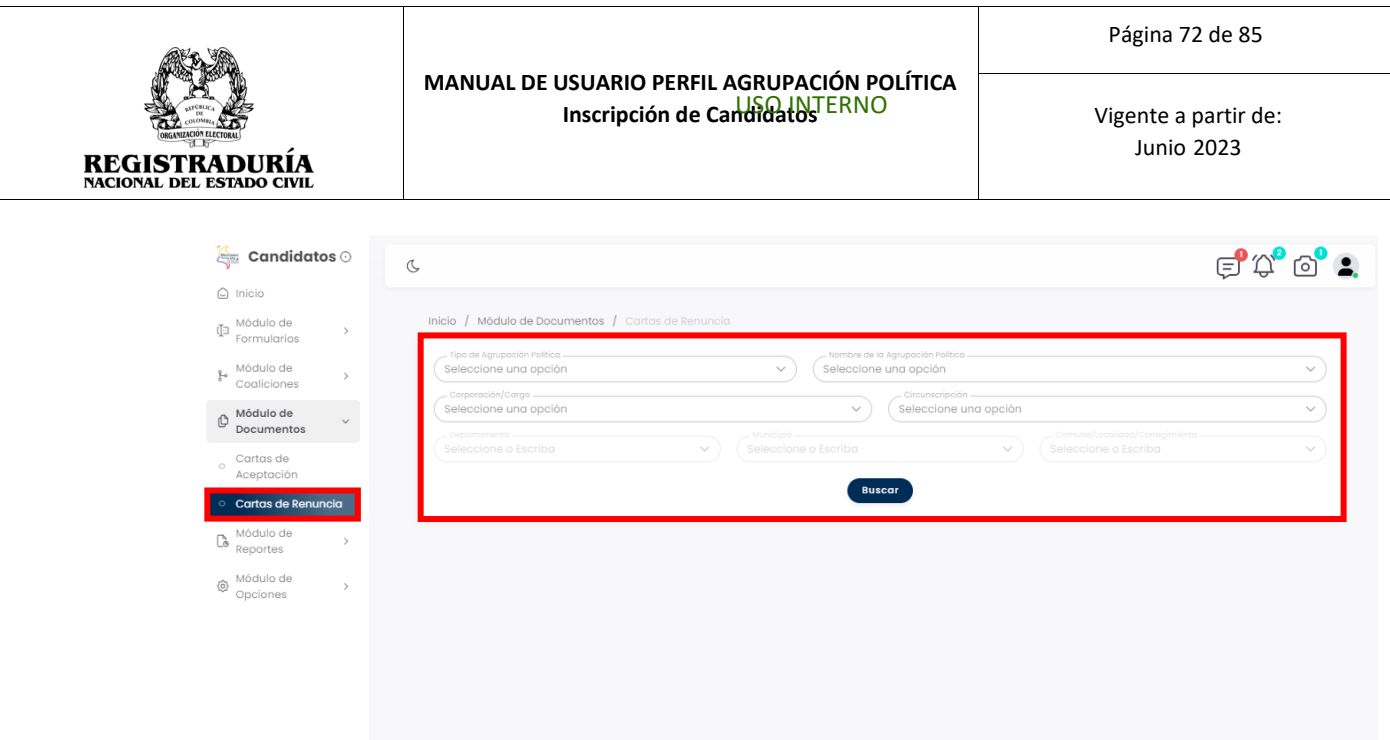

*Imagen N°103. <<Módulo Documentos – Cartas de Renuncia >>*

Una vez creados los filtros de búsqueda, el sistema despliega la consulta que permite la gestión de las cartas de renuncia de los candidatos inscritos. Si el candidato cuenta con una carta de renuncia, puede previsualizarla haciendo click en el ícono de documento  $\blacksquare$ 

Por el contrario, si el candidato no cuenta con una carta de renuncia, puede cargarla en

el sistema haciendo click en el botón  $\rightarrow$   $\overbrace{ }^{ \text{Examinar} }$ . En este escenario, usted puede subir la carta de renuncia en formato PDF para uno o varios candidatos. Además, puede hacer uso de la caja de observaciones para anotar libremente cualquier texto que considere necesario informar en este proceso.
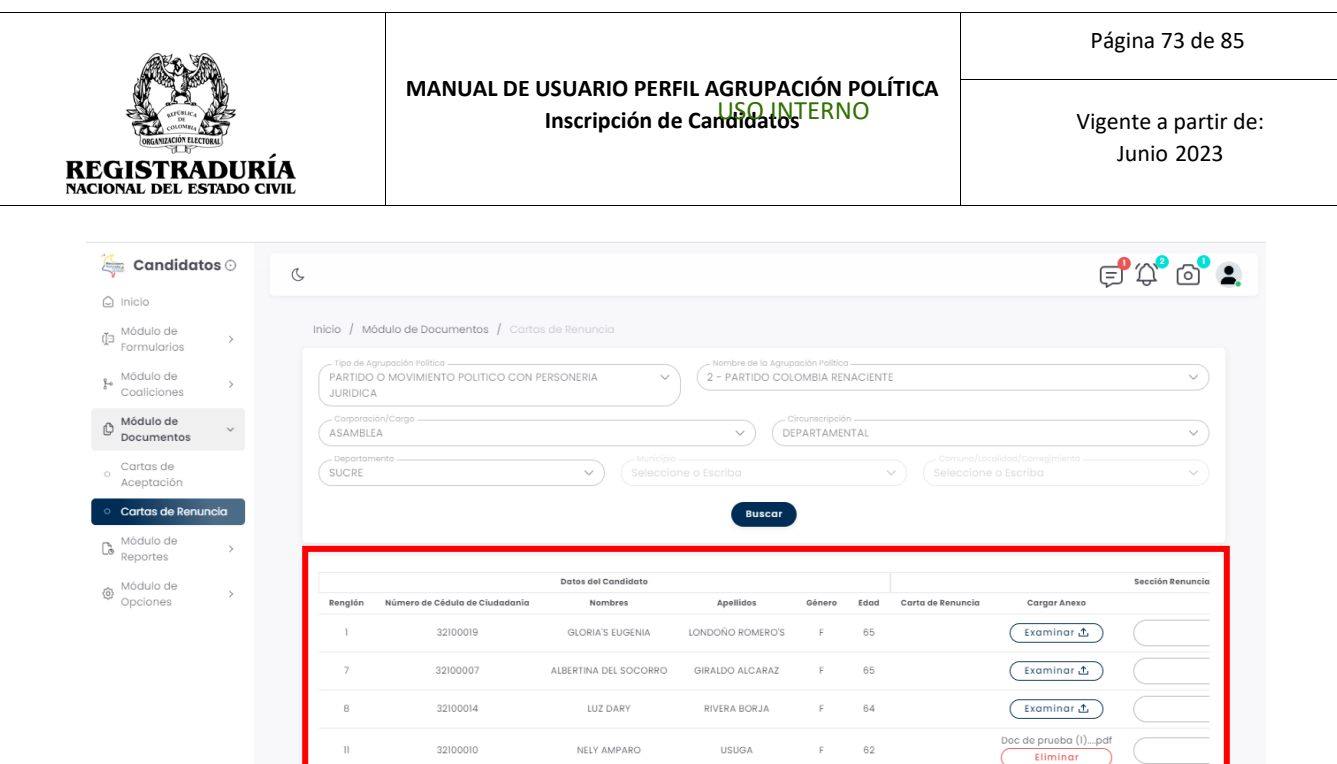

# *Imagen N°104. <<Módulo Documentos – Cartas de Renuncia – Cargar Carta de Renuncia>>*

Una vez cargada la carta de renuncia de uno o varios candidatos inscritos, puede finalizar

el proceso haciendo click en el botón → **.** Una vez realizado el procedimiento, se confirma la carga exitosa de la carta de renuncia del o de los candidatos inscritos, como es mostrado a continuación.

| 2 - PARTIDO COLOMBIA RENACIENTE<br>PARTIDO O MOVIMIENTO POLITICO CON PERSONERIA<br>$\checkmark$<br>$\checkmark$<br>$\mathcal{L}$ Candidatos $\odot$<br><b>JURIDICA</b> |                                        |                                                |                                                                                                    |  |  |  |  |  |  |  |
|----------------------------------------------------------------------------------------------------|----------------------------------------|------------------------------------------------|----------------------------------------------------------------------------------------------------|--|--|--|--|--|--|--|
| $\bigcirc$ Inicio                                                                                                    | Corporación/Cargo -<br><b>ASAMBLEA</b> | - Circunscripción -<br>DEPARTAMENTAL<br>$\vee$ | $\checkmark$                                                                                                    |  |  |  |  |  |  |  |
| Módulo de<br>归<br>$\rightarrow$<br>Formularios                                                                                                    | - Departamento -<br><b>SUCRE</b>       | Seleccione o Escriba<br>$\vee$<br>$\checkmark$ |                                                                                                    |  |  |  |  |  |  |  |
| Módulo de<br>$\frac{6}{5}$<br>Coaliciones                                                                                                    |                                        | <b>Buscar</b>                                  |                                                                                                    |  |  |  |  |  |  |  |
| Módulo de<br>$\checkmark$<br>Documentos                                                                                                    |                                        |                                                |                                                                                                    |  |  |  |  |  |  |  |
| Cartas de<br>$\circ$<br>Aceptación                                                                                                    | Número de Cédula de Ciudad<br>Renglón  |                                                | Sección Renuncias<br>Carta de Renuncia<br><b>Cargar Anexo</b><br>O1<br>Edad                                                                                                    |  |  |  |  |  |  |  |
| Cartas de Renuncia                                                                                                    | 32100019                               |                                                | 65<br>Examinar ①                                                                                                    |  |  |  |  |  |  |  |
| Módulo de<br>$\mathbb{G}$<br>$\overline{\phantom{a}}$<br>Reportes                                                                                                    | $\overline{z}$<br>32100007             | Cargue exitoso de Cartas de Renuncias          | 65<br>Examinar ①                                                                                                    |  |  |  |  |  |  |  |
| Módulo de<br>@<br>Opciones                                                                                                    | 32100014<br>$\mathbf{B}$               | Aceptar                                        | 64<br>Examinar ①                                                                                                    |  |  |  |  |  |  |  |
|                                                                                                    | $\mathbf{u}$<br>32100010               | NELY AMPARO<br><b>USUGA</b><br>F               | $\mathbf{D}$<br>ō<br>62                                                                                                    |  |  |  |  |  |  |  |
|                                                                                                    |                                        |                                                |                                                                                                    |  |  |  |  |  |  |  |
|                                                                                                    | Registros de 1 hasta 4 de 4            |                                                | $\left\langle \begin{array}{c c} \vspace{2mm} \begin{array}{c c} \vspace{2mm} \begin{array}{c} \vspace{2mm} \end{array} & \mathbf{1} & \mathbf{3} & \mathbf{4} & \mathbf{5} \\ \hline \end{array} \end{array} \right\rangle$ |  |  |  |  |  |  |  |
|                                                                                                    |                                        | Guardar                                        |                                                                                                    |  |  |  |  |  |  |  |

*Imagen N°105. <<Módulo Documentos – Cartas de Renuncia – Cargar Carta de Renuncia – Mensaje de Confirmación>>*

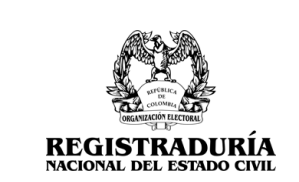

Finalmente, se brinda la opción de eliminar una carta de renuncia de un candidato inscrito haciendo click en el ícono de la papelera  $\frac{1}{2}$ . Cuando realiza esta acción, se pedirá confirmación de la eliminación mediante un cuadro de diálogo.

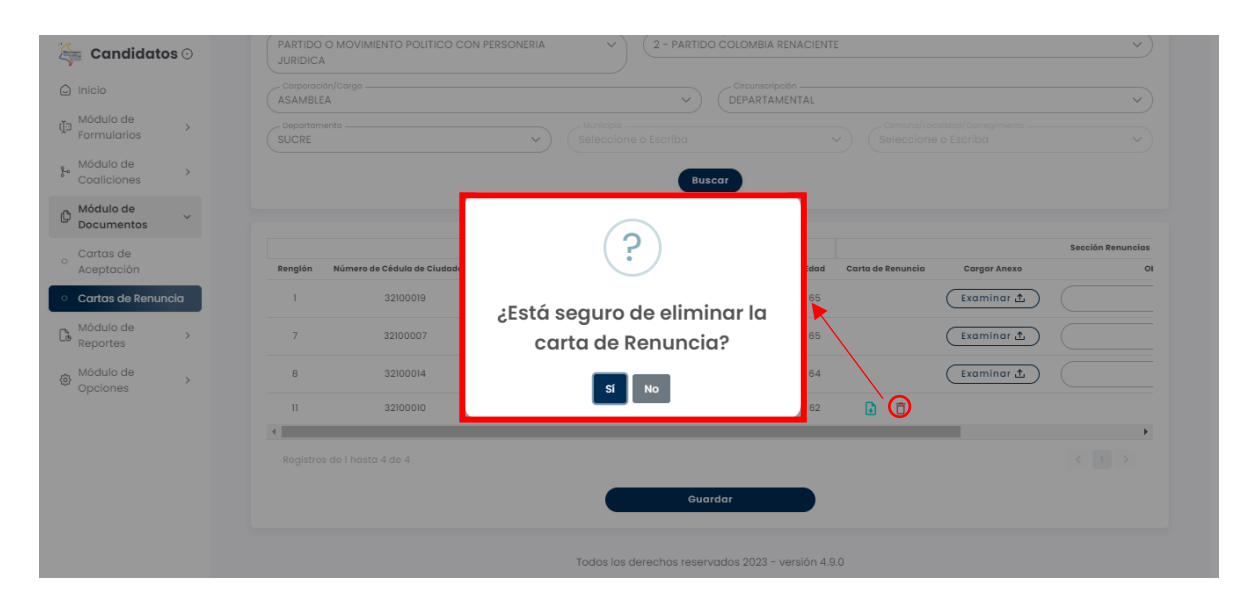

*Imagen N°106. <<Módulo Documentos – Cartas de Renuncia – Eliminar Carta de Renuncia – Mensaje de Confirmación>>*

Si se confirma la eliminación de la carta de renuncia, se despliega un mensaje de confirmación en pantalla.

| $\begin{array}{ c c c }\n\hline\n\hline\n\end{array}$ Candidatos $\odot$ | PARTIDO O MOVIMIENTO POLITICO CON PERSONERIA<br>2 - PARTIDO COLOMBIA RENACIENTE<br>$\checkmark$<br><b>JURIDICA</b> | $\checkmark$   |  |  |  |  |  |  |  |  |
|--------------------------------------------------------------------------|----------------------------------------------------------------------------------------------------|----------------|--|--|--|--|--|--|--|--|
| $\odot$ Inicio                                                           | - Corporación/Cargo<br>Circunscripción<br>DEPARTAMENTAL<br><b>ASAMBLEA</b><br>$\checkmark$                         | $\checkmark$   |  |  |  |  |  |  |  |  |
| Módulo de<br>面<br>$\rightarrow$<br>Formularios                           | Departamento<br><b>SUCRE</b><br>Seleccione o Escriba<br>$\checkmark$<br>Seleccione o Escriba<br>$\checkmark$       |                |  |  |  |  |  |  |  |  |
| Módulo de<br>$\mathbb{F}^3$<br>٠<br>Coaliciones                          | <b>Buscar</b>                                                                                                    |                |  |  |  |  |  |  |  |  |
| Módulo de<br>$\mathbb{O}$<br>$\checkmark$<br><b>Documentos</b>           |                                                                                                    |                |  |  |  |  |  |  |  |  |
| Cartas de<br>$\circ$<br>Aceptación                                       | Sección Renuncias<br>Número de Cédula de Ciudado<br>Renglón<br>Carta de Renuncia<br>Edad<br><b>Cargar Anexo</b>    | O <sub>1</sub> |  |  |  |  |  |  |  |  |
| Cartas de Renuncia                                                       | 65<br>32100019<br>Examinar 凸                                                                                       |                |  |  |  |  |  |  |  |  |
| Módulo de<br>$\mathbb{G}$<br>$\overline{\phantom{a}}$<br>Reportes        | Carta de Renuncia Eliminada<br>32100007<br>65<br>Examinar ①                                                        |                |  |  |  |  |  |  |  |  |
| Módulo de<br>⑬<br>$\rightarrow$<br>Opciones                              | Aceptar<br>8<br>32100014<br>64<br>Examinar ①                                                                       |                |  |  |  |  |  |  |  |  |
|                                                                          | NELY AMPARO<br>62<br>11<br>32100010<br><b>USUGA</b><br>Examinar ①<br>F.                                            |                |  |  |  |  |  |  |  |  |
|                                                                          |                                                                                                    |                |  |  |  |  |  |  |  |  |
|                                                                          | $\begin{array}{c ccccc} \langle & 1 & \rangle \end{array}$<br>Registros de 1 hasta 4 de 4                          |                |  |  |  |  |  |  |  |  |
|                                                                          | Guardar                                                                                                    |                |  |  |  |  |  |  |  |  |

*Imagen N°107. <<Módulo Documentos – Cartas de Renuncia – Eliminar Carta de Renuncia – Mensaje de Confirmación>>*

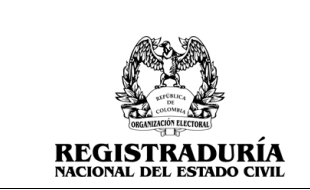

**MANUAL DE USUARIO PERFIL AGRUPACIÓN POLÍTICA Inscripción de Candidatos** ERNO

Vigente a partir de: Junio 2023

# **3.4 Módulo de Reportes**

Para acceder a este módulo, diríjase a "Módulo de Reportes" ubicado en la parte izquierda de la pantalla principal y haga click en él. Se desplegarán las funcionalidades que componen al módulo. Este módulo permite generar los reportes requeridos por la agrupación política y visualizar el Reporte de Panel de Avance de Inscripción.

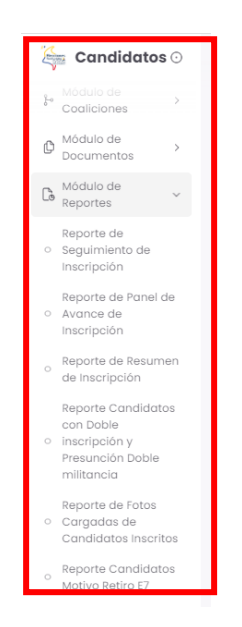

*Imagen N°108. <<Módulo de Reportes>>*

### **3.4.1 Reporte de Seguimiento de Inscripción**

Este reporte de seguimiento de inscripción permite visualizar el seguimiento de las inscripciones realizadas. A continuación, la pantalla principal de esta opción permite aplicar filtros de búsqueda incluyendo tipo de agrupación política, nombre de agrupación política, promotor de voto en blanco / cargo, circunscripción, Departamento, Municipio, y Comuna/Localidad/Corregimiento. *(Véase Imagen* **N°109)**.

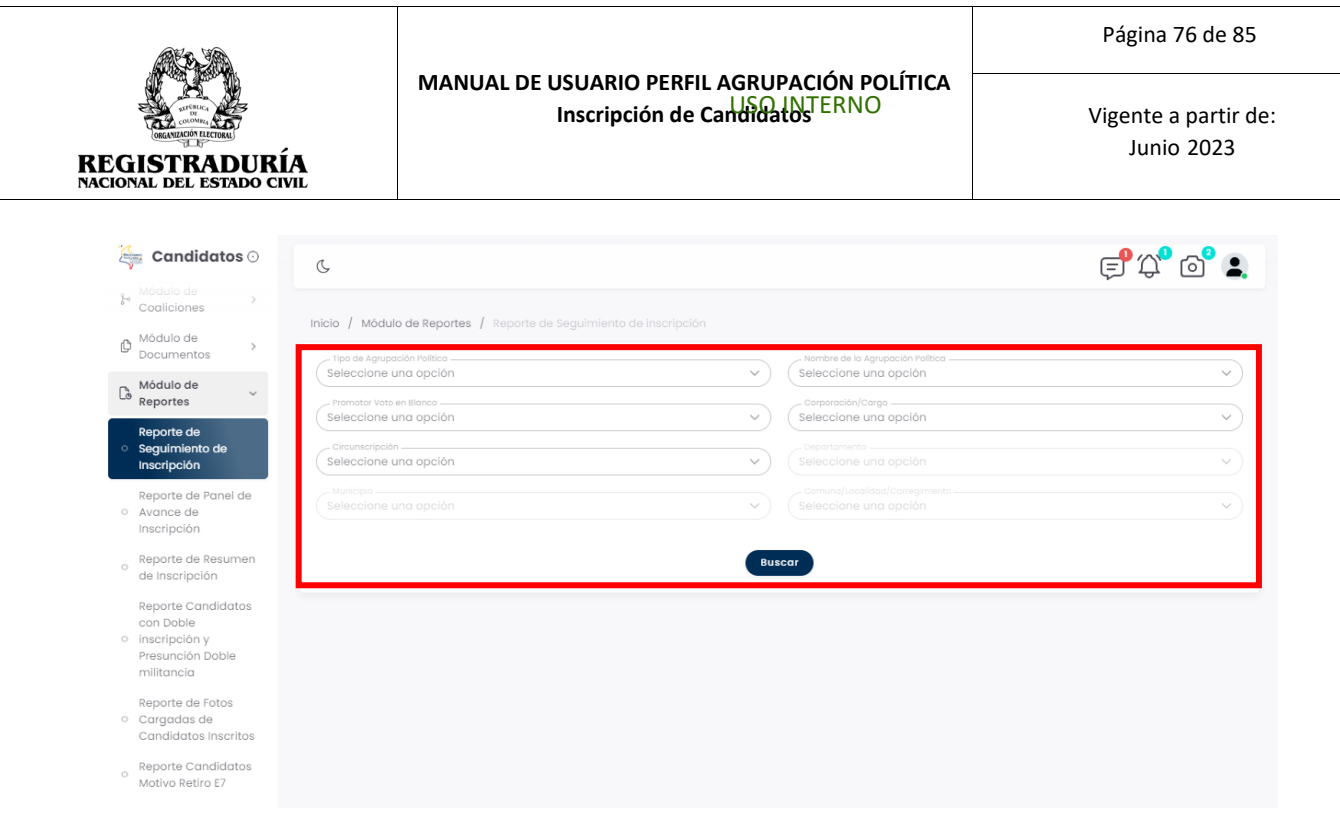

*Imagen N°109. <<Módulo de Reportes- Reporte de Seguimiento de Inscripción>>*

La información consulta en este reporte es la siguiente:

- **Información del E6**: Estado de la Inscripción, Usuario de creación, Fecha de creación, Estado del formulario y un botón para visualizar los soportes cargados y un icono para visualizar el Formulario E6 generado
- **Lista de modificaciones E7**: Código de barra, estado, usuario de creación, Fecha de creación, fecha última modificación, Ver E7 (Se debe visualizar el documento generado de E7), Estado de soportes (se visualiza un botón para visualizar los documentos soporte) y Estado inscripción.
- Información del E8: Se visualiza un icono para visualizar el documento E8 generado.

La información consultada se puede exportar en archivo XLS y CSV.

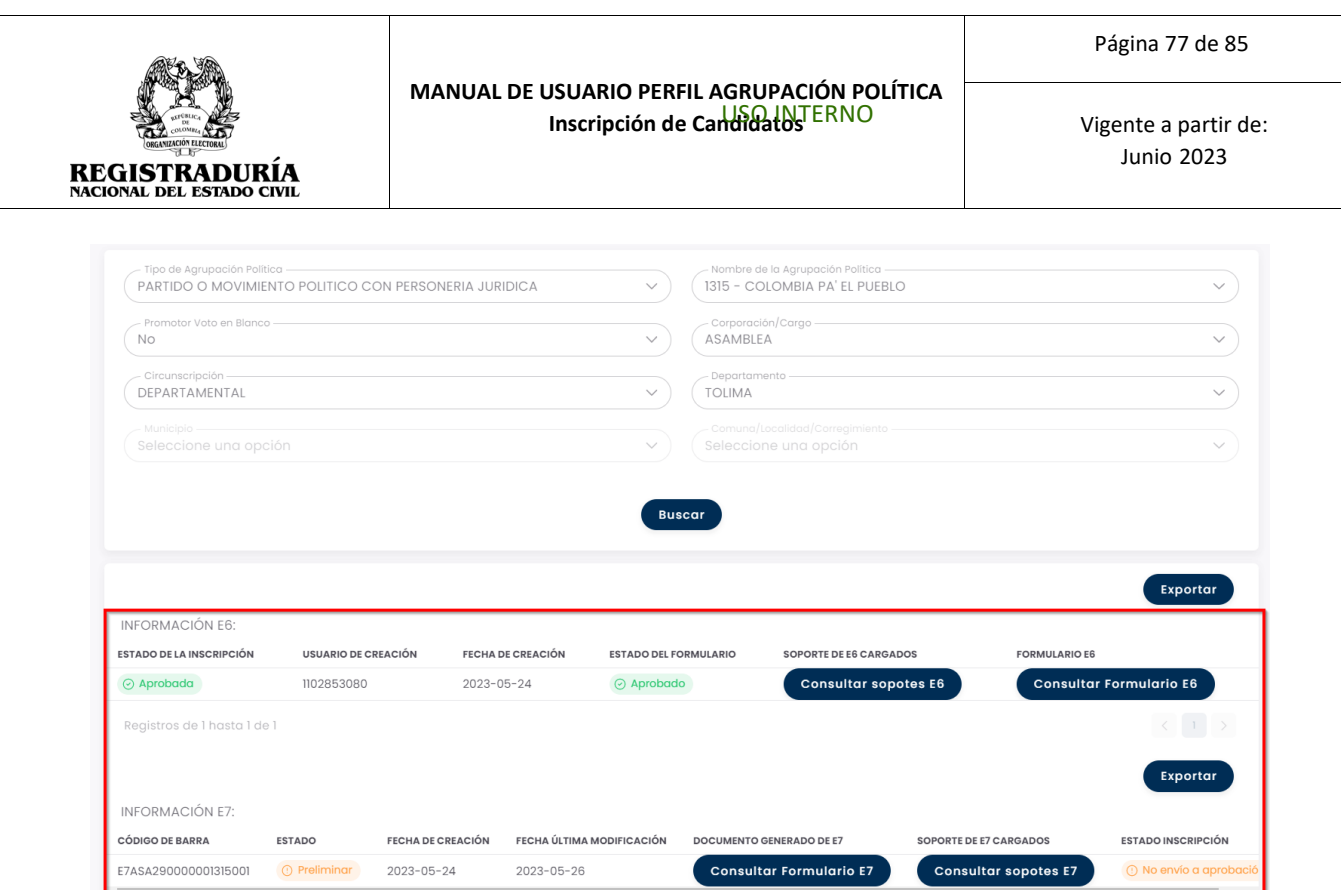

*Imagen N°110. <<Módulo de Reportes- Reporte de Seguimiento de Inscripción>>*

# **3.4.2 Reporte de Panel de Avance de Inscripción**

Este reporte de panel de avance de inscripciones permite visualizar la cantidad de candidatos y de agrupaciones políticas por corporación y circunscripción, además se puede visualizar una sección que contiene las diferentes etapas (E6, E7 y E8) y estados de las inscripciones (Preliminar, Definitivo y Anulado). Adicionalmente, en etapa E8 se muestra la cantidad total de Formularios E8 generados. Cuenta con filtros de búsqueda que permite la gestión fácil de la información allí contenida. La información consultada se puede exportar en archivo XLS y CSV

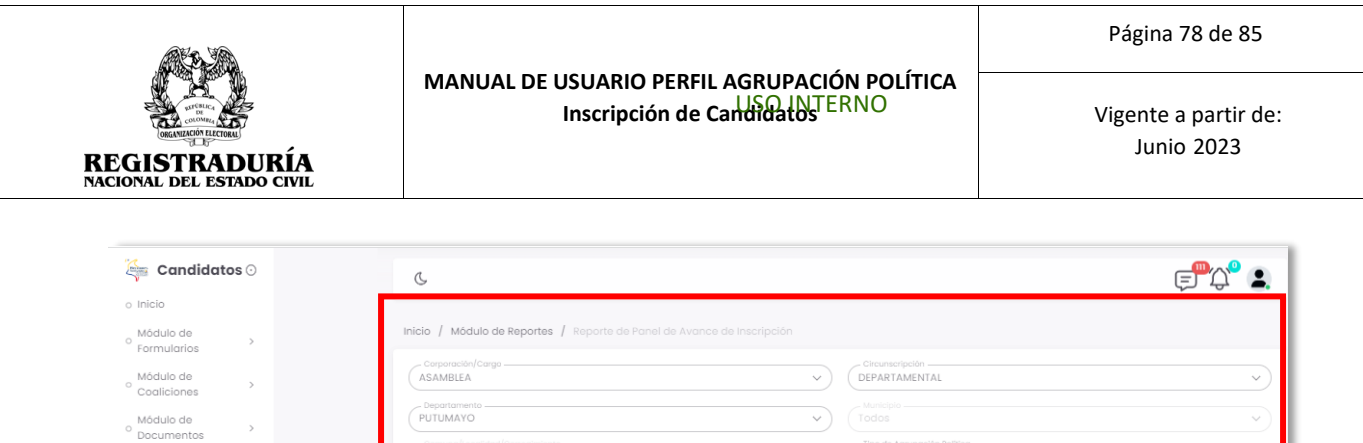

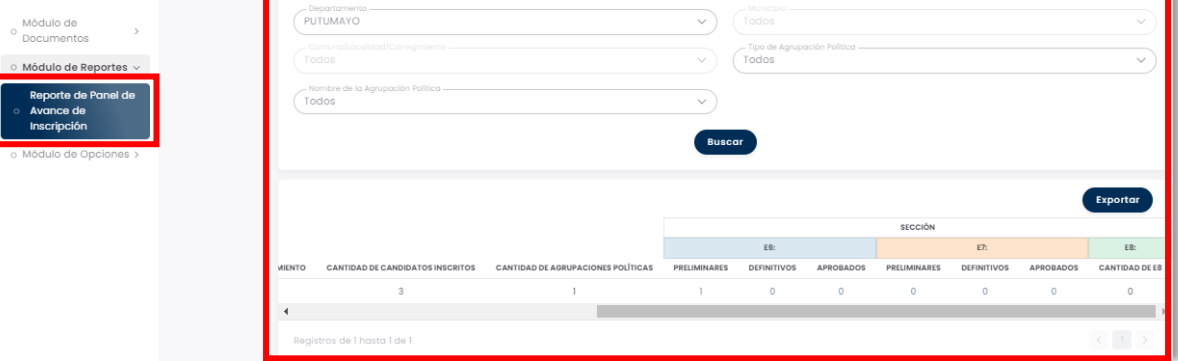

#### *Imagen N°111. <<Módulo Reportes – Reporte Panel de Avance de Inscripción>>*

Al hacer clic sobre las cantidades que se muestran en la sección E6, E7 y E8 se despliega una ventana con la información detallada de las agrupaciones políticas que se encuentran en ese estado, así mismo el número de versión del documento y el documento para descargar. *(Véase Imagen N°112, N°113 y N°114)*

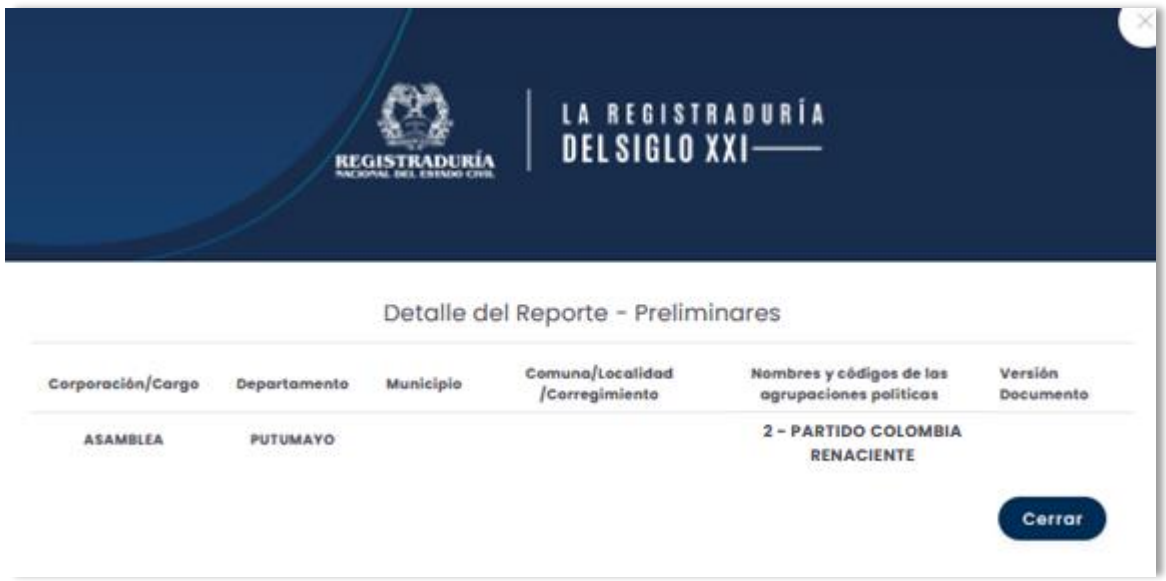

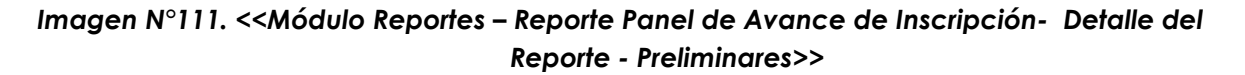

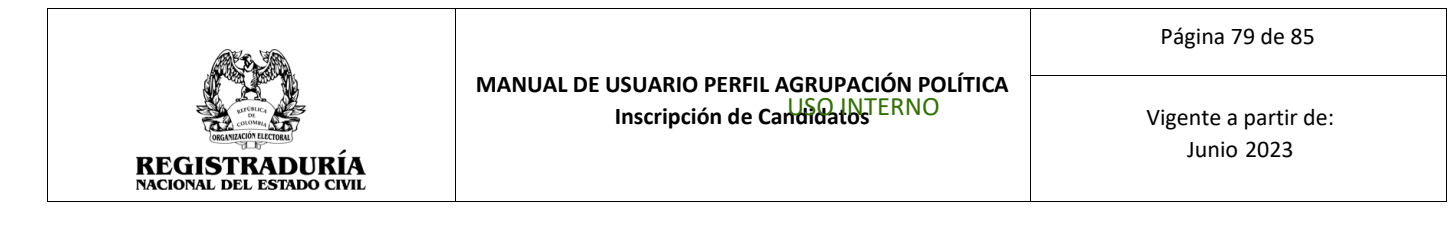

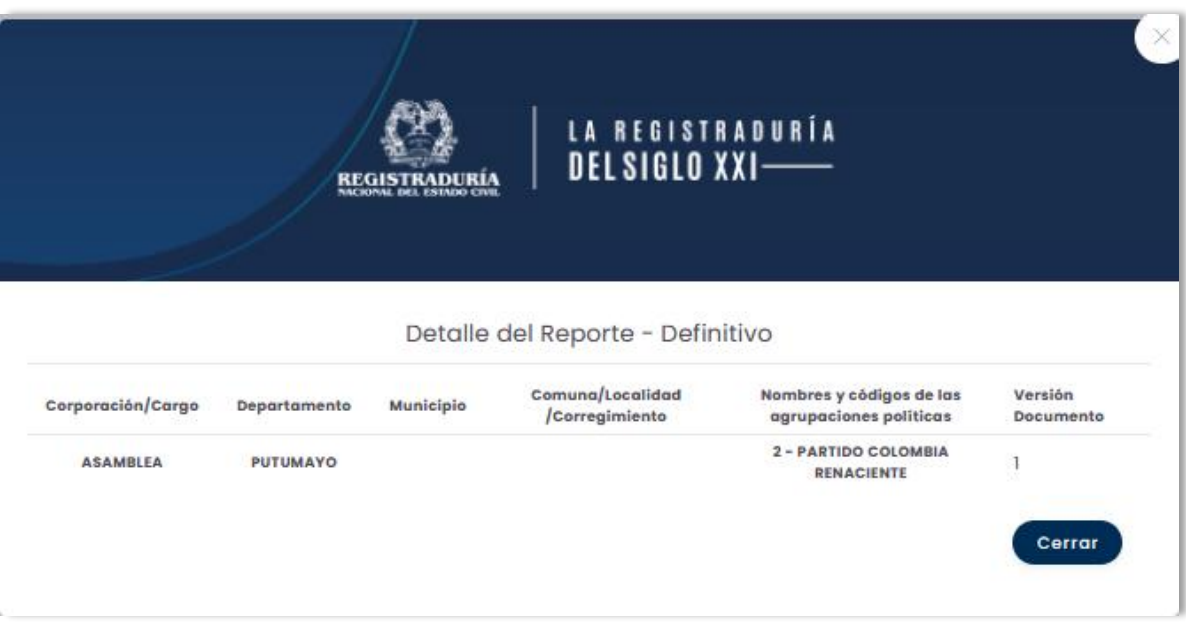

*Imagen N°112. <<Módulo Reportes – Reporte Panel de Avance de Inscripción- Detalle del Reporte – Definitivo>>*

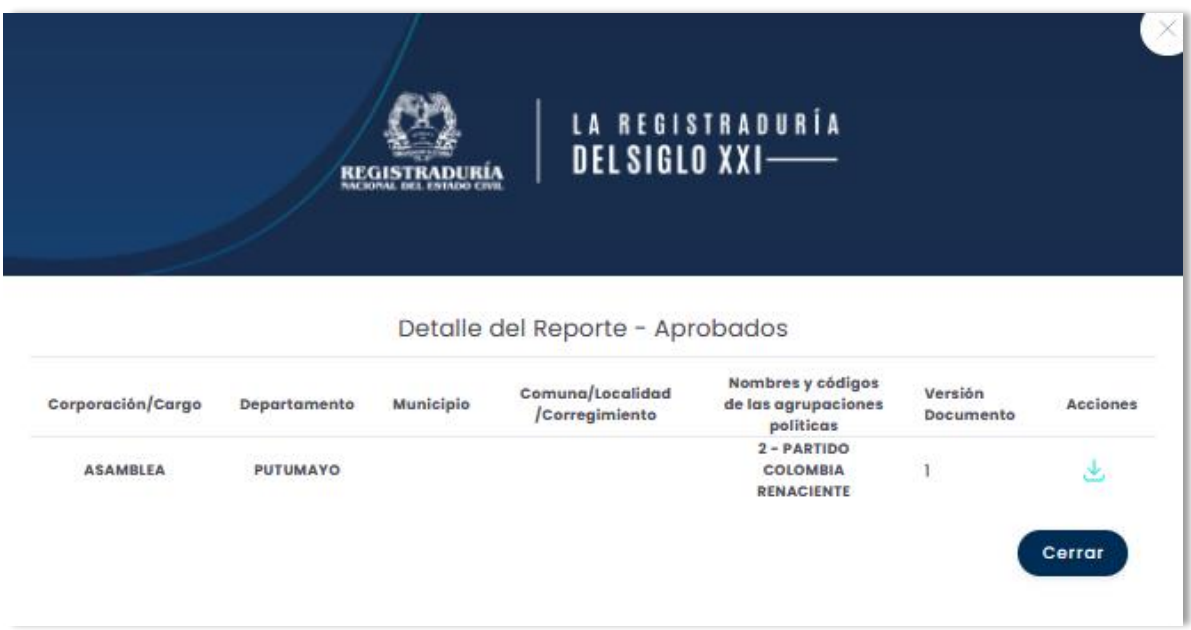

*Imagen N°113. <<Módulo Reportes – Reporte Panel de Avance de Inscripción-Detalle del Reporte - Aprobados>>*

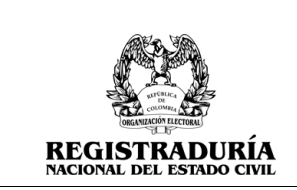

# **3.4.3 Reporte de Resumen de Inscripción**

Este reporte de resumen de inscripción permite visualizar el resumen de las inscripciones realizadas por la agrupación política. Cuenta con filtros de búsqueda que permite la gestión fácil de la información contenida.

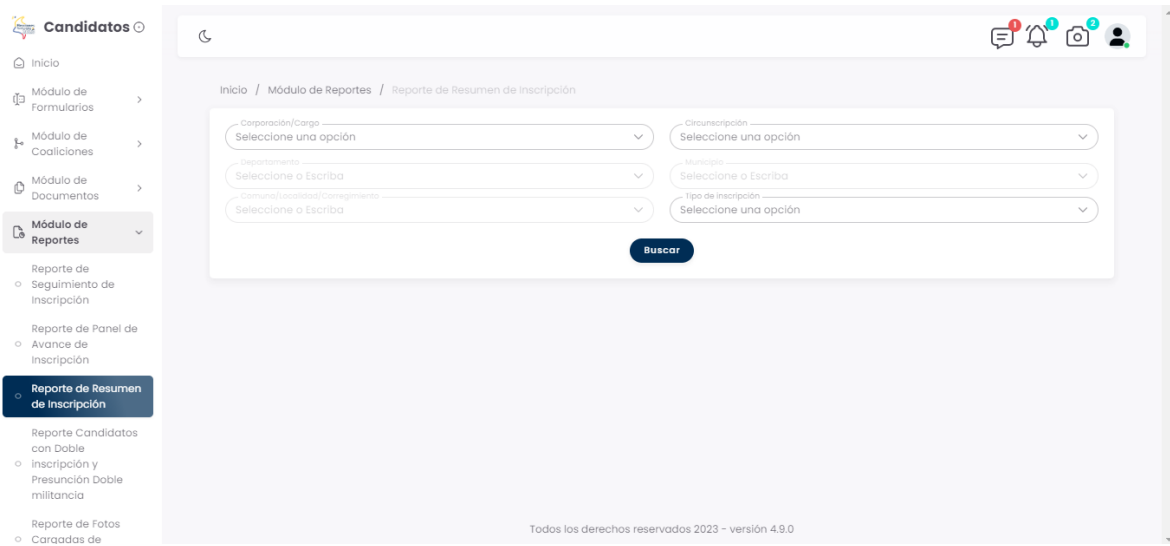

*Imagen N°114. <<Módulo Reportes – Reporte de Resumen de Inscripción>>*

La información que se visualizará es la siguiente:

- Cantidad de Inscripción Virtuales y Manuales
- Total de Inscripciones
- Nombre de la Agrupación Política
- Corporación/Cargo
- Circunscripción
- Departamento
- Municipio
- Comuna/Localidad/Corregimiento
- Opción de Voto
- Versión (Versión del formulario E6 recuerden que la versión son los últimos tres dígitos del radicado)
- Promotor Voto en Blanco
- Estado
- E6
- E8

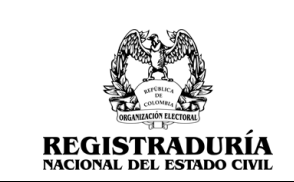

Vigente a partir de: Junio 2023

Sección Candidatos Aprobados

- Candidatos Inscritos
- Hombres
- Mujeres

Sección General:

- Fecha Creación
- Usuario Creador
- Aprobó
- Tipo de Inscripción
- Devoluciones

La información consultada se puede exportar en archivo XLS y CSV

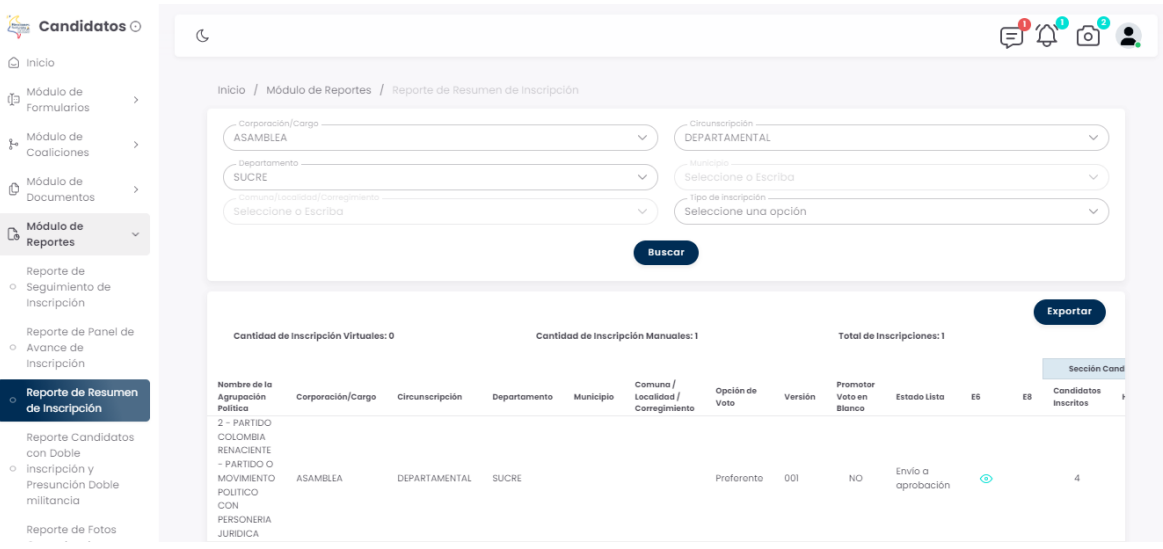

*Imagen N°115. <<Módulo Reportes – Reporte de Resumen de Inscripción>>*

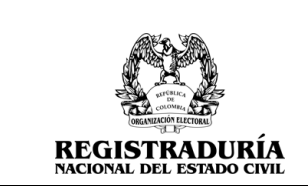

## **3.4.4 Reporte de Candidatos con Doble Inscripción y Presunción Doble Militancia**

Este reporte de candidatos con doble inscripción y presunción doble militancia permite visualizar los candidatos que están incurriendo en doble registro de inscripción.

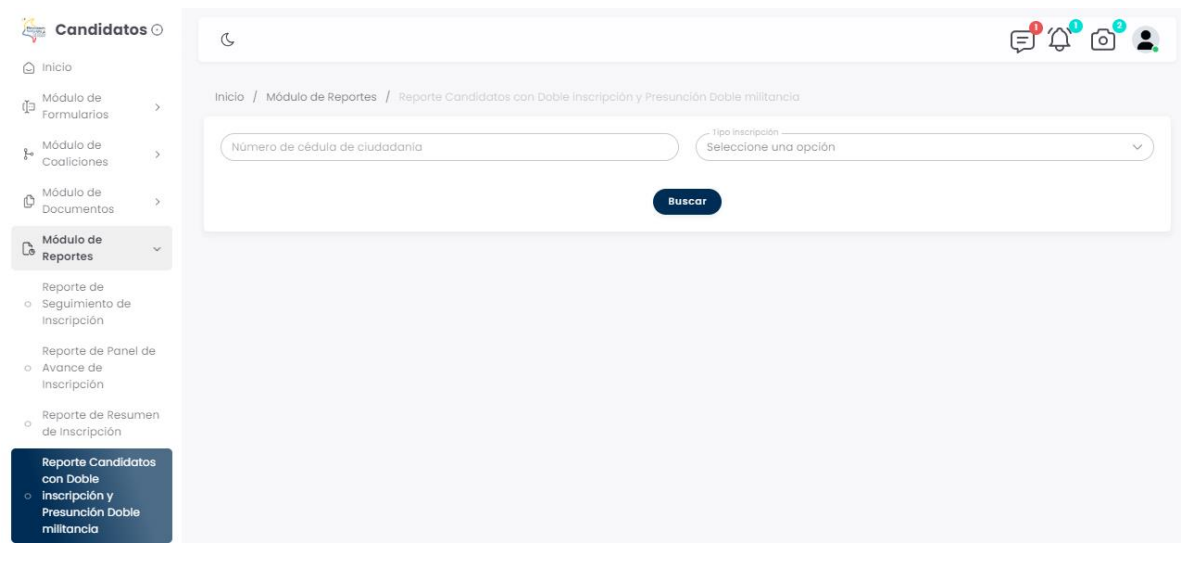

*Imagen N°116. <<Módulo Reportes – Reporte Candidatos con Doble Inscripción y Presunción Doble Militancia>>*

El usuario debe consultar el número de cédula de ciudadanía del candidato y seleccionar el tipo de inscripción para realizar la búsqueda. *(Véase Imagen N°82).* La consulta generada se puede exportar en archivos en archivo XLS y CSV.

|                      | Candidatos $\odot$<br><b>Alberta</b>                          | $\sigma$                          |                                |                                                                                             |           |                                   |                   |                                |                    |                                   |                 |                 |               |                 |
|----------------------|---------------------------------------------------------------|-----------------------------------|--------------------------------|---------------------------------------------------------------------------------------------|-----------|-----------------------------------|-------------------|--------------------------------|--------------------|-----------------------------------|-----------------|-----------------|---------------|-----------------|
| O                    | todulo de<br>Documentos                                       |                                   |                                |                                                                                             |           |                                   |                   |                                |                    |                                   |                 |                 |               |                 |
| $\mathbb{C}^{\circ}$ | Módulo de<br>$\checkmark$<br>Reportes                         | Inicio                            |                                | Módulo de Reportes / Reporte Candidatos con Doble inscripción y Presunción Doble militancia |           |                                   |                   |                                |                    |                                   |                 |                 |               |                 |
|                      |                                                               | 32100001                          | Número de cédula de ciudadanía |                                                                                             |           |                                   |                   |                                | Tipo inscripción - | Presunción doble Militancia       |                 | $\checkmark$    |               |                 |
|                      | Reporte de<br>o Seguimiento de<br>Inscripción                 |                                   |                                |                                                                                             |           |                                   |                   | <b>Buscar</b>                  |                    |                                   |                 |                 |               |                 |
|                      | Reporte de Panel de<br>o Avance de                            |                                   |                                |                                                                                             |           |                                   |                   |                                |                    |                                   |                 |                 |               |                 |
|                      | Inscripción                                                   |                                   |                                |                                                                                             |           |                                   |                   |                                |                    |                                   |                 |                 |               | <b>Exportar</b> |
| $\circ$              | Reporte de Resumen<br>de Inscripción                          |                                   |                                |                                                                                             |           |                                   | $\leftrightarrow$ | posible doble militancia       |                    |                                   |                 |                 |               |                 |
|                      | <b>Reporte Candidatos</b>                                     |                                   |                                |                                                                                             |           |                                   | Datos Candidato   |                                |                    |                                   |                 |                 | Registrado en |                 |
|                      | con Doble<br>$\circ$ inscripción y<br><b>Presunción Doble</b> | Número<br>cédula de<br>ciudadanía | Nombres                        | Apellidos                                                                                   | Estado    | Fecha de<br>Registro              | Registrado<br>Por | Fecha de<br>Modificación       | Modificado<br>Por  | Agrupación<br>Política            | Corporación     | Circunscripción | Lugar         | Renglón         |
|                      | militancia                                                    | 32100001                          | MARIA<br><b>RUTH</b>           | <b>HOLGUIN</b><br><b>HOLGUIN</b>                                                            | Pendiente | $2023 - 06 -$<br>14<br>09:09:26.0 | 32100001          |                                |                    | PARTIDO<br>COLOMBIA<br>RENACIENTE | ASAMBLEA        | DEPARTAMENTAL   | CALDAS        |                 |
|                      | Reporte de Fotos<br>o Cargadas de<br>Candidatos Inscritos     | 32100001                          | MARIA<br>RUTH                  | <b>HOLGUIN</b><br><b>HOLGUIN</b>                                                            | Pendiente | $2023 - 05 -$<br>17<br>21:54:47.0 | 32100001          |                                |                    | PARTIDO<br>COLOMBIA<br>RENACIENTE | <b>ASAMBIFA</b> | DEPARTAMENTAL   | META          |                 |
| $\circ$              | Reporte Candidatos<br>Motivo Retiro E7                        | 32100001                          | MARIA<br><b>RUTH</b>           | <b>HOLGUIN</b><br><b>HOLGUIN</b>                                                            | Aprobado  | $2023 - 05 -$<br>13<br>11:23:50.0 | 80740452          | $2023 - 05 - 15$<br>11:32:24.0 | 80740452           | PARTIDO<br>COLOMBIA<br>RENACIENTE | GOBERNADOR      | DEPARTAMENTAL   | VICHADA       | $\overline{1}$  |
| $\langle 0 \rangle$  | Módulo de<br>$\rightarrow$<br>Opciones                        | Registros de 1 hasta 3 de 3       |                                |                                                                                             |           |                                   |                   |                                |                    |                                   |                 |                 |               | (1)             |

*Imagen N°117. <<Módulo Reportes – Reporte Candidatos con Doble Inscripción y Presunción Doble Militancia>>*

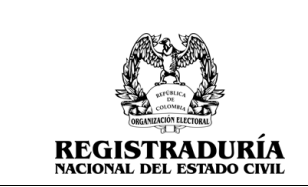

### **3.4.5 Reporte de Fotos Cargadas de Candidatos Inscritos**

En este reporte de fotos cargadas de candidatos inscritos permite visualizar la cantidad de fotos cargadas para una inscripción.

| <b>Candidatos</b> $\odot$                     | $\mathcal{C}$ |                                                                                 |                                         |                                                           |                   |                                |                                             |
|-----------------------------------------------|---------------|---------------------------------------------------------------------------------|-----------------------------------------|-----------------------------------------------------------|-------------------|--------------------------------|---------------------------------------------|
| $\odot$ Inicio                                |               |                                                                                 |                                         |                                                           |                   |                                |                                             |
| Módulo de<br>Formularios                      |               | Inicio / Módulo de Reportes / Reporte de Fotos Cargadas de Candidatos Inscritos |                                         |                                                           |                   |                                |                                             |
| Módulo de<br>Coaliciones                      |               | - Tipo de Agrupación Política<br>Seleccione una opción                          | $\checkmark$                            | Nombre de la Agrupación Politica<br>Seleccione una opción |                   |                                | $\checkmark$                                |
| Módulo de<br><b>Documentos</b>                |               | - Corporación/Cargo -<br>Seleccione una opción<br>- Departan                    | $\checkmark$<br>- Municipio             | Circunscripción -<br>Seleccione una opción                |                   | - Comuna/Localidad/Corregir    |                                             |
| Módulo de<br><b>Reportes</b>                  |               | Seleccione una opción<br>$\checkmark$                                           | Seleccione una opción                   |                                                           | $\checkmark$      | Seleccione una opción          |                                             |
| Reporte de Panel de<br>Avance de              |               |                                                                                 | <b>Buscar</b>                           |                                                           |                   |                                |                                             |
| Inscripción                                   |               |                                                                                 |                                         |                                                           |                   |                                |                                             |
| <b>Reporte de Fotos</b><br><b>Cargadas de</b> |               | <b>TIPO DE AGRUPACIÓN POLÍTICA</b>                                              | <b>NOMBRE DE LA AGRUPACIÓN POLÍTICA</b> | <b>DEPARTAMENTO</b>                                       | <b>MUNICIPIO</b>  | COMUNA/LOCALIDAD/CORREGIMIENTO | <b>Exportar</b><br><b>CORPORACIÓN/CARGO</b> |
| <b>Candidatos Inscritos</b>                   |               | PARTIDO O MOVIMIENTO POLITICO CON PERSONERIA JURIDICA                           | PARTIDO COLOMBIA RENACIENTE             | <b>AMAZONAS</b>                                           |                   |                                | <b>ASAMBLEA</b>                             |
|                                               |               | PARTIDO O MOVIMIENTO POLITICO CON PERSONERIA JURIDICA                           | PARTIDO COLOMBIA RENACIENTE             | <b>AMAZONAS</b>                                           | EL ENCANTO        |                                | <b>ALCALDE</b>                              |
|                                               |               | PARTIDO O MOVIMIENTO POLITICO CON PERSONERIA JURIDICA                           | PARTIDO COLOMBIA RENACIENTE             | <b>AMAZONAS</b>                                           | <b>EL ENCANTO</b> |                                | CONCEJO                                     |
|                                               |               | PARTIDO O MOVIMIENTO POLITICO CON PERSONERIA JURIDICA                           | PARTIDO COLOMBIA RENACIENTE             | <b>ANTIOQUIA</b>                                          |                   |                                | <b>GOBERNADOR</b>                           |
|                                               |               | PARTIDO O MOVIMIENTO POLITICO CON PERSONERIA JURIDICA                           | PARTIDO COLOMBIA RENACIENTE             | <b>ANTIOQUIA</b>                                          |                   |                                | <b>ASAMBLEA</b>                             |
| Módulo de<br>Opciones                         |               | PARTIDO O MOVIMIENTO POLITICO CON PERSONERIA JURIDICA                           | PARTIDO COLOMBIA RENACIENTE             | <b>ANTIOOUIA</b>                                          | <b>GRANADA</b>    | <b>CORREGIMIENTO SANTA ANA</b> | <b>JUNTAS ADMINISTRA</b>                    |
|                                               |               | PARTIDO O MOVIMIENTO POLITICO CON PERSONERIA JURIDICA                           | PARTIDO COLOMBIA RENACIENTE             | <b>ANTIOQUIA</b>                                          | <b>GRANADA</b>    |                                | <b>ALCALDE</b>                              |
|                                               |               | PARTIDO O MOVIMIENTO POLITICO CON PERSONERIA JURIDICA                           | PARTIDO COLOMBIA RENACIENTE             | <b>ANTIOOUIA</b>                                          | <b>GRANADA</b>    |                                | CONCEJO                                     |
|                                               |               | PARTIDO O MOVIMIENTO POLITICO CON PERSONERIA JURIDICA                           | PARTIDO COLOMBIA RENACIENTE             | <b>ANTIOOUIA</b>                                          | <b>MEDELLIN</b>   | <b>COMUNA I POPULAR</b>        | <b>JUNTAS ADMINISTRA</b>                    |
|                                               |               | PARTIDO O MOVIMIENTO POLITICO CON PERSONERIA JURIDICA                           | PARTIDO COLOMBIA RENACIENTE             | <b>ANTIOQUIA</b>                                          | <b>MEDELLIN</b>   | <b>COMUNA 10 LA CANDELARIA</b> | <b>JUNTAS ADMINISTRA</b>                    |
|                                               |               | PARTIDO O MOVIMIENTO POLITICO CON PERSONERIA JURIDICA                           | PARTIDO COLOMBIA RENACIENTE             | <b>ANTIOOUIA</b>                                          | <b>MEDELLIN</b>   | <b>COMUNA 2 SANTA CRUZ</b>     | <b>JUNTAS ADMINISTRA</b>                    |
|                                               |               | PARTIDO O MOVIMIENTO POLITICO CON PERSONERIA JURIDICA                           | PARTIDO COLOMBIA RENACIENTE             | <b>ANTIOQUIA</b>                                          | <b>MEDELLIN</b>   | <b>COMUNA 3 MANRIQUE</b>       | <b>JUNTAS ADMINISTRA</b>                    |

*Imagen N°118. <<Módulo Reportes – Reporte de Fotos Cargadas de Candidatos Inscritos>>*

En este reporte de fotos cargadas de candidatos visualiza la cantidad de candidatos inscritos y las fotos cargadas para esa inscripción. La información consultada se puede exportar en los archivos XLS y CSV.

| Candidatos $\odot$                                            | C    |                                                                       |                  |                                                                                 |                                                                                                    |                        |                                                       |                                          |
|---------------------------------------------------------------|------|-----------------------------------------------------------------------|------------------|---------------------------------------------------------------------------------|----------------------------------------------------------------------------------------------------|------------------------|-------------------------------------------------------|------------------------------------------|
| Modulo de<br>j.<br>Coaliciones                                |      |                                                                       |                  |                                                                                 |                                                                                                    |                        |                                                       |                                          |
| Módulo de<br>Ô<br>$\rightarrow$<br>Documentos                 |      | Tipo de Agrupación Política -                                         |                  | Inicio / Módulo de Reportes / Reporte de Fotos Cargadas de Candidatos Inscritos | Nombre de la Agrupación Política                                                                    |                        |                                                       |                                          |
| Módulo de<br>$\mathbb{C}^{\circ}$<br>$\checkmark$<br>Reportes |      | Seleccione una opción<br>Corporación/Cargo -<br>Seleccione una opción |                  |                                                                                 | Seleccione una opción<br>$\checkmark$<br>Circunscripción -<br>Seleccione una opción<br>$\checkmark$ |                        |                                                       | $\checkmark$<br>$\checkmark$             |
| Reporte de<br>o Seguimiento de<br>Inscripción                 |      | Departamento<br>Seleccione una opción                                 |                  | Municipio<br>$\checkmark$                                                       | Seleccione una opción                                                                               | $\checkmark$           | Comuna/Localidad/Corregimier<br>Seleccione una opción | $\checkmark$                             |
| Reporte de Panel de<br>o Avance de<br>Inscripción             |      |                                                                       |                  |                                                                                 | <b>Buscar</b>                                                                                       |                        |                                                       |                                          |
| Reporte de Resumen<br>$\circ$<br>de Inscripción               | $2A$ | DEPARTAMENTO                                                          | <b>MUNICIPIO</b> | COMUNA/LOCALIDAD/CORREGIMIENTO                                                  | CORPORACIÓN/CARGO                                                                                   | <b>CIRCUNSCRIPCIÓN</b> | <b>CANTIDAD DE CANDIDATOS INSCRITOS</b>               | <b>Exportar</b><br><b>FOTOS CARGADAS</b> |
| Reporte Candidatos                                            |      | AMAZONAS                                                              |                  |                                                                                 | ASAMBLEA                                                                                            | DEPARTAMENTAL          | $\overline{7}$                                        |                                          |
| con Doble<br>o inscripción y                                  |      | AMAZONAS                                                              | EL ENCANTO       |                                                                                 | <b>ALCALDE</b>                                                                                      | MUNICIPAL              | $\circ$                                               | $\circ$                                  |
| Presunción Doble                                              |      | AMAZONAS                                                              | EL ENCANTO       |                                                                                 | CONCEJO                                                                                             | <b>MUNICIPAL</b>       | $\mathbb{I}$                                          | $\circ$                                  |
| militancia                                                    |      | ANTIOOUIA                                                             |                  |                                                                                 | GOBERNADOR                                                                                          | DEPARTAMENTAL          | $\circ$                                               | $\circ$                                  |
| <b>Reporte de Fotos</b>                                       |      | ANTIOQUIA                                                             |                  |                                                                                 | ASAMBLEA                                                                                            | DEPARTAMENTAL          | 5                                                     | $\mathbf{1}$                             |
| <b>Cargadas de</b><br><b>Candidatos Inscritos</b>             |      | ANTIOOUIA                                                             | GRANADA          | CORREGIMIENTO SANTA ANA                                                         | JUNTAS ADMINISTRADORAS LOCALES                                                                      | COMUNAL                | $\circ$                                               | $\circ$                                  |
|                                                               |      | ANTIOOUIA                                                             | GRANADA          |                                                                                 | <b>ALCALDE</b>                                                                                      | <b>MUNICIPAL</b>       | $\circ$                                               | $\Omega$                                 |
| Reporte Candidatos<br>$\circ$                                 |      | ANTIOQUIA                                                             | GRANADA          |                                                                                 | CONCEJO                                                                                             | MUNICIPAL              | 0                                                     | $\circ$                                  |
| Motivo Retiro E7                                              |      | ANTIOOUIA                                                             | MEDELLIN         | COMUNA I POPULAR                                                                | JUNTAS ADMINISTRADORAS LOCALES                                                                      | COMUNAL                | 6                                                     | $\mathbf{2}$                             |
| Viódulo de<br>6<br>$\rightarrow$                              |      | ANTIOOUIA                                                             | MEDELLIN         | COMUNA 10 LA CANDELARIA                                                         | JUNTAS ADMINISTRADORAS LOCALES                                                                      | COMUNAL                | $\circ$                                               | $\Omega$                                 |
| Opciones                                                      |      | <b>ANTIOOLIJA</b>                                                     | MEDELLIN         | COMINA 2 SANTA CRUZ                                                             | ILINTAS ADMINISTRADORAS LOCALES                                                                     | COMUNAL                | $\cap$                                                | $\Omega$                                 |

*Imagen N°119. <<Módulo Reportes – Reporte de Fotos Cargadas de Candidatos Inscritos>>*

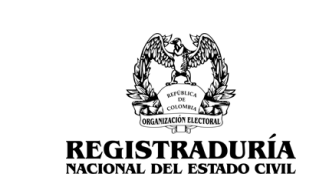

Vigente a partir de: Junio 2023

## **3.5 Módulo de Opciones**

Para acceder a este módulo, diríjase a "Módulo de Opciones" ubicado en la parte izquierda de la pantalla principal y haga click en él. Se desplegarán las funcionalidades que componen al módulo. Este módulo permite Crear Usuarios Auxiliares para la agrupación política, permitiendo la asignación de un departamento y/o municipio específico.

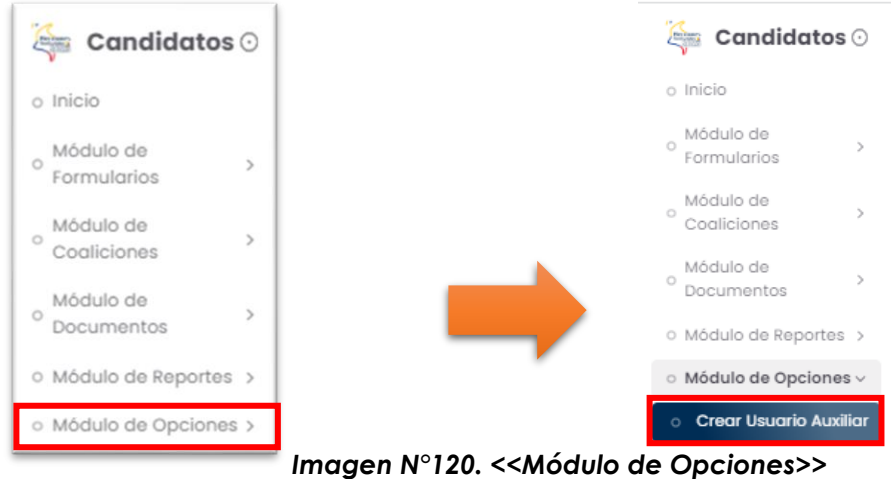

# **3.5.1 Crear Usuarios Auxiliares**

Esta opción permite a la agrupación política listar y crear usuarios auxiliares para apoyar al proceso de preinscripción de formularios de acuerdo con el departamento y municipio asignado.

El sistema visualiza en pantalla el filtro para consultar la información deseada.

| E<br>Candidatos $\odot$                             | $\mathbb{C}$                         |                                 |                                               |                                             | $\oplus$ $\mathfrak{O}$ $\oplus$ $\bullet$   |
|-----------------------------------------------------|--------------------------------------|---------------------------------|-----------------------------------------------|---------------------------------------------|----------------------------------------------|
| $\bigcirc$ Inicio                                   |                                      |                                 |                                               |                                             |                                              |
| Módulo de<br>ď∃<br>$\mathcal{E}$<br>Formularios     | Mantenimiento de usuarios / Usuarios |                                 |                                               |                                             |                                              |
| Módulo de<br>ŀ<br>$\rightarrow$<br>Coaliciones      | Filtro -<br>Todos                    |                                 | <b>▽</b> Nombre<br>$\checkmark$               |                                             |                                              |
| Módulo de<br>$\overline{\phantom{a}}$<br>Documentos | Consultar                            | Limpiar                         |                                               |                                             |                                              |
| Módulo de<br>r.<br>٠<br>Reportes                    |                                      |                                 |                                               |                                             | <b>2. Crear usuario</b>                      |
| Módulo de<br>硷<br>$\checkmark$                      | <b>CÓDIGO DE USUARIO</b>             | NOMBRE DE USUARIO               | <b>CORREO ELECTRÓNICO</b>                     | PERFIL DE USUARIO                           | TIPO DE AGRUPACIÓN POLÍTICA                  |
| Opciones                                            | AUX2001                              | Patricia Severiche Buelvas      | mary.dominguez@thomasgreg.com                 | Auxiliar Agrupación Política                | PARTIDO O MOVIMIENTO POLITICO CON PER        |
| <b>Crear Usuario Auxiliar</b>                       | AUX2002                              | Andres Ponce Garizao            | prueba@mailinator.com                         | Auxiliar Agrupación Política                | PARTIDO O MOVIMIENTO POLITICO CON PER        |
|                                                     | AUX2003                              | fatima perez perez              | mary.dominguez@mailinator.com                 | Auxiliar Agrupación Política                | PARTIDO O MOVIMIENTO POLITICO CON PER        |
|                                                     | ALIVODO A                            | <b>Louisian Link Co. Profit</b> | as well also be accepted as with a series and | Arrest Grand Arrest and Control College and | <b>BABTING GALOUILUEUTO BOUTIOG GOAL BEE</b> |

*Imagen N°121. <<Módulo de Opciones – Crear Usuario Auxiliar – Listar Usuarios Auxiliares>>*

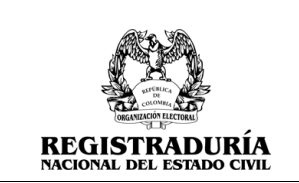

Para crear un usuario debe dar click en el botón  $\rightarrow$  **Recording to the Section A** despliega un formulario él cual debe diligenciar. Si quiere desistir de crear el usuario click en el botón → **Concelar** . Si desea registrar el usuario presione el botón →

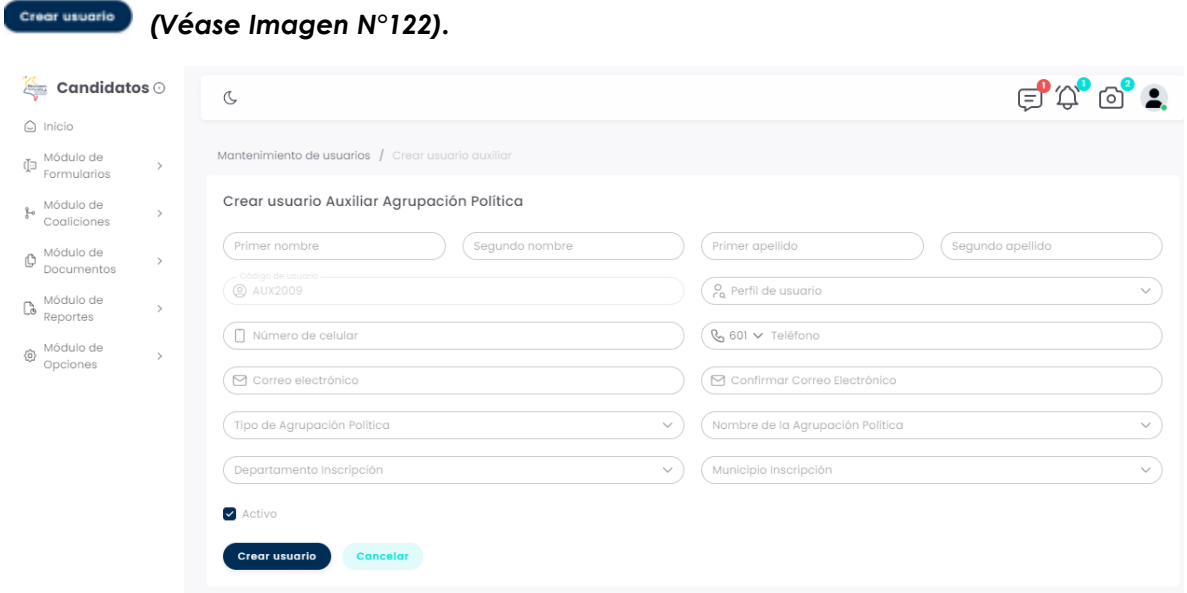

*Imagen N°122. <<Módulo de Opciones – Crear Usuario Auxiliar – Crear Usuario>>*

Luego de haber creado el usuario el sistema muestra un mensaje indicando "Usuario Creado Exitosamente" *(Véase Imagen N°123).*

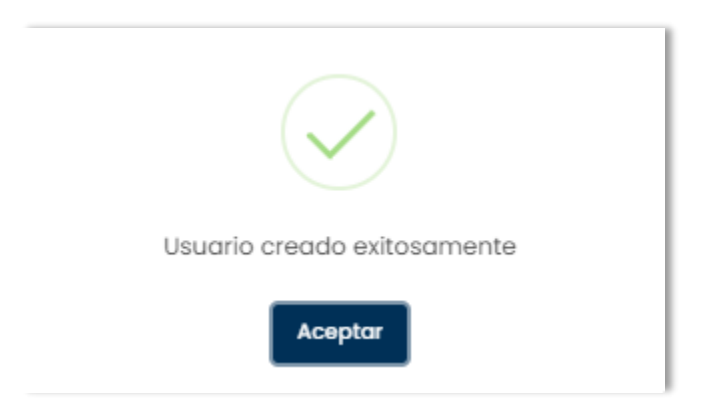

*Imagen N°123. <<Módulo de Opciones – Crear Usuario Auxiliar – Usuario Creado>>*